# **Rittal - The System.**

Faster - better - everywhere.

## **PDU metered/metered plus/switched/managed**

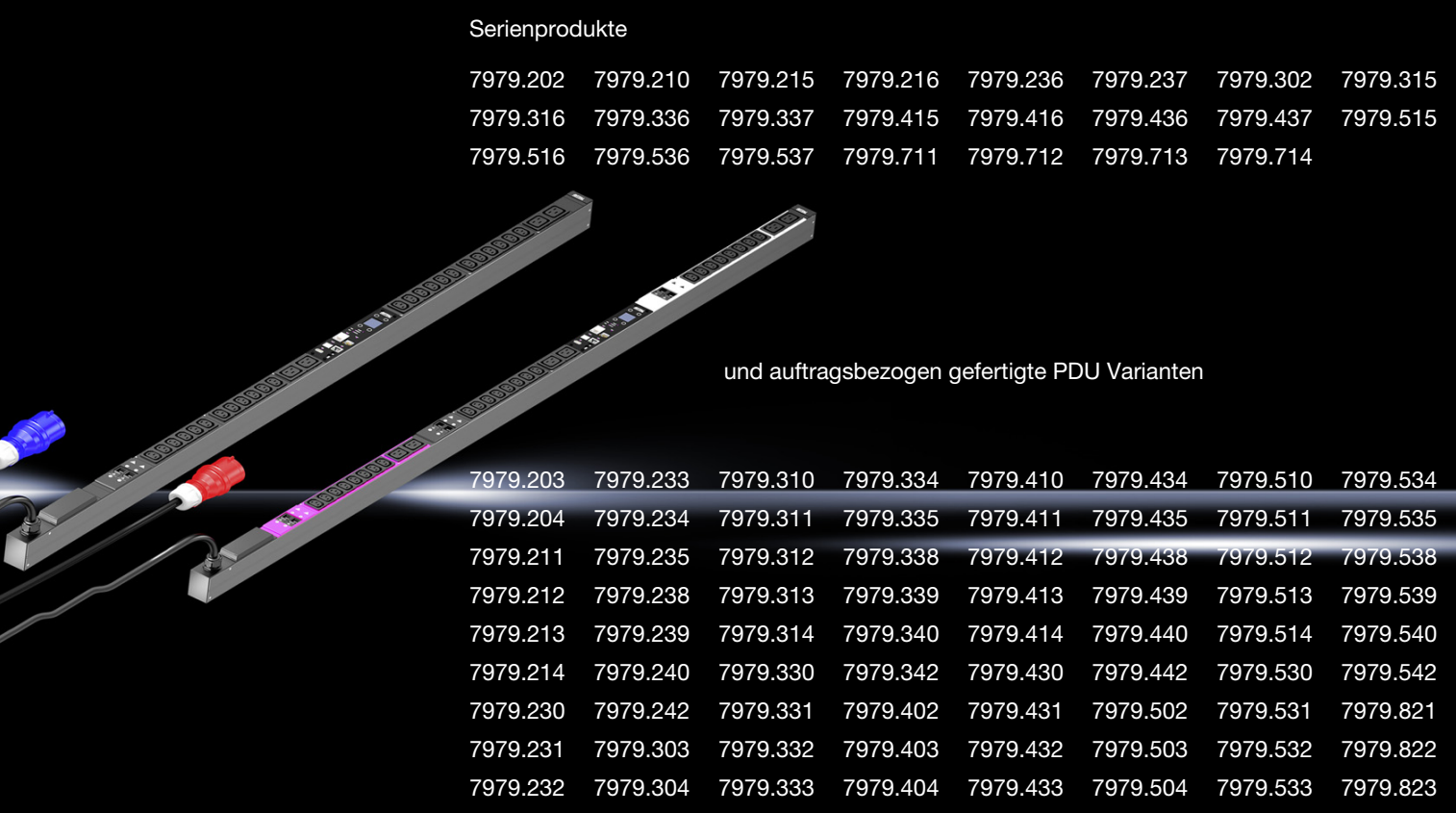

**Montage-, Installations- und Bedienungsanleitung**

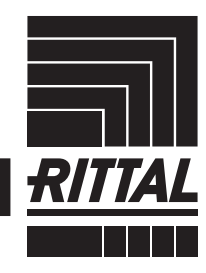

**ENCLOSURES** 

 $\overline{\phantom{a}}$ 

POWER DISTRIBUTION **CLIMATE CONTROL**  IT INFRASTRUCTURE SOFTWARE & SERVICES

# Safety instructions

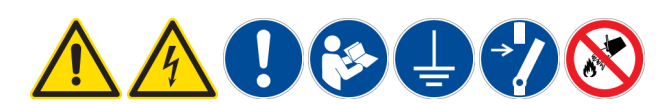

### <span id="page-1-0"></span>**DE Bestimmungsgemäße Verwendung**

Dieses Produkt dient ausschließlich als Zubehör zur Bereitstellung der elektrischen Energieversorgung und -verteilung in Einrichtungen der Informationstechnik. Vorgesehene Einsatzorte sind Schränke und Schrank-Anreihungen sowie Rahmengestelle zur Aufnahme von Server- und Netzwerktechnik in Sicherheits- und Technikräumen. Bei<br>abweichender Anwendung ist mit Rittal Rücksprache zu halten. Die Produkte dürfen<br>ausschließlich mit dem von Rittal vorgesehenen Systemzubehör ben werden.

### **Sicherheitshinweise**

Das Gehäuse dieses Produktes darf nicht geöffnet werden! Das Produkt darf nur innerhalb der in den technischen Daten spezifizierten Grenzen betrieben werden! Das Produkt darf nicht in Kontakt mit Wasser, aggressiven oder entzündbaren Gasen und Dämpfen geraten! Das Abschalten eines Ausgangssteckplatzes stellt keine sichere Lasttrennung dar!

### **EN Intended use**

Intended operation/areas of application This product serves only as an accessory for the supply and distribution of electrical energy in information technology systems. En-visaged deployment locations are enclosures and enclosure systems, as well as racks for the installation of server and network technology in secure and technology rooms. Please consult Rittal prior to implementing other applications. These products must be combined and operated only with the system accessories envisaged by Rittal.

### **Safety instructions**

The casing of this product must not be opened! The product can be used only within the limits of the specified technical data! The product must not come into contact with water, aggressive or flammable gases and vapours! Switching off an output slot does not constitute a safe load disconnection!

### **FR Utilisation correcte**

Ce produit est un accessoire de distribution de courant pour les installations d'infrastructures IT. Les conditions d'intégration prévues sont les baies individuelles ou juxtaposées, les racks pour applications serveurs et réseaux dans des locaux techniques, dédiés et sécurisés. Pour toute autre application, veuillez contacter Rittal. Les produits doivent être combinés et utilisés exclusivement avec les accessoires Rittal prévus. **Consignes de sécurité**

Le boîtier du produit ne doit pas être ouvert ! Le produit doit être utilisé uniquement dans les limites spécifiées dans les caractéristiques techniques. Le produit ne doit pas être en contact avec de l'eau, des gaz et vapeurs agressifs ou inflammables ! La désactivation d'une prise ne constitue pas un sectionnement sécurisé !

### **NL Voorgeschreven gebruik**

Dit product dient uitsluitend als accessoire voor de elektriciteitsvoorziening en stroomverdeling binnen installaties voor informatietechniek. Beoogde gebruikslocaties zijn kasten en kastsystemen, evenals frames voor de montage van server- en netwerktechniek in beveiligings- en technische ruimten. Bij gebruik dat hiervan afwijkt, dient u contact op te nemen met Rittal. De producten mogen uitsluitend met de door Rittal ven systeemtoebehoren worden gecombineerd en gebruikt.

### **Veiligheidsvoorschriften**

De behuizing van dit product mag niet worden geopend. Het product mag uitsluitend binnen de in de technische gegevens aangegeven grenzen worden gebruikt. Het pro-duct mag niet in contact komen met water of met bijtende of ontvlambare gassen en dampen. Het uitschakelen van een uitgaand contact vormt geen veilige ontkoppeling van de spanning.

### **SE Ändamålsenlig användning**

Denna produkt är endast avsedd som tillbehör, för att ge elektrisk energiförsörjning och -fördelning i anordningar för informationsteknik. Avsedda användningsplatser är skåp eller ihopbyggda skåpsystem samt ramstativ för server- och nätverksteknik i säkerhetsoch teknikrum. All annan användning är endast tillåten efter samråd med Rittal. Produkterna får endast kombineras och användas med de systemtillbehör som föreskrivits av Rittal.

### **Säkerhetsinstruktioner**

Denna produkts hölje får inte öppnas! Produkten får endast köras inom de angivna gränser som specificeras i avsnittet om tekniska data! Produkten får inte komma i kontakt med vatten eller aggressiva eller brännbara gaser och ångor! Frånkoppling av en utgångskontakt innebär inte att lasten är säkert frånskild!

### **Impiego conforme alle norme**

Questo prodotto può essere utilizzato esclusivamente come accessorio per la fornitura e la distribuzione di energia elettrica nei dispositivi IT. Il suo impiego è previsto all'interno di armadi di comando, anche in batteria, nonché in rack per l'alloggiamento di server e apparecchi di rete nei locali tecnici e di sicurezza. Per un uso diverso da quello specificato, rivolgersi al proprio referente Rittal. I prodotti devono essere combinati e utilizzati unicamente con gli accessori di sistema previsti da Rittal.

### **Istruzioni di sicurezza**

Non aprire l'alloggiamento del prodotto. Il prodotto deve essere utilizzato rispettando i valori limite specificati nei dati tecnici. Evitare che il prodotto venga a contatto con acqua, gas aggressivi o infiammabili e vapore. La disattivazione del circuito di alimentazione di una presa di uscita non rappresenta un modo sicuro per effettuare la separazione del carico.

### **ES Uso correcto**

Este producto debe ser utilizado exclusivamente como accesorio para el suministro de energía eléctrica y su distribución en instalaciones de tecnologías de la información. El montaje debe realizarse en armarios de distribución y armarios ensamblados, así como en racks para alojar servidores y equipos de redes en salas técnicas y de seguridad. Para otro tipo de aplicación debe consultarse previamente a Rittal. Estos productos

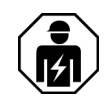

deben combinarse y utilizarse exclusivamente con los accesorios previstos para ello por parte de Rittal.

### **Instrucciones de seguridad**

¡No abrir la carcasa del producto! ¡El producto debe utilizarse exclusivamente dentro de los límites especificados en los datos técnicos! ¡El producto no debe entrar en contacto con agua, ni con gases y vapores agresivos o inflamables! ¡La desconexión de un punto de conexión de toma no garantiza una separación de la carga!

### **FI Määräystenmukainen käyttö**

Tämä tuote on ainoastaan lisävaruste sähköisen virransyötön ja -jakelun valmisteluun informaatioteknisissä laitteissa. Tarkoitettuja käyttöalueita ovat kaapit ja rivitetyt kaapit sekä runkoalustat palvelin- ja verkkotekniikan käyttämiseen turva- ja tekniikkatiloissa. Muunlaisesta käytöstä on sovittava Rittalin kanssa. Näitä tuotteita saa yhdistellä ja käyttää vain Rittalin tarkoittamien järjestelmälisävarusteiden kanssa.

### **Turvallisuusohjeet**

Älä avaa tämän tuotteen koteloa. Käytä tuotetta vain teknisissä tiedoissa mainittujen rajojen sisällä. Tuote ei saa joutua kosketuksiin veden tai aggressiivisten tai syttyvien kaasujen tai höyryjen kanssa. Lähtöaukkojen katkaiseminen ei ole turvallinen kuormankatkaisutapa.

### **DK Forskriftsmæssig anvendelse**

Dette produkt må udelukkende anvendes som tilbehør til etablering af elektrisk energiforsyning og -fordeling i informationsteknologiske anlæg. Anvendelsesstedet er skabe og skabsrækker samt IT-racket til montering af server- og netværkskomponenter i sikkerheds- og teknikrum. Enhver anden anvendelse må kun ske efter aftale med Rittal. Produkterne må kun kombineres og ibrugtages sammen med systemtilbehør, der er godkendt af Rittal.

### **Sikkerhedsanvisninger**

Produktets kabinet må ikke åbnes! Produktet må kun anvendes inden for de grænseværdier, der er angivet i de tekniske data. Produktet må ikke komme i kontakt med vand, skadelige eller letantændelige gasser eller dampe! Afbrydelsen af en udgangskortplads udgør ikke en sikker lastfrakobling!

### **PL Używaj zgodnie z przeznaczeniem**

Ten produkt służy wyłącznie jako akcesorium do zapewniania zasilania i rozdziału energii elektrycznej w urządzeniach IT. Przewidywanymi miejscami zastosowań są szafy i szeregi szaf, a także stelaże ramowe do montażu techniki serwerowej i sieciowej w pomieszczeniach bezpieczeństwa i technicznych. W przypadku innych zastosowań należy skontaktować się z Rittal. Produkty można łączyć i użytkować wyłącznie z przewidzianymi akcesoriami systemowymi Rittal.

### **Wskazówki dotyczące bezpieczeństwa**

Nie wolno otwierać obudowy tego produktu. Produkt może być użytkowany tylko w granicach określonych w danych technicznych. Produkt nie może mieć kontaktu z wodą, agresywnymi lub łatwopalnymi gazami i oparami. Wyłączanie gniazdka wyjściowego nie gwarantuje bezpiecznego rozłączenia.

### **CZ Použití v souladu s určenim**

Tento produkt slouží výhradně jako příslušenství pro napájení a rozvody elektrické energie v zařízeních určených pro IT technologie. Instalace a umístění jen výhradně v apli-<br>kacích k tomu určených. Jiné použití konzultujte se společností Rittal. Produkty se smí<br>kombinovat a provozovat pouze se systémovým př **Bezpečnostní pokyny**

Zařízení se nesmí otevírat! Provozovat se smí pouze v rozsahu určenému technickými parametry! Produkt se nesmí dostat do kontaktu s vodou, agresivními nebo vznítitelnými plyny a výpary! Odpojení výstupu nepředstavuje bezpečné odpojení zátěže!

### **BG 3a прaвидна yпотреба**

Този продукт служи само като принадлежност за осигуряване на електрозахранване и електроразпределение за информационно-технологично оборудване. Предвидените места на употреба са шкафове и системи от шкафове, както и носещи рамки за поставяне на сървърно и мрежово оборудване в помещения за защита и съхранение на техника. За друго приложение трябва да се консултира-те с Rittal. Продуктите може да се комбинират и използват само с предвидените от Rittal принадлежности.

### **Инструкции за безопасност**

Корпусът на този продукт не трябва да се отваря! Продуктът може да се използва само в рамките на определените в техническите данни граници! Продуктът не трябва да влиза в контакт с вода, агресивни или запалими газове и пари! Изключването на изходно гнездо не представлява безопасно отделяне на товара!

### **RU Использование согласно назначению**

Данный продукт используется исключительно как аксессуар для обеспечения и распределения электропитания для устройств в информационных технологиях. Соответствующими областями применения являются шкафы и ряды шкафов, а также рамные каркасы для размещения серверов и сетевого оборудования в по-мещениях безопасности и технических помещениях. При иных условиях применения необходимо проконсультироваться с Rittal. Продукты могут

комбинироваться и эксплуатироваться исключительно с совместимыми комплектующими Rittal.

### **Меры безопасности**

Корпус продукта открывать нельзя! Продукт можно эксплуатировать только при соблюдении граничных условий, заданных в технических характеристиках! Не допускается контакт продукта с водой, агрессивными или легковоспламеняющимися газами или парами! Отключение розетки не является безопасным отключением нагрузки!

### **GR Προβλεπόμενη χρήση**

Αυτό το προϊόν χρησιμεύει αποκλειστικά ως πρόσθετος εξοπλισμός για τη διάθεση και διανομή της τροφοδοσίας ηλεκτρικής ενέργειας σε εγκαταστάσεις πληροφοριακών συστημάτων. Προβλεπόμενοι χώροι χρήσης είναι ερμάρια και συνδυασμοί ερμαρίων, καθώς και πλαίσια τοποθέτησης συστημάτων διακομιστών και δικτύων σε χώρους εξο-πλισμού ασφαλείας και τεχνικού εξοπλισμού. Για χρήση πέραν της προβλεπόμενης απαιτείται συνεννόηση με την Rittal. Τα προϊόντα επιτρέπεται να συνδυαστούν και να χρησιμοποιηθούν αποκλειστικά με τον πρόσθετο εξοπλισμό που προβλέπεται από την Rittal.

### **Υποδείξεις ασφαλείας**

Δεν επιτρέπεται το άνοιγμα του περιβλήματος του συγκεκριμένου προϊόντος! Το προ-ϊόν επιτρέπεται να τεθεί σε λειτουργία μόνον εντός των ορίων που ορίζονται στα τεχνικά χαρακτηριστικά! Το προϊόν δεν επιτρέπεται να έρθει σε επαφή με νερό και δραστικά ή εύφλεκτα αέρια και αναθυμιάσεις! Η απενεργοποίηση μίας υποδοχής εξόδου δεν αποτελεί ασφαλή τρόπο αποσύνδεσης φορτίου!

### **RO Domeniul de utilizare**

Acest produs servește exclusiv ca accesoriu pentru asigurarea unor sisteme de furnizare și distribuție a energiei electrice în echipamente de tehnologia informației. Locurile de utilizare prevăzute sunt dulapuri și sisteme de dulapuri precum și rackuri destinate instalarii serverelor si rețelisticii in camere tehnologice sau de securitate. Pentru o utilizare diferită, contactați mai întâi Rittal. Produsele pot fi combinate și exploatate exclusiv cu accesoriile prevăzute de Rittal.

#### **Instrucțiuni de siguranță**

Este interzisă deschiderea carcasei acestui produs! Produsul poate fi utilizat doar între limitele specificate în datele tehnice! Produsul nu poate intra în contact cu apă, gaze și vapori agresivi sau inflamabili! Deconectarea unui slot de plecare nu constituie o separare a sarcinii în condiții de siguranță!

### **HR Predviđena uporaba**

Ovaj proizvod služi isključivo kao pribor za osiguravanje opskrbe i raspodjele električne energije u uređajima informacijske tehnike. Predviđena mjesta primjene su ormari i skupine ormara kao i okvirna postolja za prihvat serverske i mrežne tehnike u sigurnosnim i tehničkim prostorijama. U slučaju odstupanja od navedene primjene potreban je prethodni dogovor s tvrtkom Rittal. Proizvodi se smiju kombinirati i puštati u rad isključivo uz pribor sustava koji predviđa tvrtka Rittal.

#### **Sigurnosne upute**

Kućište ovog proizvoda ne smije se otvarati! Proizvod se smije puštati u rad isključivo u granicama koje su definirane u tehničkim podacima! Proizvod ne smije doći u dodir vodom, agresivnim ili zapaljivim plinovima i parama! Isklapanje izlaznog utičnog priključka ne predstavlja sigurno odvajanje od napona!

### **Rendeltetésszerű használat**

Ez a termék kizárólag az elektromos áramellátás rendelkezésre állításához és elosztásához való tartozékként szolgál informatikai berendezésekben. Rendeltetésszerű alkalmazási helyek biztonsági és műszaki termekben a szerver- és hálózati technika rögzítésére szolgáló szekrények és sorolt szekrények, valamint vázkeretek. Ettől eltérő alkalmazás esetén a Rittal-lal kell konzultálni. A termékek kizárólag a Rittal által előírt rendszertartozékkal kombinálhatók és üzemeltethetők.

### **Biztonsági utasítások**

A termék házát felnyitni tilos! A termék csak a műszaki adatokban megadott határértékeken belül üzemeltethető! A termék nem léphet érintkezésbe vízzel, agresszív vagy gyúlékony gázokkal és gőzökkel! Egy kimeneti csatlakozó lekapcsolása nem jelent biztonságos terhelésszakaszolást!

### **LT Naudojimas pagal paskirtį**

Šį produktą galima naudoti tik kaip prietaisą elektros energijai tiekti ir paskirstyti informacinių technologijų sistemose. Šie įrenginiai montuotini skyduose / spintose ir į eilę sujungtuose skyduose / spintose, ar rėmų konstrukcijose, skirtose talpinti duomenų<br>tinklo įrengimus ar serverius, esančiose atskirtose saugumo zonose ir techninėse patalpose. Norėdami produktą naudoti kitaip, nei nurodyta, pasitarkite su "Rittal" atstovais. Šiuos produktus galima jungti ir eksploatuoti tik su "Rittal" nurodytais sisteminiais priedais.

### **Saugos nurodymai**

Negalima atidaryti šio produkto gaubto! Eksploatuojant produktą griežtai laikykitės techninių duomenų skyriuje nurodytų normų! Ant produkto negali patekti vanduo, negarantuoja neleistinas kontaktas su agresyviom ar degiom dujom, reikia jį saugoti nuo garų! Išvesties lizdo atjungimas, kad apkrova bus saugiai atjungta!

### **EE Sihtotstarbeline kasutus**

Käesolev seade on ettenähtud ainult lisaseadmena elektrienergia jagamiseks ja toite tagamiseks infotehnoloogia seadmetes.Seade on ettenähtud kasutamiseks selleks ettenähtud tehnilistesse ruumidesse paigaldatud kappides, kapiridades ja avatud raamides, mis on ettenähtud serverite ja võrguseadmete paigaldamiseks. Teistesse ruumidesse paigaldamine tuleb kooskõlastada Rittal-i ga. Tooteid tohib komplekteerida, kombineerida ja kasutada ainult Rittali lisatarvikutega.

### **Ohutusjuhised**

Toote korpuse avamine on keelatud! Toodet tohib kasutada vaid tehnilistes andmetes täpsustatud piirides! Toode ei tohi kokku puutuda vee, agressiivsete või tuleohtlike gaaside ja aurudega! Väljundipesast välja lülitamine ei taga ohutut vooluvõrgust eraldamist!

### **LV Paredzētais lietošanas veids**

Šis produkts ir palīgierīce elektroenerģijas piegādei un sadalei informācijas technikas ierīcēs. To ir paredzēts lietot skapjos un skapju sistēmās, kā arī serveru un tīklu ierīču statnēs drošības un tehniskajās telpās. Ja lietošanas veids atšķiras, jāsazinās ar Rittal. Šos produktus drīkst kombinēt un lietot tikai ar Rittal norādītajiem sistēmas piederumiem.

### **Drošības norādījumi**

Šī produkta korpusu nedrīkst atvērt! Lietojot produktu, nedrīkst pārsniegt tehniskajos datos norādītās robežvērtības! Produkts nedrīkst saskarties ar ūdeni, agresīvām vai viegli uzliesmojošām gāzēm un tvaikiem! Izslēdzot izejas pieslēgvietu, slodzes ķēde netiek atvienota!

### **SI Predvidena uporaba**

Ta izdelek se uporablja izključno kot oprema za oskrbo z električno energijo in distribucijo električne energije v napravah informacijske tehnologije. Predvidena mesta uporabe so omarice in nizi omaric ter ogrodja za opremo strežnikov in omrežij v varnostnih in tehničnih prostorih. Glede uporabe, ki ni v skladu s predvideno, se posvetujte s podjetjem Rittal. Izdelke lahko združujete in uporabljate izključno z dodatno opremo, ki jo za to predvideva podjetje Rittal.

### **Varnostni napotki**

Ohišja tega izdelka ni dovoljeno odpirati. Izdelek lahko uporabljate samo v okviru omejitev, ki so določene v tehničnih podatkih. Izdelek ne sme priti v stik z vodo, agresivnimi in vnetljivimi plini ter parami. Izklop izhodne vtičnice ne zadostuje za varen odklop odjemalca.

### **SK Používanie v súlade s účelom**

Tento produkt slúži výlučne ako príslušenstvo na zabezpečenie dodávky a rozvodu elektrickej energie pre zariadenia informačných technológií. Zamýšľaná oblasť použitia zahŕňa skrine a zostavy skríň, ako aj rámové podstavce pod serverovú a sieťovú techniku v bezpečnostných a technických miestnostiach. Iné použitie je nutné konzultovať so spoločnosťou Rittal. Produkty je povolené kombinovať a prevádzkovať výlučne so systémovým príslušenstvom, ktoré schválila spoločnosť Rittal.

### **Bezpečnostné pokyny**

Nie je povolené otvárať kryt tohto produktu! Produkt je povolené prevádzkovať len v rámci hraničných hodnôt uvedených v technickej špecifikácii! Produkt nesmie prísť do kontaktu s vodou, agresívnymi alebo horľavými plynmi a výparmi! Vypnutím výstupného slotu nie je zaručené bezpečné odpojenie od prívodu elektrickej energie!

### **PT Utilização**

Este produto deve ser usado exclusivamente como acessório para a disponibilização de alimentação e distribuição de energia elétrica em instalações de tecnologia da informação. Locais previstos para aplicação são armários e módulos de armários, bem como racks destinados ao acondicionamento de equipamentos de servidores e redes montados em salas de segurança e técnica. Outras aplicações apenas são permitidas após consultar a Rittal. Os produtos só devem ser combinados e utilizados com os acessórios do sistema Rittal.

### **Instruções de segurança**

Não é permitido abrir a carcaça deste produto! O produto só deve ser utilizado nos limites especificados nos dados técnicos! O produto não deve entrar em contato com a água, gases e vapores tóxicos, agressivos ou inflamáveis! O desligamento de uma tomada individual não significa que a corrente elétrica foi interrompida com segurança!

# Vorwort

### **DE Vorwort**

Sehr geehrter Kunde!

Vielen Dank, dass Sie sich für eine Stromverteilung PDU metered/metered plus/switched/managed (im Folgenden als "PDU" bezeichnet) oder ein RCM Inline Meter aus unserem Hause entschieden haben!

Viel Erfolg wünscht Ihnen

Ihre Rittal GmbH & Co. KG

Rittal GmbH & Co. KG Auf dem Stützelberg

35745 Herborn **Germany** 

Tel.: +49(0)2772 505-0 Fax: +49(0)2772 505-2319

E-Mail: info@rittal.de www.rittal.com www.rittal.de

Wir stehen Ihnen zu technischen Fragen rund um unser Produktspektrum zur Verfügung.

# Inhaltsverzeichnis

## **Inhaltsverzeichnis**

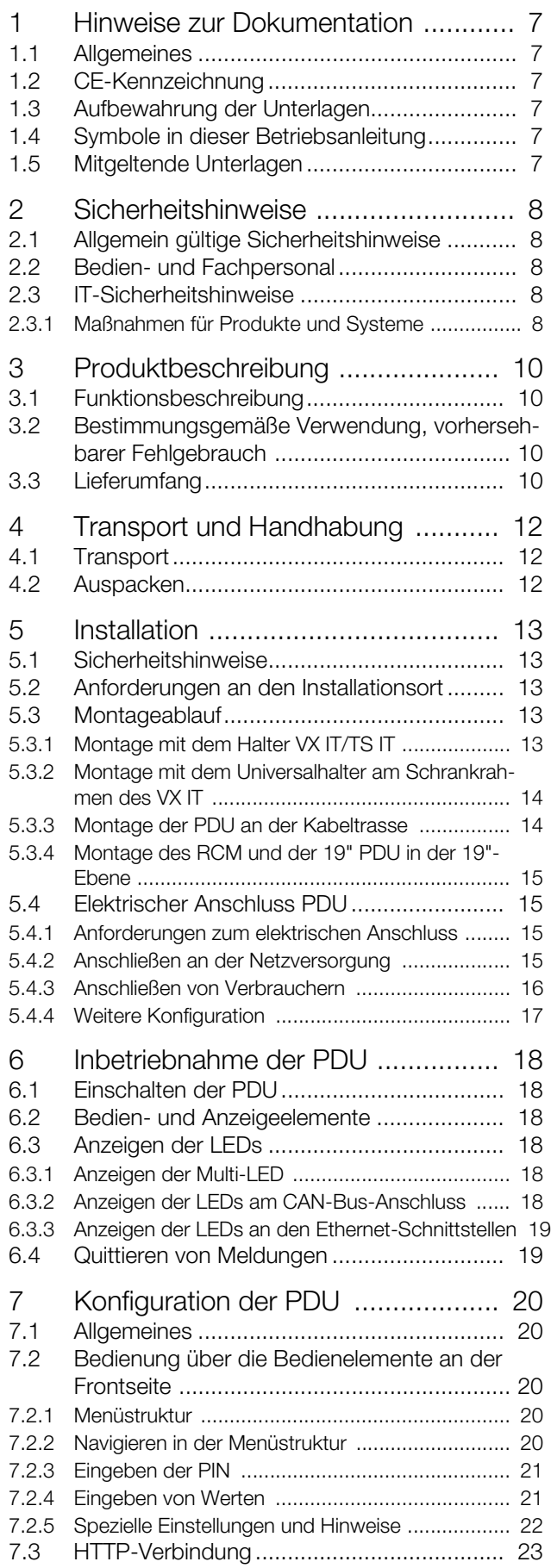

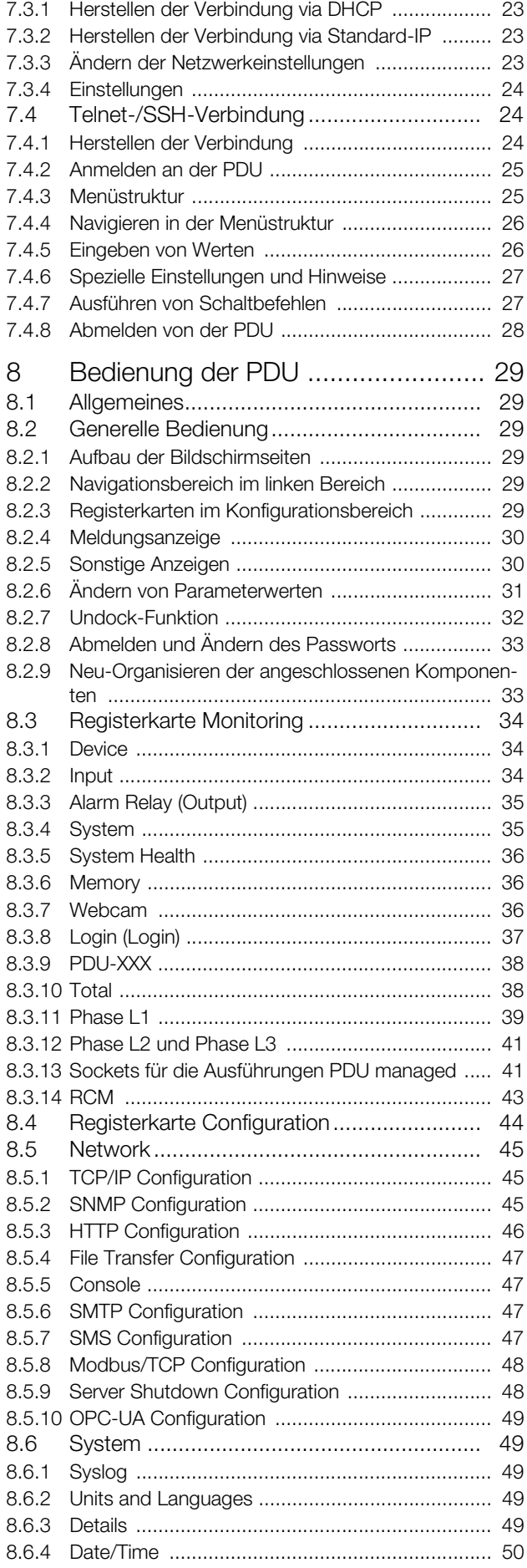

# Inhaltsverzeichnis

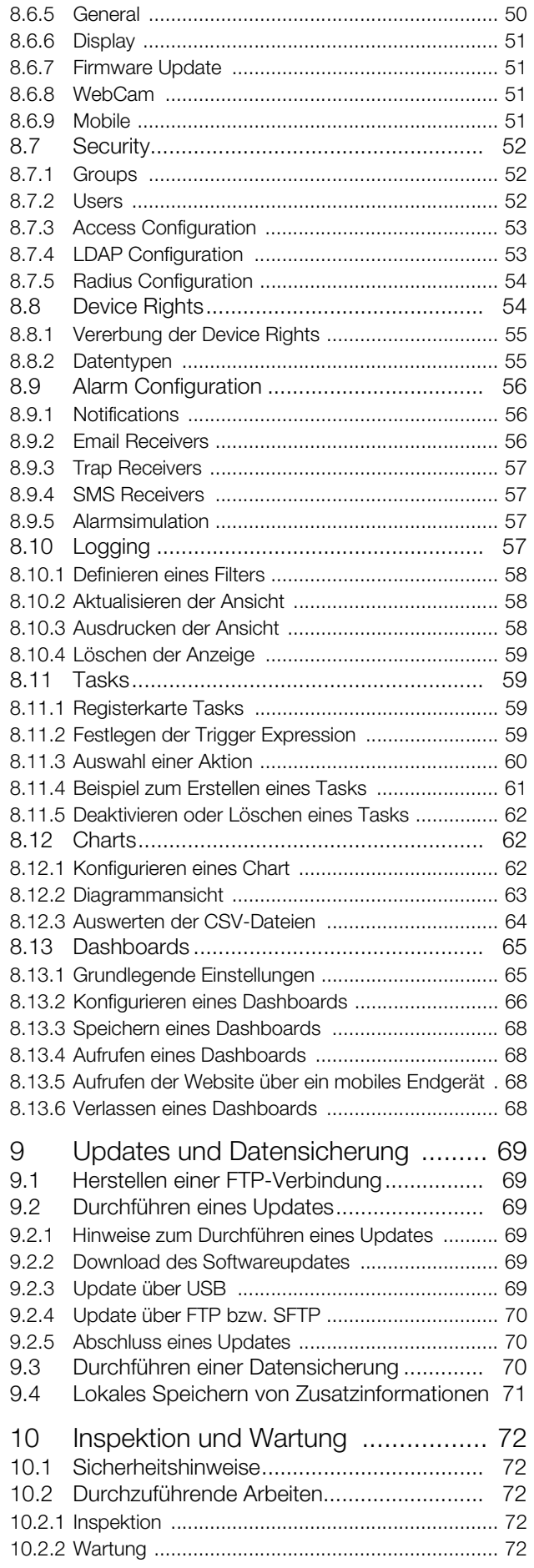

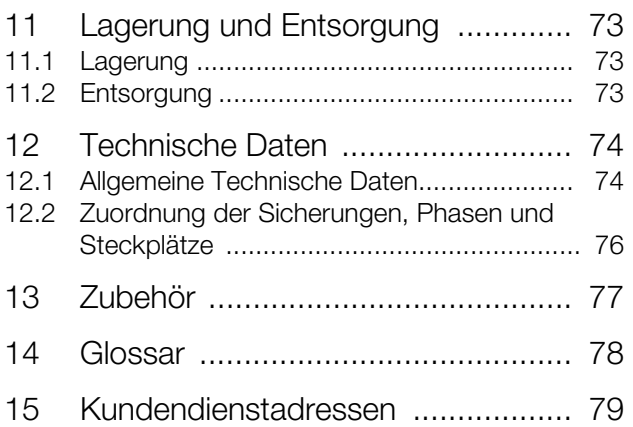

**DE**

## <span id="page-6-0"></span>**1 Hinweise zur Dokumentation**

### <span id="page-6-1"></span>**1.1 Allgemeines**

Das PDU Portfolio besteht aus einem ab Lager lieferbaren Serienprogramm, einem auftragsbezogen gefertigttem Serienprogramm (built-to-order) sowie kundenspezifisch produzierten (configured-to-order) PDUs. Alle PDUs aus dem Serienportfolio verfügen über die Rittal typische 7-stellige Artikelnummer, bei kundenspezifischen PDUs ist anstelle der Artikelnummer zur schnellen Identifizierung und für Nachbestellung eine eindeutige 7 stellige KID Nummer (beginnend mit einem Buchstaben, z. B. Y) vorhanden.

Die genaue technische PDU Beschreibung ist in einer alphanummerischen "PDU-ID" hinterlegt, die im Servicefall bei kundenspezifischen PDUs angegeben werden sollte. Diese Informationen finden Sie jeweils auf dem Typenschild der PDU. Zusätzlich können diese und weitere Produkt-Informationen (Seriennummer etc.) bei Bedarf auch über die Webseite der PDU sowie über einen QR-Code über das Display abgerufen werden.

Der erste QR-Code wird bei eingeschaltetem Display auf der Menüseite **Rittal** durch Drücken und Halten der "ESC"-Taste für 3 s (Abb. [15](#page-15-1), Pos. 1) angezeigt bis der Display-Timeout erreicht ist oder eine beliebigen Taste gedrückt wird.

Die folgende Bedienungsanleitung bezieht sich, sofern im Text nicht anders angegeben, auf das Serienportfolio der PDU und des RCM Inline Meters (19 Zoll). Es können eventuell geringe Abweichungen bei Montage und Inbetriebnahme auftreten, wenn eine kundenspezifisch produzierte PDU eingesetzt wird.

## <span id="page-6-2"></span>**1.2 CE-Kennzeichnung**

Rittal GmbH & Co. KG bestätigt die Konformität der Stromverteilung PDU international gemäß den Bestimmungen der folgenden Richtlinien:

- EMV-Richtlinie 2014/30/EU
- Niederspannungsrichtlinie 2014/35/EU
- RoHS2-Richtlinie 2011/65/EU

Eine entsprechende Konformitätserklärung wurde ausgestellt. Sie kann auf Anforderung vorgelegt werden.

## <span id="page-6-3"></span>**1.3 Aufbewahrung der Unterlagen**

Die Montage-, Installations- und Bedienungsanleitung sowie alle mitgeltenden Unterlagen sind ein integraler Bestandteil des Produkts. Sie müssen den mit dem Gerät befassten Personen ausgehändigt werden und müssen stets griffbereit und für das Bedienungs- und Wartungspersonal jederzeit verfügbar sein!

## <span id="page-6-4"></span>**1.4 Symbole in dieser Betriebsanleitung**

Folgende Symbole finden Sie in dieser Dokumentation:

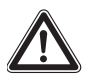

## **Gefahr!**

**Gefährliche Situation, die bei Nichtbeachtung des Hinweises unmittelbar zu Tod oder schwerer Verletzung führt.**

## **Warnung!**

**Gefährliche Situation, die bei Nichtbeachtung des Hinweises unmittelbar zu Tod oder schwerer Verletzung führen kann.**

### **Vorsicht!**

**Gefährliche Situation, die bei Nichtbeachtung des Hinweises zu (leichten) Verletzungen führen kann.**

### Hinweis:

Kennzeichnung von Situationen, die zu Sachschäden führen können.

■ Dieses Symbol kennzeichnet einen "Aktionspunkt" und zeigt an, dass Sie eine Handlung / einen Arbeitsschritt durchführen sollen.

### <span id="page-6-5"></span>**1.5 Mitgeltende Unterlagen**

- Installations- und Kurz-Bedienungsanleitung
- Montage-, Installations- und Bedienungsanleitungen zu den Sensoren des CMC III Systems, die an der PDU angeschlossen werden.

## <span id="page-7-0"></span>**2 Sicherheitshinweise**

**DE**

### <span id="page-7-1"></span>**2.1 Allgemein gültige Sicherheitshinweise**

Bitte beachten Sie die nachfolgenden allgemeinen Sicherheitshinweise bei Installation und Betrieb des Systems:

- Montage und Installation der Stromverteilung PDU dürfen nur durch versiertes Fachpersonal erfolgen.
- Bitte beachten Sie die zur Elektroinstallation gültigen Vorschriften des Landes, in dem die Stromverteilung PDU installiert und betrieben wird, sowie dessen nationale Vorschriften zur Unfallverhütung. Bitte beachten Sie außerdem betriebsinterne Vorschriften wie Arbeits-, Betriebs- und Sicherheitsvorschriften.
- Verwenden Sie im Zusammenhang mit der Stromverteilung PDU ausschließlich Original Rittal oder von Rittal empfohlene Produkte.
- Bitte nehmen Sie an der Stromverteilung PDU keine Änderungen vor, die nicht in dieser oder in den mitgeltenden Montage-, Installations- und Bedienungsanleitungen beschrieben sind.
- Die Betriebssicherheit der Stromverteilung PDU ist nur bei bestimmungsgemäßer Verwendung gewährleistet. Die technischen Daten und angegebenen Grenzwerte dürfen auf keinen Fall überschritten werden. Dies gilt insbesondere für die spezifizierte Umgebungstemperatur und IP-Schutzart.
- Die Stromverteilung PDU darf nicht geöffnet werden. Es sind keine Teile enthalten, die gewartet werden müssen.
- Das Betreiben des Systems in direktem Kontakt mit Wasser, aggressiven Stoffen oder entzündlichen Gasen und Dämpfen ist untersagt.
- Bitte beachten Sie außer diesen allgemeinen Sicherheitshinweisen unbedingt auch die spezifischen Sicherheitshinweise im Zusammenhang mit den in den folgenden Kapiteln aufgeführten Tätigkeiten.
- Die PDU wird fest an ein Stromnetz angeschlossen und verfügt **nicht** über einen Hauptschalter zur allpoligen Netztrennung.
- Achtung: Das Auftreten eines hohen Berührungsstroms ist möglich, da der Schutzleiterstrom durch die Summation der Schutzleiterströme der angeschlossenen Geräte über 5 mA liegen kann. Daher ist es empfehlenswert, das Gerät an den Schutzleiter der elektrischen Anlage des Gebäudes anzuschließen (vertikale PDU haben einen Erdungsbolzen für den Erdungsanschluss).

Für das RCM Inline Meter gilt außerdem:

– Das RCM stellt keinen Ersatz für eine Fehlerstrom-Schutzschalter dar.

## Hinweis:

Weitere Sicherheitshinweise in allen EU-Sprachen finden Sie auf den Seiten [2](#page-1-0) bis 3.

### <span id="page-7-2"></span>**2.2 Bedien- und Fachpersonal**

- Die Montage, Installation, Inbetriebnahme, Wartung und Instandsetzung dieses Gerätes dürfen nur von qualifizierten mechanischen und elektrotechnischen Fachleuten durchgeführt werden.
- Die Gerätebedienung im laufenden Betrieb darf nur eine eingewiesene Person durchführen.

## <span id="page-7-3"></span>**2.3 IT-Sicherheitshinweise**

Produkte, Netzwerke und Systeme müssen vor unberechtigten Zugriffen geschützt werden, um die Verfügbarkeit, die Vertraulichkeit und die Integrität von Daten zu gewährleisten. Dies muss durch organisatorische und technische Maßnahmen umgesetzt werden. Für erhöhte Sicherheitsanforderungen empfiehlt Rittal die folgenden Maßnahmen zu beachten. Darüber hinaus finden Sie weiterführende Informationen auf den Webseiten des Bundesamts für Sicherheit in der Informationstechnik (Abruf vom 27.10.2020):

- bsi.bund.de/DE/Themen/ITGrundschutz/ITGrundschutzKompendium/itgrundschutzKompendium\_node.html
- bsi.bund.de/DE/Themen/ICS/Empfehlungen/ICS/ empfehlungen\_node.html

### <span id="page-7-4"></span>**2.3.1 Maßnahmen für Produkte und Systeme**

### **Produkte und Systeme nicht in öffentliche Netzwerke einbinden**

- Betreiben Sie das System nicht direkt im Internet, sondern nur in internen Netzwerken, die durch Firewalls nach außen abgesichert sind.
- Wenn eine Einbindung Ihrer Produkte und Systeme über ein öffentliches Netzwerk erforderlich ist, verwenden Sie ein VPN (Virtual Private Network).

### **Firewall einrichten**

- Zum Schutz Ihrer Netzwerke und der eingebundenen Produkte und Systeme vor externen Einflüssen richten Sie eine Firewall ein.
- Zur Segmentierung eines Netzwerks oder zur Isolierung einer Steuerung, verwenden Sie ebenso eine Firewall.

### **Deaktivierung von nicht genutzten Kanälen**

- Deaktivieren Sie nicht benötigte Kommunikationskanäle (z. B. SNMP, FTP, etc.) an den von Ihnen eingesetzten Produkten.
- Verwenden Sie nur sichere und verschlüsselte Protokolle bzw. deaktivieren Sie die unsicheren Protokolle (z.B. Telnet, FTP, etc).

### **Defense-in-Depth-Mechanismen in der Planungsphase berücksichtigen**

– Berücksichtigen Sie bei Ihrer Anlagenplanung Defense-in-Depth-Mechanismen.

– Defense-in-Depth-Mechanismen ("Tiefenverteidigung") umfassen mehrere Ebenen von aufeinander abgestimmten Sicherheitsmaßnahmen.

## **Zugangsberechtigungen beschränken**

- Beschränken Sie die Zugangsberechtigungen zu Netzwerken und Systemen auf die Personen, die eine Berechtigung benötigen.
- Deaktivieren Sie nicht genutzte Benutzerkonten.

## **Zugriffe absichern**

- Verwenden Sie nicht die Standard-Passwörter sondern nur sichere lange Passwörter, die Zahlen, große/ kleine Buchstaben, Zeichen und keine Wiederholungen beinhalten. Überschreiben Sie bei SNMP die Standard Communities "public".
- Erzeugen Sie möglichst zufällige Passwörter mit einem Passwort-Manager
- Sofern möglich, verwenden Sie zentrale Nutzerverwaltungen für das User-Management und die Anmeldeinformationen.

## **Fernzugriffe**

– Bei der Nutzung von Fernzugriffen wählen Sie einen sicheren Zugriffsweg wie VPN (Virtual Private Network) oder HTTPS.

## **Sicherheitsrelevante Ereignisprotokollierung**

– Aktivieren Sie die sicherheitsrelevante Ereignisprotokollierung gemäß der Sicherheitsrichtlinie und der gesetzlichen Bestimmungen zum Datenschutz.

## **Aktuelle Firmware-Version verwenden**

- Stellen Sie sicher, dass auf allen Geräten die aktuelle Rittal – Firmware verwendet wird.
- Die Firmware wird auf den jeweiligen Produktseiten im Internet zum Download bereitgestellt.
- Bei neuen Firmware-Versionen sind die jeweiligen Release-Notes zu beachten.

## **Aktuelle Sicherheits-Software verwenden**

- Für die Identifizierung und Eliminierung von Sicherheitsrisiken wie Viren, Trojanern und anderer Schad-Software, sollte auf allen PCs eine Sicherheits-Software installiert sein und auf aktuellem Stand gehalten werden.
- Nutzen Sie Whitelist-Tools zur Überwachung des Gerätekontexts.
- Zur Überprüfung der Kommunikation Ihrer Anlage, nutzen Sie ein Intrusion-Detection-System.

## **Regelmäßige Bedrohungsanalyse durchführen**

- Rittal empfiehlt Ihnen regelmäßig Bedrohungsanalyse durchzuführen.
- Durch Bedrohungsanalysen können Sie feststellen, ob Ihre getroffenen Maßnahmen wirksam sind.

## **SD-Karte gegen Zugriff schützen**

- SD-Karten benötigen Schutz gegen physischen Zugriff. Stellen Sie sicher, dass unbefugte Personen keinen Zugriff auf die SD-Karte haben.
- Bei einem unbefugtem Zugriff auf SD-Karten sind ggf. sensible Daten für jeden auslesbar.

<span id="page-9-0"></span>**3 Produktbeschreibung**

## <span id="page-9-1"></span>**3.1 Funktionsbeschreibung**

**DE**

Die PDU ist eine Stromverteilung zum Einsatz in IT-Racks. Es gibt vier Ausführungsvarianten, die sich folgendermaßen unterscheiden:

- PDU metered: Energiemessung an der Einspeisung je Phase, d. h. Leistungsbedarf eines gesamten IT-Racks; ohne Schaltfunktion; mit Display und Netzwerkschnittstelle.
- PDU metered plus: Energiemessung an jedem Ausgangssteckplatz; ohne Schaltfunktion; mit Display und Netzwerkschnittstelle.
- PDU switched: Energiemessung an der Einspeisung je Phase, d. h. Leistungsbedarf eines gesamten IT-Racks; mit Schaltfunktion je einzelnem Ausgangssteckplatz, Display und Netzwerkschnittstelle.
- PDU managed: Energiemessung und Schaltfunktion je einzelnem Ausgangssteckplatz; mit Display und Netzwerkschnittstelle.

Das RCM Inline Meter ist eine Differenzstrommessung zum Einsatz in IT-Racks. Die Differenzstrommessung erfolgt an der Einspeisung, d. h. für ein gesamtes IT-Rack. Weitere Funktionen sind:

– Energiemessung an der Einspeisung je Phase, d. h. Leistungsbedarf eines gesamten IT-Racks; ohne Schaltfunktion; mit Display und Netzwerkschnittstelle.

### <span id="page-9-2"></span>**3.2 Bestimmungsgemäße Verwendung, vorhersehbarer Fehlgebrauch**

Die PDU dient insbesondere zur Stromverteilung in IT-Racks.

Das RCM Inline Meter dient zur Differenzstrommessung und damit der Überwachung elektrisch geerdeter Stromversorgungen in IT-Racks und ist für den festen Einbau in IT-Racks vorgesehen.

Beide Geräte dürfen nicht an Orten verwendet werden, an denen möglicherweise Kinder anwesend sein können und sind nur zur Verwendung in einem eingeschränkten Zugangsbereich (z. B. abschließbares Rack) vorgesehen.

Die Geräte sind nach dem Stand der Technik und den anerkannten sicherheitstechnischen Regeln gebaut. Dennoch können bei nicht ordnungsgemäßer Verwendung Gefahren für Leib und Leben des Benutzers oder Dritter bzw. Beeinträchtigungen der Anlage und anderer Sachwerte entstehen.

Die Geräte sind daher nur bestimmungsgemäß in technisch einwandfreiem Zustand zu benutzen! Störungen, die die Sicherheit beeinträchtigen können, sollten Sie umgehend beseitigen (lassen)! Betriebsanleitung beachten!

Zur bestimmungsgemäßen Verwendung gehören auch das Beachten der vorliegenden Dokumentation und die Einhaltung der Inspektions- und Wartungsbedingungen.

Für Schäden, die durch Nichtbeachtung der vorliegenden Dokumentation entstehen, übernimmt Rittal GmbH & Co. KG keine Haftung. Dies gilt auch für das Nichtbeachten der gültigen Dokumentationen des verwendeten Zubehörs.

Bei nicht bestimmungsgemäßem Gebrauch können Gefahren auftreten. Solch nicht bestimmungsgemäßer Gebrauch kann z. B. sein:

- Verwendung von unzulässigen Werkzeugen.
- Unsachgemäße Bedienung.
- Unsachgemäße Behebung von Störungen.
- Verwendung von nicht durch Rittal GmbH & Co. KG freigegebenem Zubehör.

## <span id="page-9-3"></span>**3.3 Lieferumfang**

Der Lieferumfang der PDU ist in den folgenden Abbildungen dargestellt.

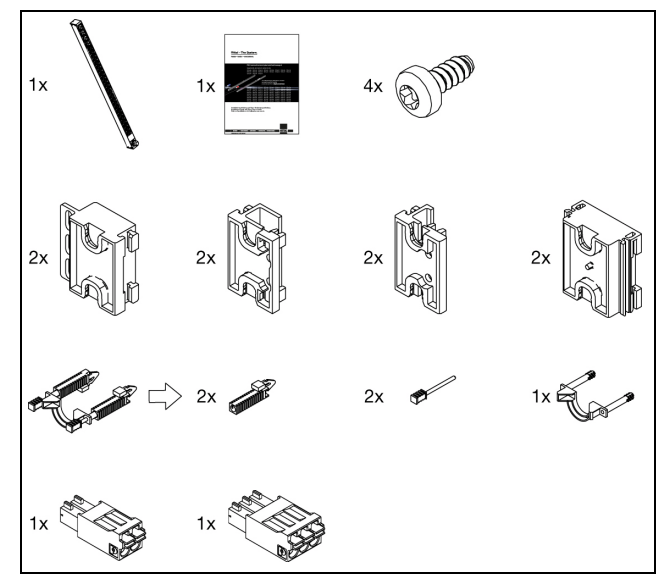

Abb. 1: Lieferumfang PDU metered/metered plus/switched/ managed

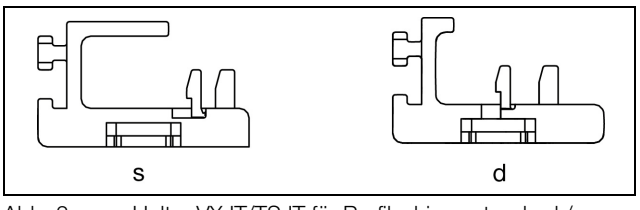

Abb. 2: s: Halter VX IT/TS IT für Profilschiene standard / d: Halter VX IT für Profilschiene dynamic

Der Halter VX IT/TS IT für die Profilschiene standard ist schwarz. Der Halter VX IT für die Profilschiene dynamic ist grau.

Der Lieferumfang des RCM und der 19" PDU ist in der folgenden Abbildung dargestellt.

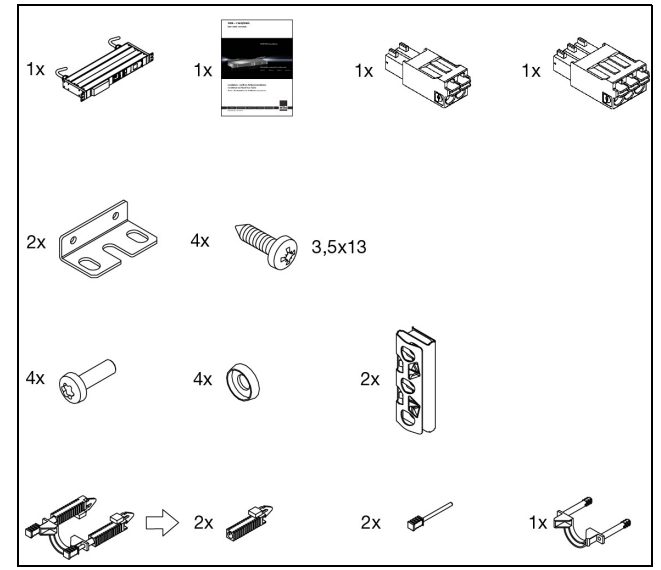

Abb. 3: Lieferumfang RCM und 19" PDU

**DE**

## <span id="page-11-0"></span>**4 Transport und Handhabung**

## <span id="page-11-1"></span>**4.1 Transport**

Das Gerät wird in einem Karton geliefert.

## <span id="page-11-2"></span>**4.2 Auspacken**

Entfernen Sie die Verpackung des Gerätes.

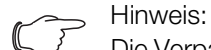

Die Verpackung muss nach dem Auspacken umweltgerecht entsorgt werden. Sie besteht aus folgenden Materialien: Poly-Ethylen-Folie (PE-Folie), Karton.

Prüfen Sie das Gerät auf Transportschäden.

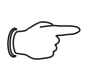

Hinweis:

Schäden und sonstige Mängel, z. B. Unvollständigkeit, sind der Spedition und Rittal unverzüglich schriftlich mitzuteilen.

Entnehmen Sie das Gerät aus der Verpackung.

 Entfernen Sie die Schutzfolie von der Frontblende des Gerätes.

### <span id="page-12-1"></span><span id="page-12-0"></span>**5.1 Sicherheitshinweise**

- Bitte beachten Sie die zur Elektroinstallation gültigen Vorschriften des Landes, in dem die Stromverteilung PDU oder die Differenzstrommessung RCM installiert und betrieben wird, sowie dessen nationale Vorschriften zur Unfallverhütung. Bitte beachten Sie außerdem betriebsinterne Vorschriften wie Arbeits-, Betriebsund Sicherheitsvorschriften.
- Die technischen Daten und angegebenen Grenzwerte dürfen auf keinen Fall überschritten werden. Dies gilt insbesondere für die spezifizierte Umgebungstemperatur und IP-Schutzart.
- Wenn für die spezielle Anwendung eine höhere IP-Schutzart gefordert ist, muss die Stromverteilung PDU in ein entsprechendes Gehäuse bzw. einen entsprechenden Schrank mit der geforderten IP-Schutzart eingebaut werden.

### <span id="page-12-2"></span>**5.2 Anforderungen an den Installationsort**

Um eine einwandfreie Funktion des Geräts zu gewähr-leisten, sind die im Abschnitt [12](#page-73-2) ["Technische Daten](#page-73-2)" genannten Bedingungen für den Installationsort des Geräts zu beachten.

### **Elektromagnetische Beeinflussung**

– Störende Elektroinstallationen (Hochfrequenz) müssen vermieden werden.

## <span id="page-12-3"></span>**5.3 Montageablauf**

Hinweis:

Stellen Sie eine gute Zugangsmöglichkeit zur Frontseite des Geräts sicher, um die Displayanzeige einfach ablesen zu können.

Die Montage der PDU erfolgt mit Hilfe der im Zubehör beigelegten Halter. Die Montage kann generell gleichermaßen vorne wie hinten und links wie rechts im IT-Rack erfolgen.

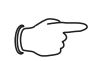

Hinweis:

Rittal empfiehlt, immer zunächst die Halter an der PDU und diese dann gemeinsam im Schrank anzubringen. Hierdurch sind die Abstände zwischen den Haltern und somit die Befestigungspunkte im Schrank vorgegeben und Sie erkennen frühzeitig eine mögliche Kollisionsgefahr der PDU im Schrank.

## <span id="page-12-4"></span>**5.3.1 Montage mit dem Halter VX IT/TS IT**

Bringen Sie zunächst oben und unten den Halter VX IT/TS IT an der Rückseite der PDU an.

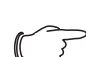

Hinweis:

Der Halter VX IT/ TS IT für die Profilschiene standard ist schwarz. Der Halter VX IT für die Profilschiene dynamic ist grau. Die Montage erfolgt nach dem gleichen Vorgehen.

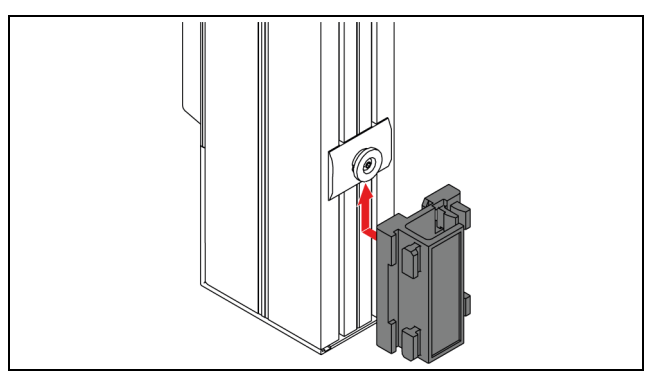

Abb. 4: Montieren des Halters VX IT/TS IT an der PDU

 Schieben Sie die komplette PDU mit den Haltern an der gewünschten Montageposition an der VX IT/ TS IT-Profilschiene ein.

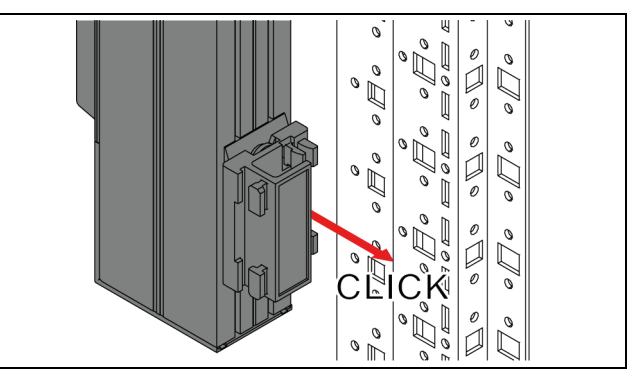

Abb. 5: Montieren der PDU am VX IT/TS IT-Profilschiene

Verschrauben Sie die Halter ggf. für den Transport.

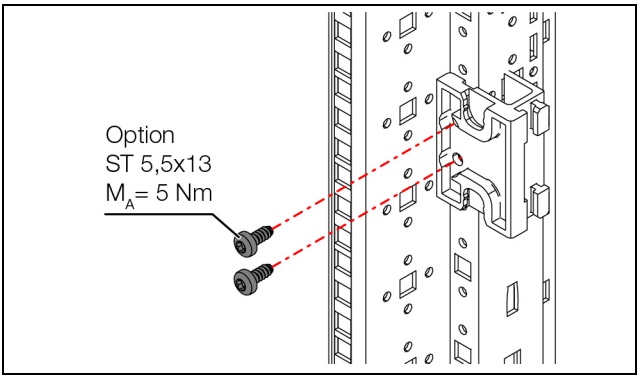

- Abb. 6: Für den Transport wird eine Verschraubung der Halter empfohlen
- Schieben Sie ggf. die Verlängerung am Halter von oben ein, wenn Sie parallel eine zweite PDU am gleichen Halter montieren möchten.

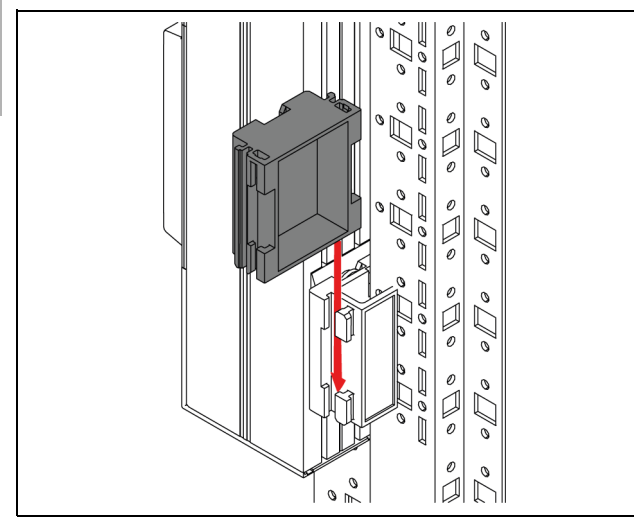

Abb. 7: Montieren der Verlängerung am Halter VX IT/TS IT

 Hängen Sie die zweite PDU parallel zur ersten PDU von oben in die Verlängerung ein.

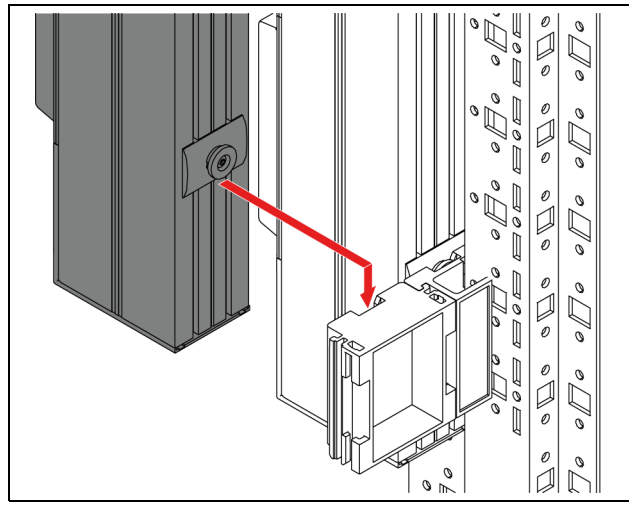

Abb. 8: Montieren der zweiten PDU in der Verlängerung

### <span id="page-13-0"></span>**5.3.2 Montage mit dem Universalhalter am Schrankrahmen des VX IT**

Mit dem Universalhalter ist eine Montage der PDU am Schrankrahmen des VX IT oder am senkrechten Systemchassis möglich.

 Verschrauben Sie zwei Universalhalter im erforderlichen Abstand am Schrankrahmen des VX IT.

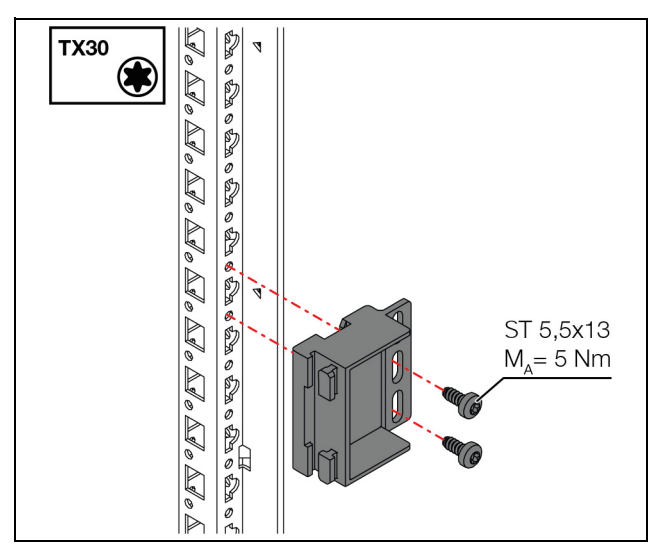

Abb. 9: Montieren des Universalhalters am Schrankrahmen des VX IT

 Schieben Sie die PDU von oben in die montierten Universalhalter ein.

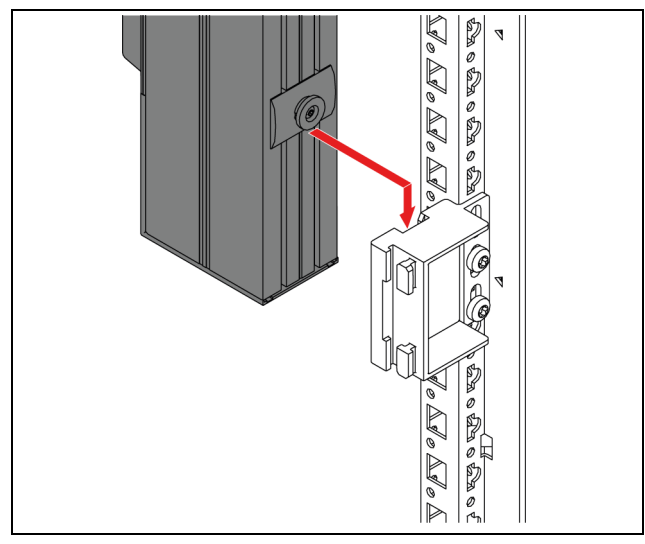

Abb. 10: Montieren der PDU am Schrankrahmen des VX IT

### <span id="page-13-1"></span>**5.3.3 Montage der PDU an der Kabeltrasse**

Die PDU kann direkt an einer Kabeltrasse montiert werden.

 Führen Sie die vormontierten Halterungen der PDU durch die großen Bohrungen in der Kabeltrasse und schieben Sie dann die PDU nach unten.

**DE**

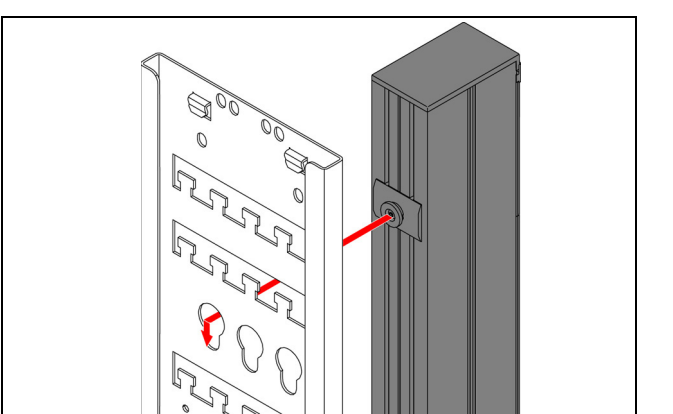

Abb. 11: Montieren der PDU an einer Kabeltrasse

### **Montage mehrerer PDUs an einer Kabeltrasse**

Der Abstand der Bohrungen in der Kabeltrasse ist so bemessen, dass mehrere PDUs nebeneinander auf die gleiche Weise montiert werden können.

### <span id="page-14-0"></span>**5.3.4 Montage des RCM und der 19" PDU in der 19"-Ebene**

Das RCM Inline Meter ist für die Montage innerhalb der 19"-Ebene vorgesehen. Die benötigten Befestigungselemente zur einfachen Montage werden mitgeliefert.

 Montieren Sie zunächst die benötigten Käfigmuttern am VX IT/TS IT-Rack.

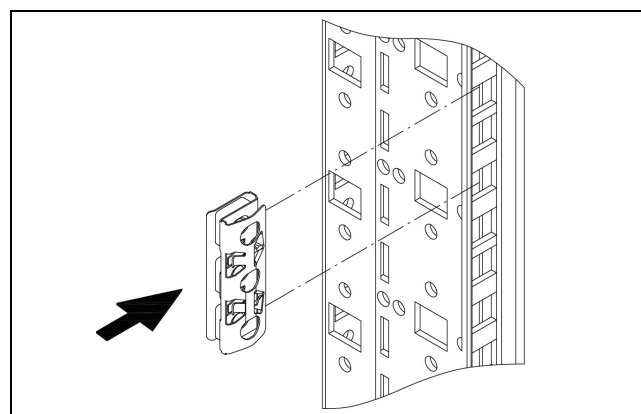

Abb. 12: Montage Käfigmutter

 Montieren Sie die Befestigungswinkel auf beiden Seiten des RCM Inline Meters.

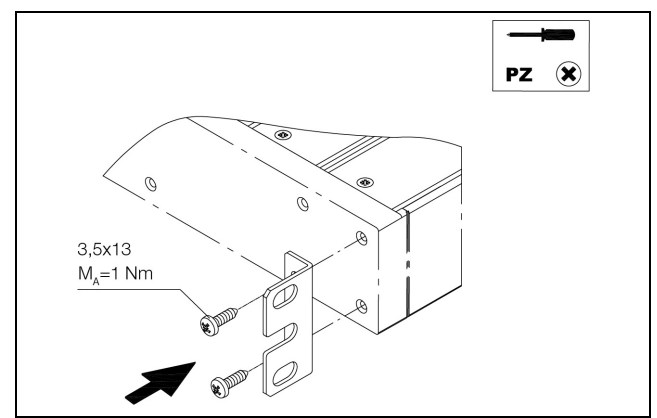

Abb. 13: Montage Befestigungswinkel an RCM Inline Meter

 Montieren Sie das RCM Inline Meter an den Befestigungswinkeln mit den mitgelieferten Schrauben in den bereits installierten Käfigmuttern.

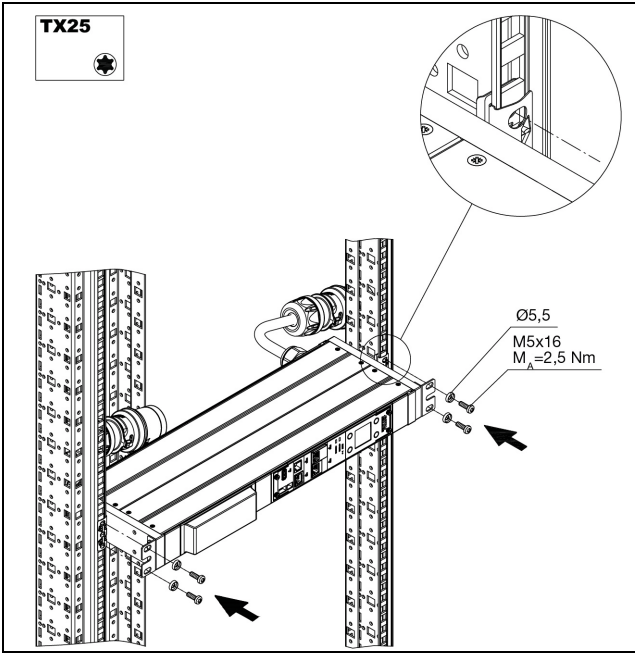

Abb. 14: Montage RCM Inline Meter in 19"-Ebene

### <span id="page-14-4"></span><span id="page-14-1"></span>**5.4 Elektrischer Anschluss PDU**

### <span id="page-14-2"></span>**5.4.1 Anforderungen zum elektrischen Anschluss**

- Der elektrische Anschluss darf nur an ein TN-S- oder TT-Netz erfolgen. Beachten Sie hierbei die detaillierten Informationen in Abschnitt [12](#page-73-2) "[Technische Daten](#page-73-2)".
- Sehen Sie je nach Ausführung der PDU folgende Vorsicherung vor:
	- PDU: 3 x 16 A (3~/16 A-Ausführungen), 3 x 32 A (3~/32 A-Ausführungen), 1 x 16 A (1~/16 A-Ausführungen) bzw. 1 x 32 A (1~/32 A-Ausführungen)
	- Optional: Rittal empfiehlt den Gehäuse-Erdungspunkt der PDU leitend mit dem Schrankrahmen zu verbinden (bei vertikalen PDU).

### <span id="page-14-3"></span>**5.4.2 Anschließen an der Netzversorgung**

Der Anschluss der PDU an die Netzversorgung erfolgt mit dem fest montierten Anschlusskabel.

 Führen Sie das Anschlusskabel der PDU aus dem IT-Rack und schließen Sie es am Stromnetz an.

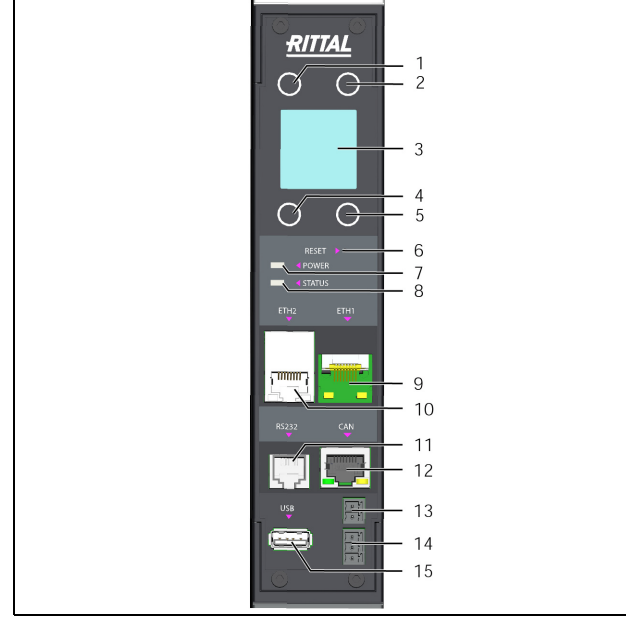

<span id="page-15-2"></span><span id="page-15-1"></span>Abb. 15: Bedien- und Anzeigeelemente sowie Anschlüsse PDU metered/metered plus/switched/managed/ RCM

### **Legende**

- 1 "Esc"-Taste
- 2 "Aufwärts"- bzw. "+"-Taste bei der PIN-Eingabe<br>3 Display
- **Display**
- 4 "Return"-Taste
- 5 .Abwärts"-, "Weiter"-Taste bzw. "-"-Taste bei der PIN-Eingabe
- 6 Reset-Taste zum Neustart der PDU
- 7 Grüne LED zur Anzeige der Spannungsversorgung
- 8 Multi-LED zur Statusanzeige
- 9 Ethernet-Schnittstelle 1 RJ 45
- 10 Ethernet-Schnittstelle 2 RJ 45
- 11 Serielle Schnittstelle RS232
- 12 CAN-Bus-Anschluss (Daisy Chain) für CMC III Sensoren,  $24 V = 1 A$
- 13 Digitaler Eingang
- 14 Alarm-Relais-Ausgang
- 15 USB-Anschluss zum Durchführen von Firmware-Updates sowie zum Data-Logging

Nach Anschluss der PDU an die Stromversorgung leuchtet die grüne Power LED (Abb. [15,](#page-15-2) Pos. 7) und der Systemstart der PDU beginnt automatisch.

Bei angeschlossenem Netzwerk leuchten die Linkund die Status-LED an der RJ 45-Buchse (Abb. [15](#page-15-2), Pos. 9 und Pos. 10).

Nach wenigen Sekunden beginnt die Multi-LED zur Statusanzeige blau zu blinken und zeigt an, dass der Bootvorgang läuft (Abb. [15,](#page-15-2) Pos. 8).

Bei PDU metered, metered plus, switched und PDU managed: Nach Abschluss des Systemstarts signalisieren die LEDs den aktuellen Schaltzustand der Relais (Steckplatz "Ein": LED leuchtet grün). Ein Schaltvorgang der Relais findet während des Systemstarts **nicht** statt, im Auslieferungszustand sind alle Steckplätze der PDU eingeschaltet.

Bei der Erstinbetriebnahme kann es im Einzelfall vorkommen, dass ein Relais physikalisch ausgeschaltet ist, jedoch als "Ein" angezeigt wird. In einem solchen Fall muss das Relais einmal aus- und eingeschaltet werden.

### Hinweis:

Der Systemstart ist nach ca. 2 Minuten abgeschlossen, erst dann erscheint die Displayanzeige und die PDU kann über die Tasten bedient und konfiguriert werden (siehe Ab-schnitt [6.2](#page-17-6) "[Bedien- und Anzeigeelemente](#page-17-6)"). Auch ein Netzwerkzugriff auf die PDU ist erst nach Abschluss des Systemstarts möglich.

### <span id="page-15-0"></span>**5.4.3 Anschließen von Verbrauchern**

■ Schließen Sie ein Anschlusskabel aus dem Rittal Zubehör an einem freien Steckplatz der PDU und dem Verbraucher an.

Hinweis:

Beachten Sie beim Anschluss der Verbraucher die maximale Belastung pro Steckplatz der PDU (C13: 10 A, C19: 16 A, CEE 7/3: 16 A, UK BS 1363: 13 A)

- Sichern Sie das Anschlusskabel ggf. mit einer entsprechenden Kabelbefestigung. Setzen Sie hierzu zunächst rechts und links je eine Halterung der Kabelbefestigung in die PDU ein.
- Schieben Sie die Halterung der Kabelbefestigung auf der rechten Seite schräg von unten bis zum Anschlag in die Öffnung und richten diese anschließend senkrecht auf.

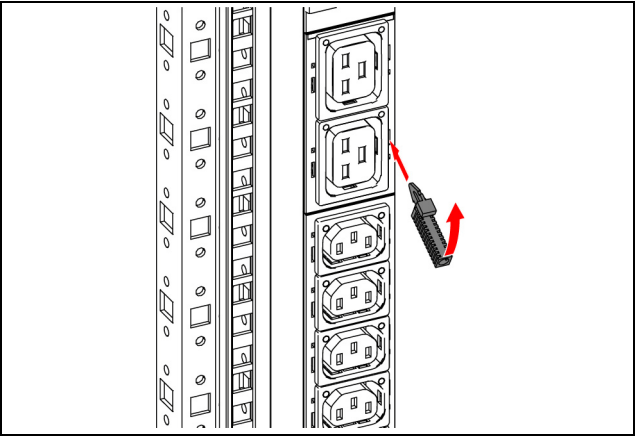

Abb. 16: Einsetzen der Halterung rechts

 Schieben Sie dann die Halterung der Kabelbefestigung auf der linken Seite schräg von oben bis zum Anschlag in die Öffnung und richten diese ebenfalls senkrecht auf.

**DE**

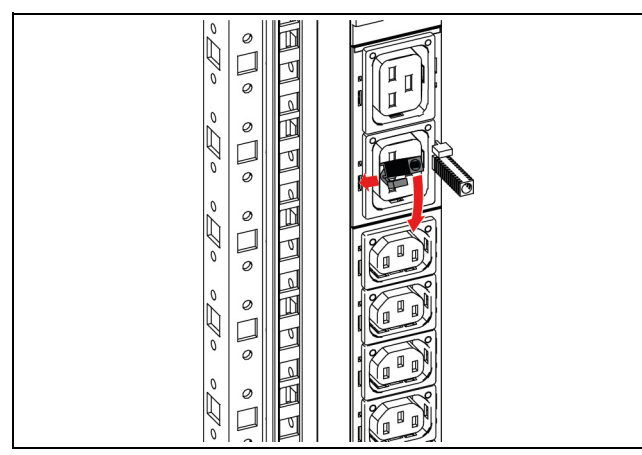

Abb. 17: Einsetzen der Halterung links

Schließen Sie den benötigten Stecker an.

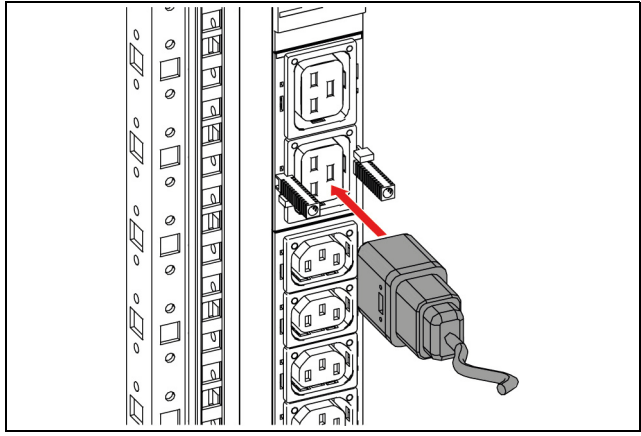

Abb. 18: Anschließen Stecker

 Schieben Sie dann die eigentliche Kabelbefestigung in die Halterungen ein.

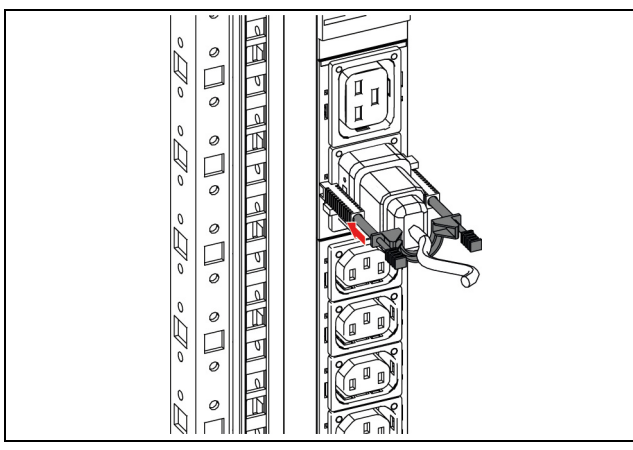

Abb. 19: Einschieben der Kabelbefestigung

Sichern Sie die Kabelbefestigung durch Eindrücken der Sicherungsstifte in die Halterungen.

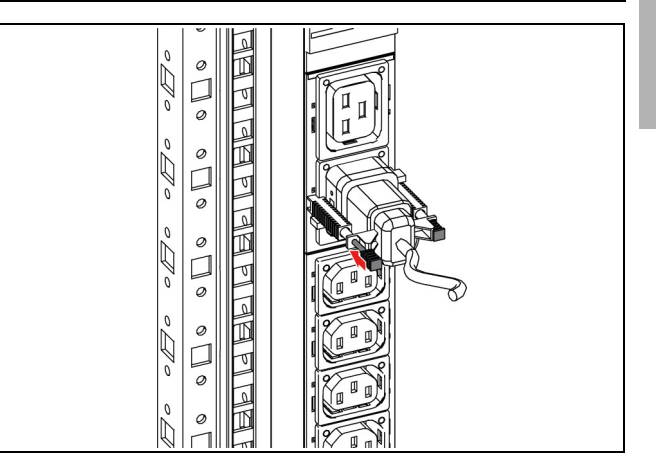

Abb. 20: Sichern der Kabelbefestigung

### <span id="page-16-0"></span>**5.4.4 Weitere Konfiguration**

Die weitere Inbetriebnahme, Konfiguration und Bedienung der PDU metered/metered plus/switched/managed ist in den folgenden Abschnitten beschrieben.

- Abschnitt [6](#page-17-7) "[Inbetriebnahme der PDU"](#page-17-7)
- Abschnitt [7](#page-19-5) "[Konfiguration der PDU](#page-19-5)"
- Abschnitt [8](#page-28-6) "[Bedienung der PDU"](#page-28-6)

Die folgenden Abschnitte [9](#page-68-6) bis [15](#page-78-1) gelten dann für alle Ausführungen der PDU.

## <span id="page-17-7"></span><span id="page-17-0"></span>**6 Inbetriebnahme der PDU**

## <span id="page-17-1"></span>**6.1 Einschalten der PDU**

Nach dem Herstellen des elektrischen Anschlusses star-tet die PDU automatisch (vgl. Abschnitt [5.4](#page-14-4) "Elektrischer [Anschluss PDU"](#page-14-4)). Ein separates Einschalten ist nicht erforderlich.

## <span id="page-17-6"></span><span id="page-17-2"></span>**6.2 Bedien- und Anzeigeelemente**

Die Bedien- und Anzeigeelemente sind in Abb. [21](#page-17-8) dargestellt. Hierbei richtet sich die Anzeigerichtung des Displays sowie die Belegung der vier Tasten seitlich neben dem Display nach der Montagerichtung der PDU. Die Tasten werden in Abhängigkeit der Lage der PDU/ des RCM belegt. Die Belegung ändert sich bei Rotation der PDU/ des RCM automatisch. In der Legende zu Abb. [21](#page-17-8) ist die Tastenbelegung gemäß der Abbildung dargestellt. Die aktuelle Belegung der Tasten wird am Display entsprechend angezeigt.

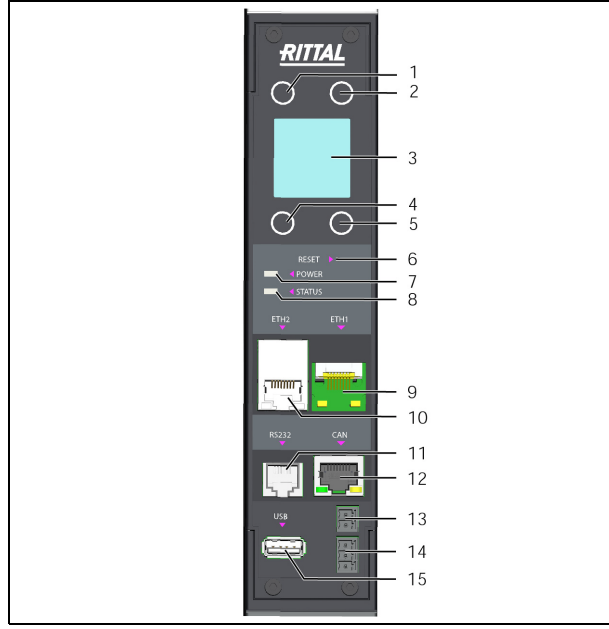

<span id="page-17-9"></span><span id="page-17-8"></span>Abb. 21: Bedien- und Anzeigeelemente sowie Anschlüsse PDU metered/metered plus/switched/managed/ RCM

### **Legende**

- 1 .Esc"-Taste
- 2 "Aufwärts"- bzw. "+"-Taste bei der PIN-Eingabe
- 3 Display
- 4 "Return"-Taste
- 5 "Abwärts"-, "Weiter"-Taste bzw. "-"-Taste bei der PIN-Eingabe
- 6 Reset-Taste zum Neustart der PDU
- 7 Grüne LED zur Anzeige der Spannungsversorgung
- 8 Multi-LED zur Statusanzeige
- 9 Ethernet-Schnittstelle 1 RJ 45
- 10 Ethernet-Schnittstelle 2 RJ 45
- 11 Serielle Schnittstelle RS232
- 12 CAN-Bus-Anschluss (Daisy Chain) für CMC III Sensoren,  $24 V = 1 A$
- 13 Digitaler Eingang
- 14 Alarm-Relais-Ausgang
- 15 USB-Anschluss zum Durchführen von Firmware-Updates sowie zum Data-Logging

## <span id="page-17-3"></span>**6.3 Anzeigen der LEDs**

In der Front der PDU ist eine Multi-LED zur Statusanzeige integriert (Abb. [21,](#page-17-8) Pos. 8). Des Weiteren sind am CAN-Bus-Anschluss (Abb. [21,](#page-17-8) Pos. 12) sowie an den Ethernet-Schnittstellen (Abb. [21](#page-17-8), Pos. 9 und Pos. 10) weitere LEDs angeordnet.

## <span id="page-17-4"></span>**6.3.1 Anzeigen der Multi-LED**

Am Dauerlicht der Multi-LED kann der Status der PDU sowie der angeschlossenen Komponenten abgelesen werden.

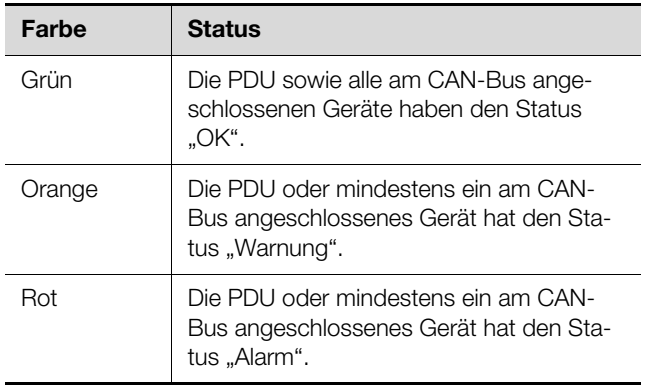

### Tab. 1: Dauerlicht der Multi-LED

An einem Blinkcode der Multi-LED kann eine Statusänderung der PDU abgelesen werden:

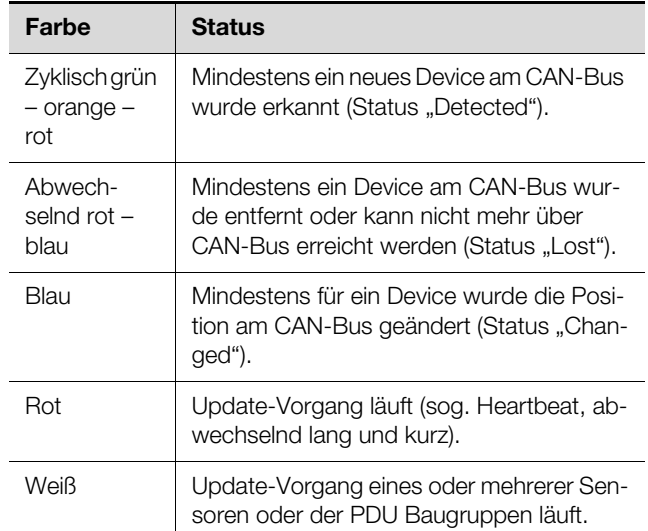

Tab. 2: Blinkcodes der Multi-LED

### <span id="page-17-5"></span>**6.3.2 Anzeigen der LEDs am CAN-Bus-Anschluss**

Am CAN-Bus-Anschluss befinden sich eine rote und eine grüne LED. Hier wird der Status des CAN-Bus angezeigt.

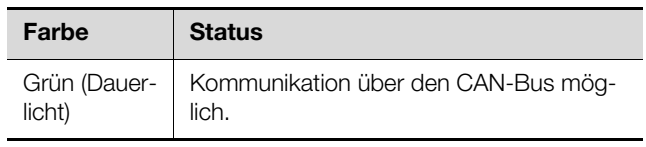

Tab. 3: LEDs CAN-Bus-Anschluss

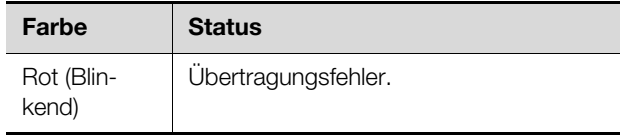

Tab. 3: LEDs CAN-Bus-Anschluss

### <span id="page-18-0"></span>**6.3.3 Anzeigen der LEDs an den Ethernet-Schnittstellen**

An jeder Ethernet-Schnittstelle befinden sich eine grüne und eine orange LED. Hier wird der Status der Netzwerkverbindung angezeigt.

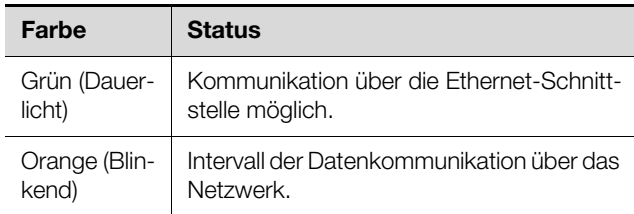

Tab. 4: LEDs Ethernet-Schnittstelle

### <span id="page-18-2"></span><span id="page-18-1"></span>**6.4 Quittieren von Meldungen**

Es gibt generell zwei verschiedene Möglichkeiten, Meldungen zu quittieren:

1. Durch Anwahl der Meldung mit der rechten Maustaste in der Meldungsanzeige und Klicken mit der linken Maustaste auf den Eintrag "Acknowledge Alarm" bzw. "Acknowledge Devices" im Kontextmenü.

Ist eine Alarmmeldung angewählt, wird mit "Acknowledge Alarm" nur die aktuell ausgewählte Meldung bestätigt.

Ist eine Meldung zu einer Konfigurationsänderung angewählt, werden mit "Acknowledge Devices" alle entsprechenden Meldungen gemeinsam bestätigt.

2. Durch Klicken mit der rechten Maustaste auf den Eintrag einer Komponente im Konfigurationsbereich und Klicken mit der linken Maustaste auf den Eintrag "Acknowledge Alarms" bzw. "Acknowledge All Devices" im Kontextmenü.

Hiermit können anstehende Alarmmeldungen für diese Komponente bzw. alle Konfigurationsänderungen bestätigt werden.

Meldungen, die durch den Anschluss zusätzlicher Sensoren angezeigt werden, können auch direkt an der PDU im Untermenü **Sensors** durch Bestätigen der Meldung "Acknowledge All Devices" quittiert werden.

## <span id="page-19-5"></span><span id="page-19-0"></span>**7 Konfiguration der PDU**

## <span id="page-19-1"></span>**7.1 Allgemeines**

Die Grundkonfiguration der PDU, insbesondere die (einmalige) Anpassung der Netzwerkeinstellungen, kann auf verschiedene Arten durchgeführt werden:

- 1. Display und Bedienelemente direkt an der PDU
- 2. HTTP-Verbindung über die Ethernet-Schnittstelle

In der Regel werden die Einstellungen über eine HTTP-Verbindung durchgeführt. Hierzu muss die IP-Adresse der PDU bekannt sein. Falls diese Adresse nicht bekannt ist, kann ein direkter Zugriff auf das Gerät über das Display und die Bedienelemente direkt an der PDU erfolgen.

Die folgenden Beschreibungen gehen davon aus, dass sich die PDU im Auslieferungszustand befindet, d. h. dass keine Änderungen an der Grundkonfiguration vorgenommen wurden. Insbesondere darf die Verbindungsart "HTTP" nicht gesperrt sein.

## <span id="page-19-2"></span>**7.2 Bedienung über die Bedienelemente an der Frontseite**

Die folgenden Beschreibungen beziehen sich auf den Zugriff über die Bedienelemente und das Display direkt an der PDU. Der Zugriff über die Website der PDU ist im Abschnitt [8](#page-28-6) "[Bedienung der PDU"](#page-28-6) beschrieben.

## <span id="page-19-3"></span>**7.2.1 Menüstruktur**

Über die Bedienelemente und das Display können grundlegende Einstellungen der PDU über die folgende Menüstruktur durchgeführt werden, hier am Beispiel einer 3-phasigen PDU:

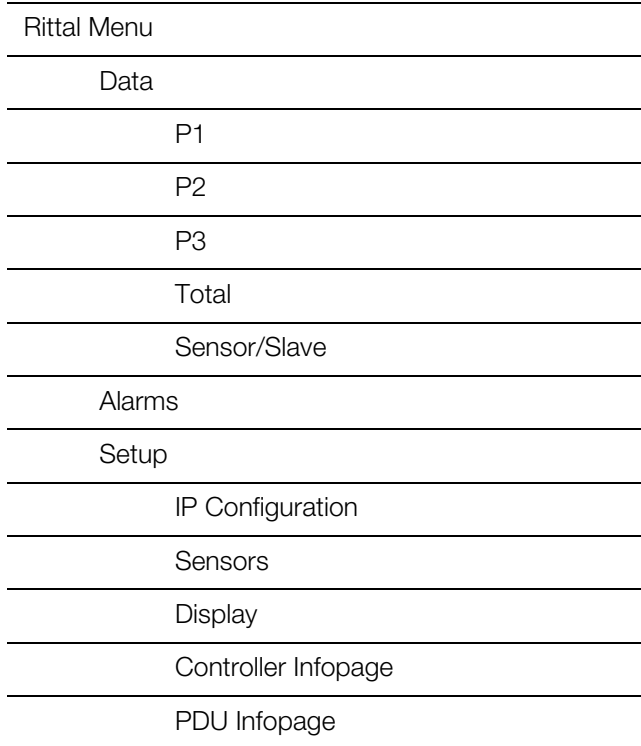

PDU Mode

PDU Pairing

Folgendes Hauptmenü erscheint im Display:

| Rittal |  |
|--------|--|
| Data   |  |
| Alarms |  |
| Setup  |  |
|        |  |

Abb. 22: Hauptmenü Rittal

Im Menü **Data** haben Sie Zugriff auf die einzelnen Werte zur Phase L1 (Menü **P1**) der Einspeisung sowie analog zu den Phasen L2 (Menü **P2**) und L3 (Menü **P3**) bei den Varianten mit 3-phasiger Einspeisung. Im Menü **Alarms** können Sie anstehende Warn- und Alarmmeldungen einsehen.

Im Menü **Setup** schließlich können grundlegende Einstellungen der PDU festgelegt werden.

Auf die meisten der Parameter, auf die Sie über die Bedienelemente direkt an der PDU Zugriff haben, können Sie auch über die Website der PDU zugreifen. Die entsprechenden Beschreibungen finden Sie daher im Abschnitt [8](#page-28-6) "[Bedienung der PDU"](#page-28-6). Lediglich die wenigen Einstellungen, die nicht über die Website verfügbar sind, werden in Abschnitt [7.2.5](#page-21-0) "Spezielle Einstellungen [und Hinweise](#page-21-0)" beschrieben.

## <span id="page-19-4"></span>**7.2.2 Navigieren in der Menüstruktur**

Die einzelnen Menüpunkte werden über die "Abwärts"-(Abb. [21](#page-17-9), Pos. 5) bzw. die "Aufwärts"-Taste (Abb. [21,](#page-17-9) Pos. 2) angewählt. Zwischen den einzelnen Menüebenen wird über die "Esc"-Taste (Abb. [21](#page-17-9), Pos. 1) bzw. die "Return"-Taste (Abb. [21,](#page-17-9) Pos. 4) gewechselt.

Ausgehend vom Menü **Setup** kann man z. B. die sieben folgenden Untermenüs anwählen:

- Untermenü **IP Configuration**
- Untermenü **Sensors**
- Untermenü **Display**
- Untermenü **Controller Infopage**
- Untermenü **PDU Infopage**
- Untermenü **PDU Mode**
- Untermenü **PDU Pairing**

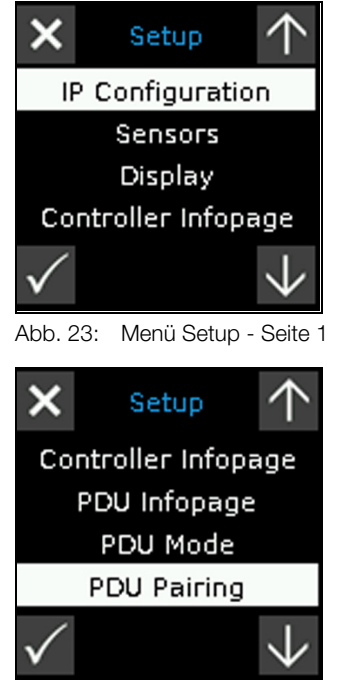

Abb. 24: Menü Setup - Seite 2

Aus dem Menü **IP Configuration** wechselt man durch zweimaliges Drücken der "Esc"-Taste wieder zurück in das Hauptmenü **Rittal**.

### <span id="page-20-0"></span>**7.2.3 Eingeben der PIN**

Für den Zugriff auf die Untermenüs des Menüs **Setup** muss zunächst eine PIN eingegeben werden. Die Abfrage "Please Enter PIN" erscheint automatisch bei Anwahl eines der Untermenüs.

Folgendes Menü erscheint z. B. bei Anwahl des Untermenüs **IP Configuration** im Display:

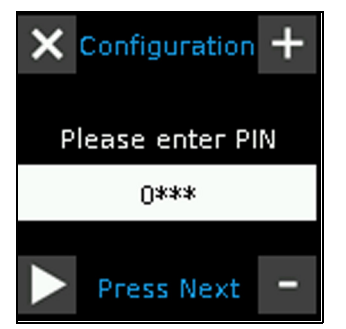

Abb. 25: Eingabeseite PIN

- Drücken Sie so oft die "Aufwärts"-Taste (Abb. [21,](#page-17-9) Pos. 2) bzw. die "Abwärts"-Taste (Abb. [21,](#page-17-9) Pos. 5), bis die gewünschte Ziffer an der ersten Stelle der PIN angezeigt wird.
- Drücken Sie die "Return"-Taste (Abb. [21,](#page-17-9) Pos. 4), um zur zweiten Stelle der PIN zu wechseln.
- Drücken Sie wiederum so oft die "Aufwärts"- bzw. die "Abwärts"-Taste, bis die gewünschte Ziffer an der zweiten Stelle der PIN angezeigt wird.
- Wechseln Sie zur dritten und vierten Stelle der PIN und stellen Sie diese analog ein.

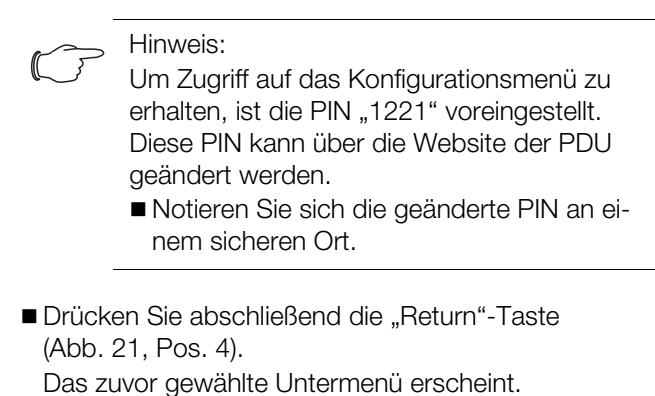

Hinweis:

Die Eingabe der PIN bleibt nicht gespeichert. Das bedeutet, bei jedem (erneuten) Aufruf eines Untermenüs muss zuvor die PIN eingegeben werden.

## <span id="page-20-1"></span>**7.2.4 Eingeben von Werten**

Die hinterlegten Parameterwerte werden in der Regel unterhalb der jeweiligen Zeile mit der Bezeichnung des Parameters angezeigt. Um einen Wert zu ändern, wählt man analog wie zum Navigieren in der Menüstruktur den jeweiligen Parameter über die "Abwärts"- bzw. die "Aufwärts"-Taste an. Zur Übernahme eines geänderten Wertes müssen Sie abschließend immer die "Return"-Taste drücken.

**Beispiel:** Ändern der Netzwerkeinstellungen für IPv4 Wenn das Display abgedunkelt ist: Drücken Sie eine beliebige Taste. Es erscheint ein Menü mit der Anzeige der Leistungen pro Phase. Die Abb. [26](#page-20-2) zeigt die Darstellung einer einphasigen PDU.

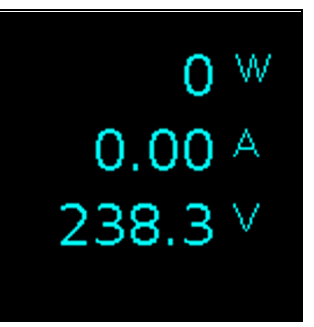

### <span id="page-20-2"></span>Abb. 26: Startbild

■ Drücken Sie die "Esc"-Taste (Abb. [21,](#page-17-9) Pos. 1) zur Anzeige des Hauptmenüs **Rittal**.

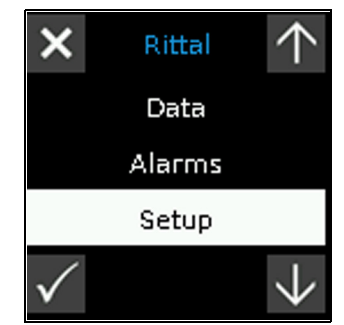

Abb. 27: Hauptmenü Rittal

# 7 Konfiguration der PDU

- **DE**
- Wählen Sie mit der "Abwärts"- oder der "Aufwärts"-Taste den Eintrag "Setup" an.
- Bestätigen Sie die Auswahl mit der "Return"-Taste. Das Menü **Setup** erscheint.

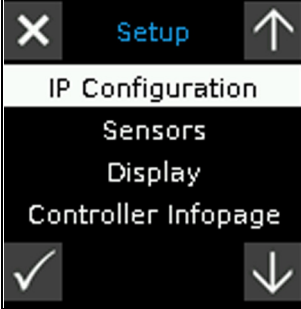

Abb. 28: Menü Setup - Seite 1

■ Wählen Sie mit der "Abwärts"- oder der "Aufwärts"-Taste den Eintrag "IP Configuration" an.

Bestätigen Sie die Auswahl mit der "Return"-Taste. Das Menü zur Eingabe der Sicherheits-PIN erscheint.

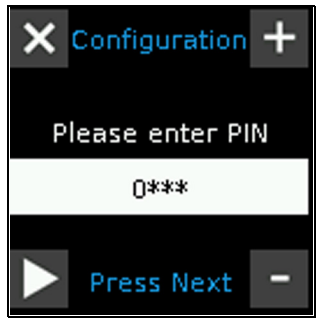

Abb. 29: Eingabeseite PIN

Geben Sie die PIN ein, um Zugriff auf das Untermenü zu erhalten (vgl. Abschnitt [7.2.3](#page-20-0) "[Eingeben der PIN"](#page-20-0)). Das Menü DHCP erscheint. Das Zeichen "√" markiert die aktuelle DHCP-Einstellung.

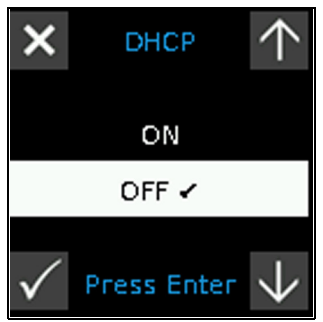

Abb. 30: Menü DHCP

■ Wählen Sie die DHCP-Einstellung "OFF" mit der "Abwärts"- oder der "Aufwärts"-Taste an und bestätigen Sie die Auswahl mit der "Return"-Taste.

Die erste Seite des Menüs **IP v4 Setup** zur Einstellung der IP-Adresse erscheint.

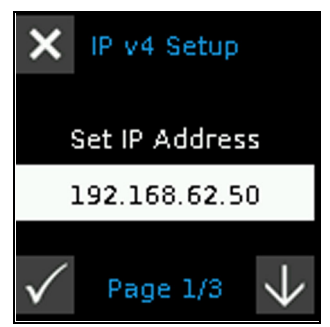

Abb. 31: Menü IPv4 Setup - Seite 1

- Geben Sie analog wie bei der PIN-Eingabe eine im Netzwerk erlaubte IPv4-Adresse für den Eintrag "Set IP Adress" ein und bestätigen Sie die Auswahl mit der "Return"-Taste.
- Stellen Sie auf den Seiten 2 und 3 des Untermenüs **IP v4 Setup** ggf. die Subnetzmaske und das Gateway korrekt ein.

Es erscheint abschließend eine Seite, auf der alle Einstellungen gesammelt angezeigt werden.

## <span id="page-21-0"></span>**7.2.5 Spezielle Einstellungen und Hinweise**

Die folgenden Einstellungen im Untermenü **Display** sind nicht über die Website, sondern nur über die Bedienelemente und das Display direkt an der PDU verfügbar. Bei Anwahl des Untermenüs **Display** erscheint folgende Anzeige im Display:

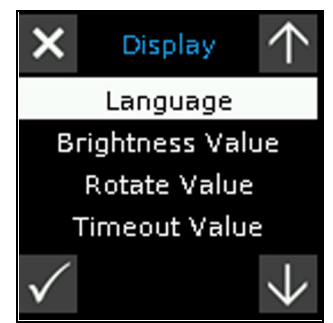

Abb. 32: Menü Display

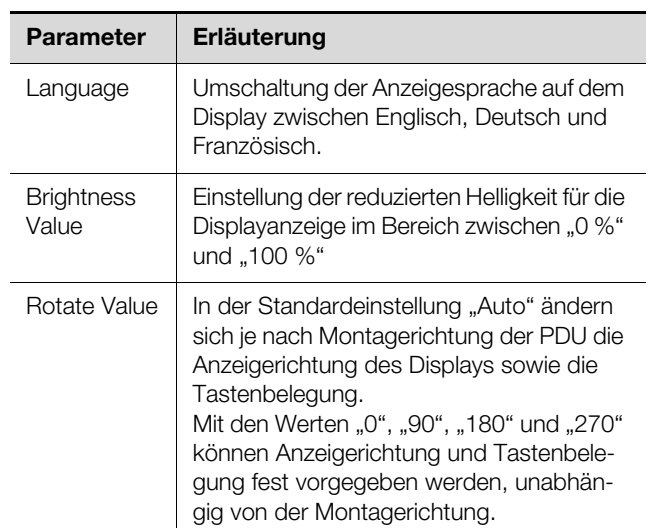

Tab. 5: Spezielle Einstellungen

# 7 Konfiguration der PDU

**DE**

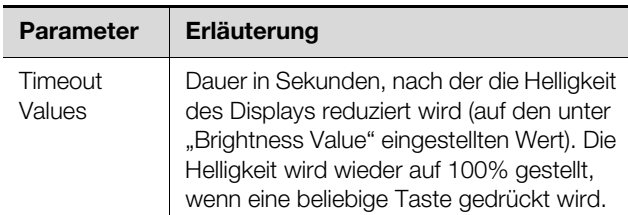

Tab. 5: Spezielle Einstellungen

Des Weiteren können am Display der PDU die Produkt-Informationen (Seriennummer etc.) bei Bedarf über einen QR-Code abgerufen werden. Hierzu:

- Wenn das Display ausgeschaltet ist: Drücken Sie eine beliebige Taste. Es erscheint ein Menü mit der Anzeige der Leistungen pro Phase.
- Drücken Sie die "Esc"-Taste zur Anzeige des Hauptmenüs **Rittal**.
- Drücken und halten Sie die "ESC"-Taste für 3 s. Der QR-Code wird angezeigt, bis der Display-Timeout erreicht ist oder eine beliebigen Taste gedrückt wird.

## <span id="page-22-0"></span>**7.3 HTTP-Verbindung**

### <span id="page-22-1"></span>**7.3.1 Herstellen der Verbindung via DHCP**

DHCP ist per default an der PDU aktiviert. Durch einen DHCP-Server wird der PDU automatisch eine Netzwerkkonfiguration zugewiesen.

 Navigieren Sie wie unter [7.2](#page-19-2) beschrieben über die Bedienelemente der PDU an der Frontseite über den Menüpunkt Setup zu dem Untermenü Controller Infopage und wählen diese aus. Nun wird Ihnen u.a. auch die automatisch vergebene IP-Adresse angezeigt.

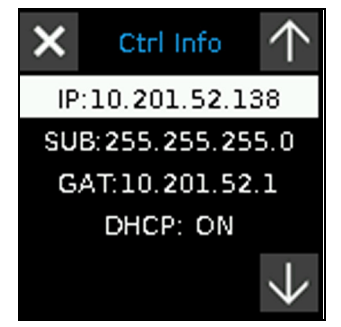

Abb. 33: Menü Controller Infopage

Geben Sie im Browser die angezeigte IP-Adresse ein. Im Beispiel http://10.201.52.138 (vgl. Abb. [34](#page-22-4), Pos. 1). Es wird der Anmeldedialog zur Anmeldung am Gerät angezeigt.

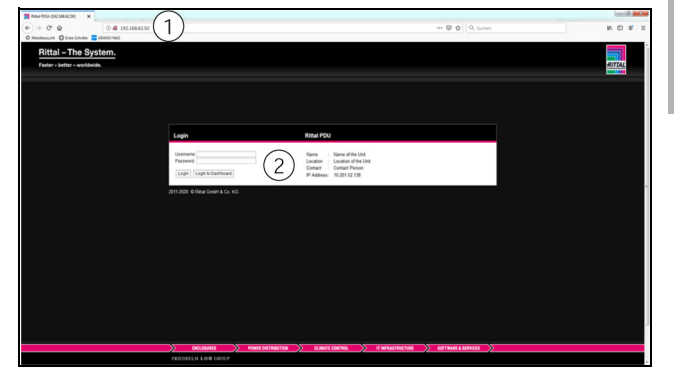

Abb. 34: Anmeldedialog zur Anmeldung am Gerät

- <span id="page-22-4"></span> Melden Sie sich als Benutzer "admin" mit dem Kenn-wort "admin" an (vgl. Abb. [34,](#page-22-4) Pos. 2)
- Betätigen Sie die Schaltfläche "Login", um die Website des Geräts anzuzeigen. Es erscheint das Übersichtsfenster des Geräts (vgl. Abb. [35\)](#page-23-3).

### <span id="page-22-5"></span><span id="page-22-2"></span>**7.3.2 Herstellen der Verbindung via Standard-IP**

■ Schließen Sie das Gerät mit einem Netzwerkkabel über die Ethernet-Schnittstelle an Ihren Computer an (Abb. [21](#page-17-9), Pos. 9).

### Hinweis:

Je nach verwendetem Computer müssen Sie hierfür ein Crossoverkabel nutzen.

- Ändern Sie die IP-Adresse Ihres Computers auf eine beliebige Adresse im Bereich 192.168.0.xxx, z. B. **192.168.0.191**. Nicht zulässig ist die voreingestellte Adresse **192.168.0.200** des Geräts.
- Stellen Sie die Subnetzmaske auf den Wert **255.255.255.0**.
- Schalten Sie ggf. den Proxyserver im Browser ab, um eine direkte Verbindung zum Gerät zu ermöglichen.
- Geben Sie im Browser die Adresse **http:// 192.168.0.200** ein (Abb. [34,](#page-22-4) Pos. 1). Es wird der Anmeldedialog zur Anmeldung am Gerät angezeigt.Melden Sie sich als Benutzer **admin** mit dem Kennwort **admin** an (Abb. [34,](#page-22-4) Pos. 2).
- Klicken Sie die Schaltfläche Login, um die Website des Geräts anzuzeigen.

Es erscheint das Übersichtsfenster des Geräts (Abb. [35\)](#page-23-3).

### Hinweis:

Alternativ können Sie sich vom Anmeldebildschirm aus über die Schaltfläche **Login to Dashboard** auch direkt auf ein sog. Dash-board anmelden (vgl. Abschnitt [8.13.4 "Auf](#page-67-4)[rufen eines Dashboards"](#page-67-4)).

### <span id="page-22-3"></span>**7.3.3 Ändern der Netzwerkeinstellungen**

In der Regel passen Sie im Zuge der Inbetriebnahme einmalig die Netzwerkeinstellungen der PDU so an, dass sie in Ihre Netzwerkstruktur eingebunden ist.

**DE**

Klicken Sie im linken Teilbereich des Übersichts-

fensters (Navigationsbereich) auf den Eintrag **Processing Unit** (Abb. [35,](#page-23-3) Pos. 3) und im rechten Teilbereich (Konfigurationsbereich) die Registerkarte **Configuration** (Abb. [35,](#page-23-3) Pos. 4).

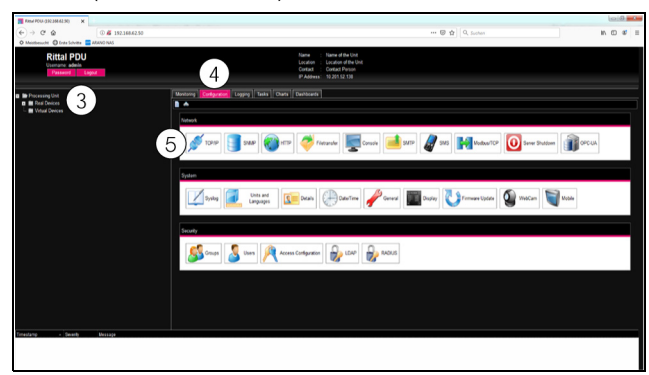

Abb. 35: Anpassen der TCP/IP-Einstellungen

<span id="page-23-3"></span> Klicken Sie im Gruppenrahmen **Network** auf die Schaltfläche **TCP/IP** (Abb. [35,](#page-23-3) Pos. 5).

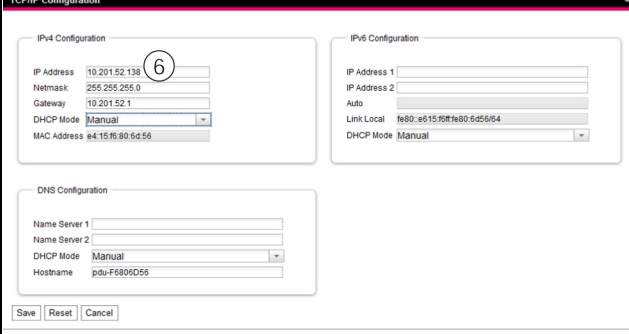

<span id="page-23-4"></span>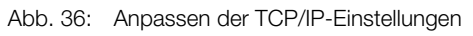

### Hinweis:

Im Folgenden wird die Einstellung für das IPv4-Protokoll detailliert beschrieben. Weiterführende Hinweise zur TCP/IP-Konfiguration finden Sie in Abschnitt [8.5.1 "TCP/IP Confi](#page-44-3)[guration](#page-44-3)".

- Ändern Sie im Fenster **TCP/IP Configuration** im Gruppenrahmen **IPv4 Configuration** die IP-Adresse des Geräts auf eine im Netzwerk erlaubte Adresse ab (Abb. [36,](#page-23-4) Pos. 6).
- Stellen Sie ggf. die Subnetzmaske und das Gateway korrekt ein.
- Wählen Sie alternativ die Einstellung "DHCPv4" statt "Manual" für eine automatische IP-Vergabe. Hierzu muss ein DHCP-Server im Netzwerk vorhanden sein, der die Adressen verwaltet und vergibt.
- Klicken Sie auf die Schaltfläche **Save**, um die Einstellungen zu speichern.

Hinweis:

- Falls die Schaltfläche **Save** nicht angeklickt werden kann, liegt eine Fehleingabe vor (val. Abschnitt [8.2.5 "Sonstige Anzeigen](#page-29-2)"). Überprüfen und korrigieren Sie in diesem Fall zunächst Ihre Eingaben.
- Ändern Sie die Netzwerkeinstellungen Ihres Computers auf die ursprünglichen Werte der IP-Adresse sowie der Subnetzmaske ab.
- Trennen Sie das Netzwerkkabel zu Ihrem Computer.
- Verbinden Sie die PDU mit einem Netzwerkkabel mit Ihrem Ethernet-LAN (Abb. [21](#page-17-9), Pos. 5).

### Hinweis:

Falls Sie die automatische IP-Vergabe aktiviert haben (Einstellung "DHCPv4" ist aktiviert), können Sie die IP-Adresse der PDU direkt am Display einsehen (vgl. Abschnitt [n](#page-27-1)  "[Drücken Sie eine beliebige andere Taste,](#page-27-1)  [wenn Sie sich noch nicht abmelden möch](#page-27-1)[ten."](#page-27-1)).

## <span id="page-23-0"></span>**7.3.4 Einstellungen**

Alle weiteren Einstellungsmöglichkeiten der PDU sind im Abschnitt [8](#page-28-6) "[Bedienung der PDU"](#page-28-6) beschrieben.

## <span id="page-23-1"></span>**7.4 Telnet-/SSH-Verbindung**

Eine Telnet- bzw. SSH-Verbindung kann über ein entsprechendes Hilfsprogramm wie z. B. "PuTTY" hergestellt werden. Die folgenden Ausführungen beschreiben das Herstellen einer SSH-Verbindung. Ein Verbindung über Telnet ist ebenso möglich.

## <span id="page-23-2"></span>**7.4.1 Herstellen der Verbindung**

Zur Herstellung einer SSH-Verbindung gehen Sie wie folgt vor:

- Starten Sie Programm "PuTTY".
- Tragen Sie im Feld **Host name (or IP address)** die IP-Adresse der PDU ein, standardmäßig "192.168.0.200".
- Wählen Sie als **Connection Type** die Option "SSH". Im Feld Port wird jetzt die Portnummer "2222" angezeigt.
- Tragen Sie ggf. im Feld **Saved Sessions** einen Namen für die Verbindung ein, z. B. "PDU SSH".
- Klicken Sie auf die Schaltfläche **Save**, um die Einstellungen zu speichern.

# 7 Konfiguration der PDU

**DE**

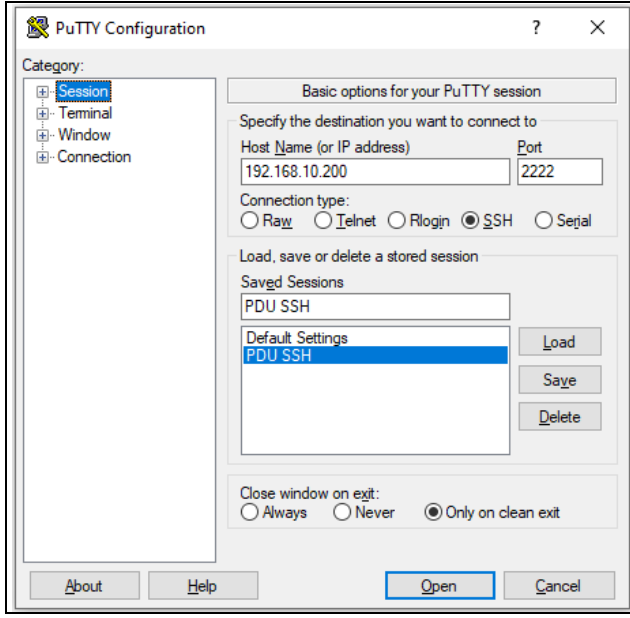

Abb. 37: Verbindungseinstellung "PDU SSH"

 Klicken Sie auf die Schaltfläche **Open**, um die Verbindung herzustellen.

Es erscheint der Anmeldebildschirm.

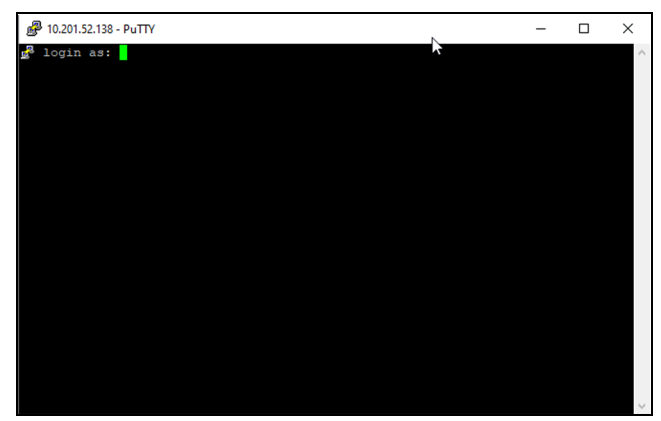

Abb. 38: Anmeldebildschirm

### <span id="page-24-0"></span>**7.4.2 Anmelden an der PDU**

Nach dem Herstellen der Verbindung erscheint der Anmeldebildschirm.

- Tragen Sie in der Zeile **login as:** den Benutzernamen ein.
- Tragen Sie in der Zeile **Password:** das zugehörige Passwort ein.

### Hinweis:

Werkseitig sind der User "admin" mit dem Passwort "admin" sowie der User "user" mit dem Passwort "user" hinterlegt.

Es erscheint das Hauptmenü **Main Menu**.

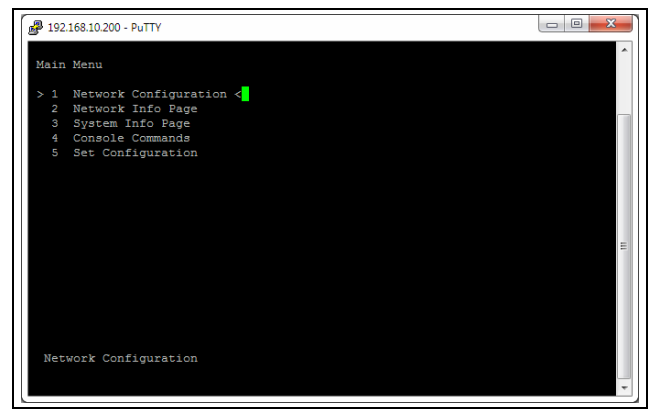

Abb. 39: Hauptmenü Main Menu

### <span id="page-24-1"></span>**7.4.3 Menüstruktur**

Über eine SSH-Verbindung können grundlegende Einstellungen der PDU über die folgende Menüstruktur durchgeführt werden:

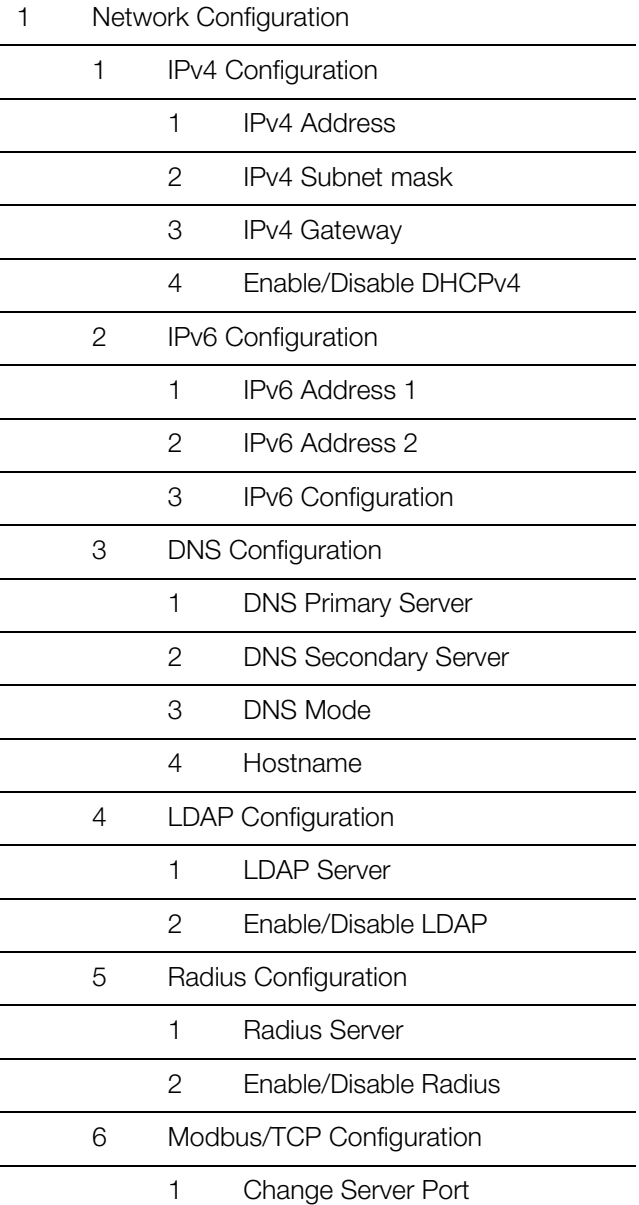

# 7 Konfiguration der PDU

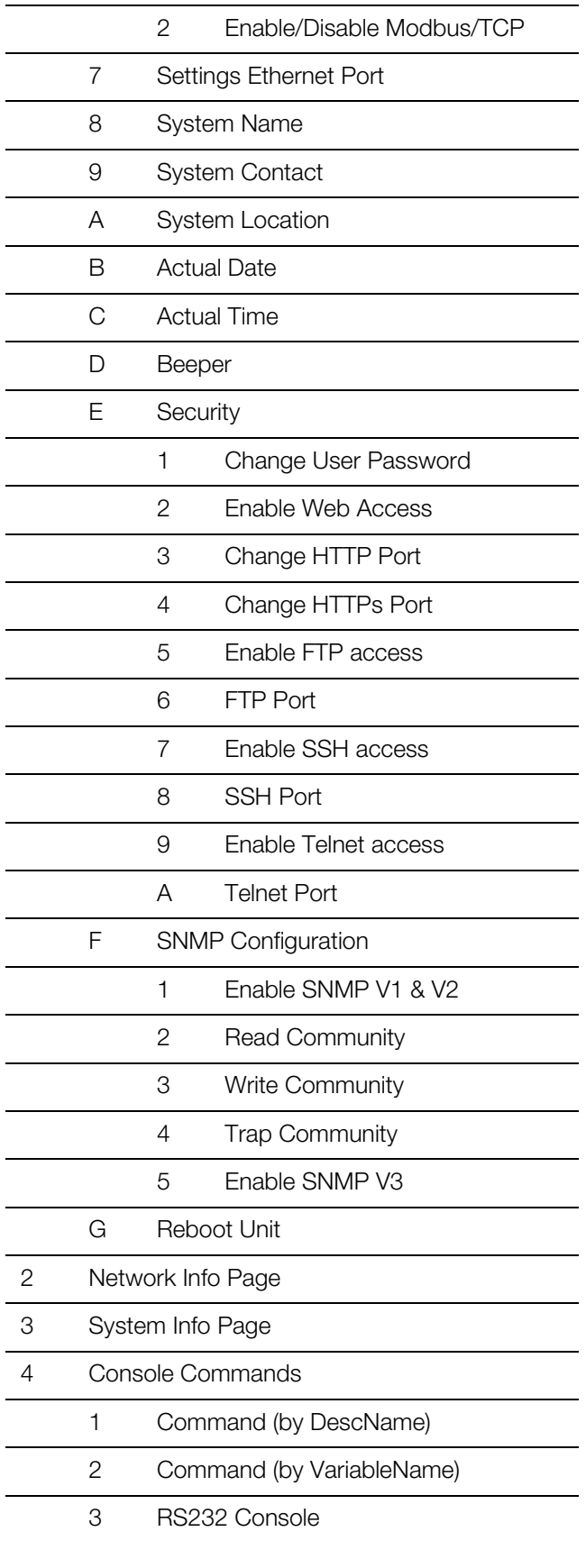

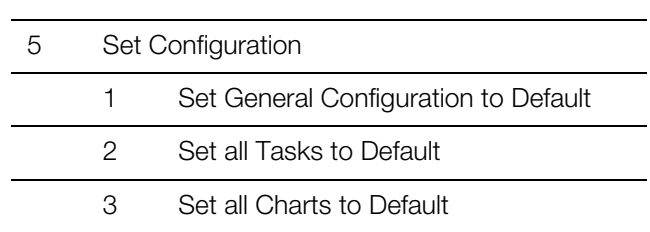

Auf die meisten der Parameter, auf die Sie über die SSH-Verbindung Zugriff haben, können Sie auch über die Website der PDU zugreifen. Die entsprechenden Be-schreibungen finden Sie daher im Abschnitt [8](#page-28-6) "[Bedie](#page-28-6)[nung der PDU](#page-28-6)". Lediglich die wenigen Einstellungen, die nicht über die Website verfügbar sind, werden in Abschnitt [7.4.6 "Spezielle Einstellungen und Hinweise](#page-26-0)" beschrieben.

### <span id="page-25-0"></span>**7.4.4 Navigieren in der Menüstruktur**

Die einzelnen Menüpunkte werden über die zugehörige Ziffer angewählt, die vor dem jeweiligen Menüpunkt angezeigt wird.

Ausgehend vom **Main Menu** kann man z. B. die drei folgenden Untermenüs anwählen:

- Taste "1": Untermenü **Network Configuration**
- Taste "2": Untermenü **Network Info Page**
- Taste "3": Untermenü **System Info Page**
- Taste "4": Untermenü **Console Commands**
- Taste "5": Untermenü **Set Configuration**

Alternativ können Sie auch über die "Pfeil"-Tasten, die "Return"-Taste und die "Esc"-Taste durch die Menüs navigieren.

### <span id="page-25-1"></span>**7.4.5 Eingeben von Werten**

Die hinterlegten Parameterwerte werden am Ende der jeweiligen Zeile in Spitzklammern ">" und "<" angezeigt. Um einen Wert zu ändern, wählt man analog wie zum Navigieren in der Menüstruktur den jeweiligen Parameter über die zugehörige Ziffer an. Zur Übernahme eines geänderten Wertes müssen Sie abschließend immer die "Return"-Taste drücken.

### **Beispiel 1: Ändern der Netzwerkeinstellungen** für IPv4

- Drücken Sie im Hauptmenü **Main Menu** die Taste "1" zur Anwahl des Untermenüs **Network Configuration**.
- Drücken Sie erneut die Taste "1" zur Anwahl des Untermenüs **IPv4 Configuration**.
- Drücken Sie erneut die Taste "1" zur Anwahl des Parameters **IPv4 Address**.
- Löschen Sie die standardmäßig hinterlegte Adresse und geben Sie stattdessen eine im Netzwerk erlaubte Adresse ein.
- Bestätigen Sie die Eingabe mit der "Return"-Taste. Die eingegebene Adresse wird am Ende der Zeile entsprechend angezeigt.

 Verlassen Sie das Menü **IPv4 Configuration** durch Drücken der "Esc"-Taste.

Falls der Zugriff auf das Gerät über "Telnet" erfolgt, ist durch das Ändern der IP-Adresse nun zunächst keine weitere Kommunikation über das HyperTerminal möglich.

- Beenden Sie zunächst die aktuelle Verbindung.
- Stellen Sie dann eine neue Verbindung mit der geänderten IP-Adresse her.

## **Beispiel 2: Ändern des Namens der Kontaktperson**

- **E** Drücken Sie im Hauptmenü Main Menu die Taste "1" zur Anwahl des Untermenüs **Network Configuration**.
- Drücken Sie die Taste "9" zur Anwahl des Parameters **System Contact**.
- Tragen Sie den gewünschten Namen der Kontaktperson ein, z. B. **Kontaktperson PDU**.
- Bestätigen Sie die Eingabe mit der "Return"-Taste. Der eingegebene Name wird am Ende der Zeile entsprechend angezeigt.
- Verlassen Sie das Menü **Network Configuration** durch erneutes Drücken der "Esc"-Taste.

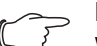

Hinweis:

Wenn Sie nach Änderung eines Wertes zunächst in ein weiteres Untermenü wechseln, wird der Wert **nicht** übernommen.

### <span id="page-26-0"></span>**7.4.6 Spezielle Einstellungen und Hinweise**

Die folgenden Einstellungen sind nicht über die Website, sondern nur über eine Telnet-Verbindung verfügbar.

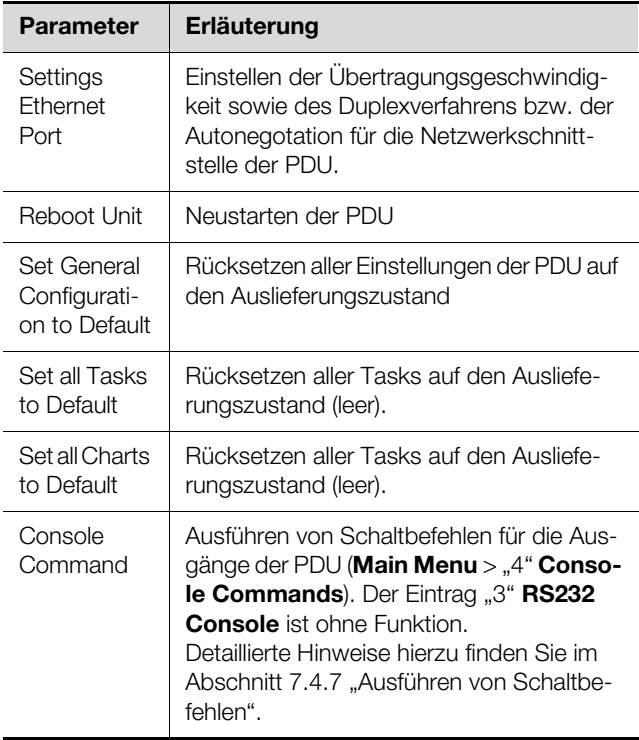

Falls Sie über eine Telnet-Verbindung für den Parameter **DNS Mode** im Untermenü **DNS Configuration** den Wert **Automatic DHCP** auswählen, beachten Sie folgende Hinweise:

- Stellen Sie im Untermenü **IPv4 Configuration** für den Parameter **Enable/Disable DHCPv4** den Wert **Enabled** ein.
- Stellen Sie alternativ oder zusätzlich im Untermenü **IPv6 Configuration** für den Parameter **IPv6 Configuration** den Wert **DHCPv6** ein.
- Deaktivieren Sie in keinem Fall DHCP nachträglich wieder für **beide** Protokolle IPv4 und IPv6, nachdem Sie die o. g. DNS-Konfiguration vorgenommen haben.

## <span id="page-26-1"></span>**7.4.7 Ausführen von Schaltbefehlen**

Ein Benutzer mit Admin-Rechten kann über eine Telnet-Verbindung Ausgänge einer PDU switched/managed schalten.

 Drücken Sie im Hauptmenü **Main Menu** die Taste "4" zur Anwahl des Untermenüs **Console Commands**. Sie können nun einen Ausgang entweder über den dem Relaisausgang zugewiesenen Namen (DescName) oder über den vollständigen Variablennamen ansprechen.

### Hinweis:

Die folgenden Darstellungen zeigen Ausschnitte aus der Website und dienen nur zur Erläuterung der Begriffe "DescName", "VariableName" und "Command".

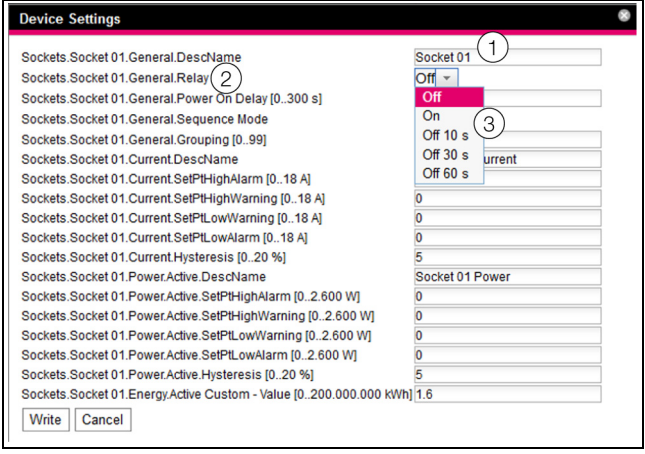

<span id="page-26-2"></span>Abb. 40: Ausführen von Schaltbefehlen

### **Legende**

- 1 DescName
- 2 VariableName
- 3 Command

### **Schalten über den zugewiesenen Namen**

- Drücken Sie die Taste "1" zur Anwahl des Befehls **Command (by DescName)**.
- Geben Sie den Befehl im Format "Device.DescName:Command" ein.

Tab. 6: Spezielle Einstellungen

**DE**

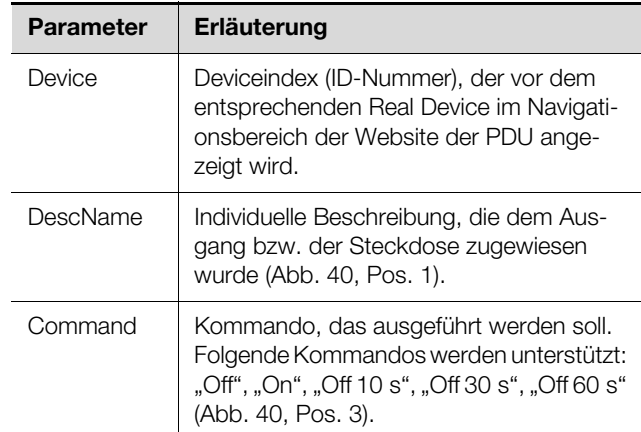

Tab. 7: Parameter (Schalten über zugewiesenen Namen)

Bestätigen Sie die Eingabe (z. B. "2.Socket 01:Off") mit der "Return"-Taste.

Wenn der Schaltbefehl ausgeführt werden konnte, wird eine entsprechende Meldung angezeigt (z. B.

"Device 2. .Output 'Socket 01' switched to 'Off'"). Falls ein Fehler aufgetreten ist, wird eine Fehlermeldung angezeigt (z. B. "Output 'Socket 24' not found").

### **Schalten über den vollständigen Variablennamen**

- Drücken Sie die Taste "2" zur Anwahl des Befehls **Command (by VariableName)**.
- Geben Sie den Befehl im Format "Device.VariableName:Command" ein.

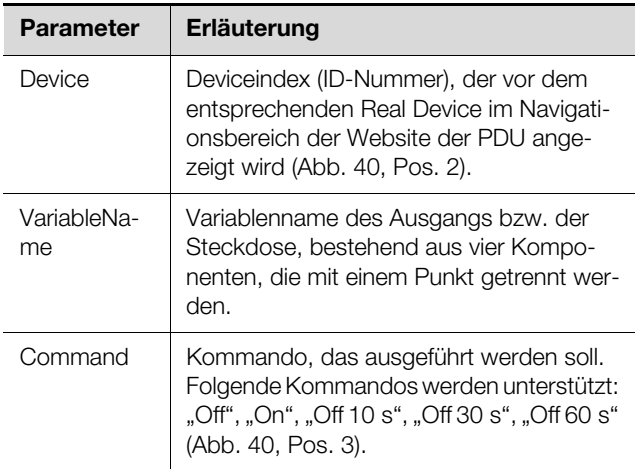

Tab. 8: Parameter (Schalten über vollständigen Variablennamen)

Bestätigen Sie die Eingabe (z. B. "2.Sockets.Socket 01.General.Relay:Off") mit der "Return"-Taste. Wenn der Schaltbefehl ausgeführt werden konnte, wird eine entsprechende Meldung angezeigt (z. B. "Device .Ouput 'Sockets.Socket 01.General.Relay' switched to 'Off'"). Falls ein Fehler aufgetreten ist, wird eine Fehlermeldung angezeigt (z. B. "Output 'Sockets.Socket 01.General.Relay' not found").

### <span id="page-27-0"></span>**7.4.8 Abmelden von der PDU**

Nachdem Sie alle gewünschten Einstellungen an der PDU durchgeführt haben, melden Sie sich wieder ab. Hierzu:

- Drücken Sie so oft die "Esc"-Taste, bis Sie sich im Hauptmenü **Main Menu** befinden.
- Drücken Sie erneut die "Esc"-Taste. Am unteren Bildschirmrand erscheint folgende Meldung: Logout?  $[Y = Yes]$
- Drücken Sie die "Y"-Taste, um sich abzumelden.
- <span id="page-27-1"></span>Drücken Sie eine beliebige andere Taste, wenn Sie sich noch nicht abmelden möchten.

### <span id="page-28-1"></span>**8.1 Allgemeines**

Im Folgenden werden alle Einstellungen beschrieben, die über einen HTTP-Zugang zur Verfügung stehen.

## <span id="page-28-2"></span>**8.2 Generelle Bedienung**

### <span id="page-28-3"></span>**8.2.1 Aufbau der Bildschirmseiten**

Nach der Anmeldung an der PDU (vgl. Abschnitt [7.3.2](#page-22-5) ["Herstellen der Verbindung via Standard-IP"](#page-22-5)) wird die Web-Oberfläche zur Bedienung des Geräts angezeigt. Prinzipiell ist die Bildschirmseite in vier verschiedene Bereiche unterteilt:

- 1. Oberer Bereich: Anzeige genereller Informationen zum Gerät, Ändern des Passworts und Abmelden des angemeldeten Benutzers (vgl. Abschnitt [8.2.8](#page-32-0)  ["Abmelden und Ändern des Passworts](#page-32-0)").
- 2. Linker Bereich (Navigationsbereich): Auswahl des Gesamtsystems bzw. der jeweiligen Komponente, für die die Informationen im rechten Teil des Bildschirms angezeigt werden sollen (vgl. Ab-schnitt [8.2.2](#page-28-4) "[Navigationsbereich im linken Be](#page-28-4)[reich](#page-28-4)").
- 3. Rechter Bereich (Konfigurationsbereich): Anzeige von sechs Registerkarten (vgl. Abschnitt [8.2.3 "Re](#page-28-5)[gisterkarten im Konfigurationsbereich](#page-28-5)") mit Eingabemöglichkeit aller Einstellungen.
- 4. Unterer Bereich: Anzeige von Meldungen (vgl. Ab-schnitt [8.2.4](#page-29-0) "[Meldungsanzeige"](#page-29-0)).

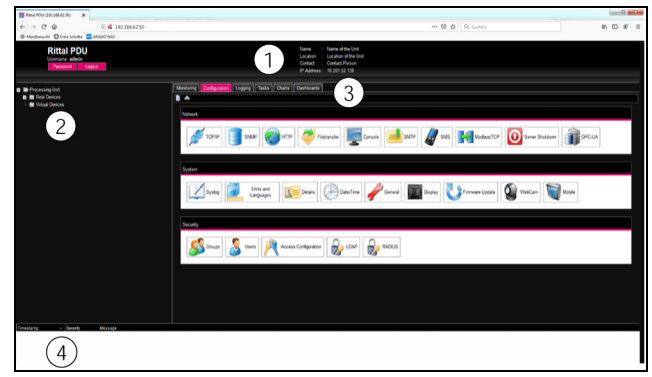

Abb. 41: Aufbau der Bildschirmseiten

### **Legende**

- 1 Generelle Informationen
- 2 Navigationsbereich
- 3 Konfigurationsbereich mit Registerkarten
- 4 Meldungsanzeige

### <span id="page-28-4"></span>**8.2.2 Navigationsbereich im linken Bereich**

Im Navigationsbereich der Bildschirmseite wird das Gesamtsystem inkl. aller installierten Komponenten in Form einer Baumansicht dargestellt.

An oberster Stelle des Navigationsbereichs steht die Processing Unit, sprich das Gesamtsystem. Unterhalb des Gesamtsystems wird eine Untergruppe "Real Devices" angezeigt. In dieser Gruppe werden der Controller

<span id="page-28-6"></span><span id="page-28-0"></span>**Bedienung der PDU** (PDU-Controller) sowie die Varianten spezifi-<br>Schen Messgrößen bzw. Messwerte angezeigt. schen Messgrößen bzw. Messwerte angezeigt. Dabei haben die Bezeichnungen folgende Bedeutungen:

- PDU-MAN: PDU managed
- PDU-SWI: PDU switched
- PDU-MET: PDU metered
- PDU-MET\_P: PDU metered+

Angeschlossene Sensoren werden in diese Gruppe einsortiert.

Jedes Gerät kann verschiedene Status annehmen. Um den aktuellen Status schnell erkennen zu können, wird das Symbol vor dem jeweiligen Gerät farbig markiert:

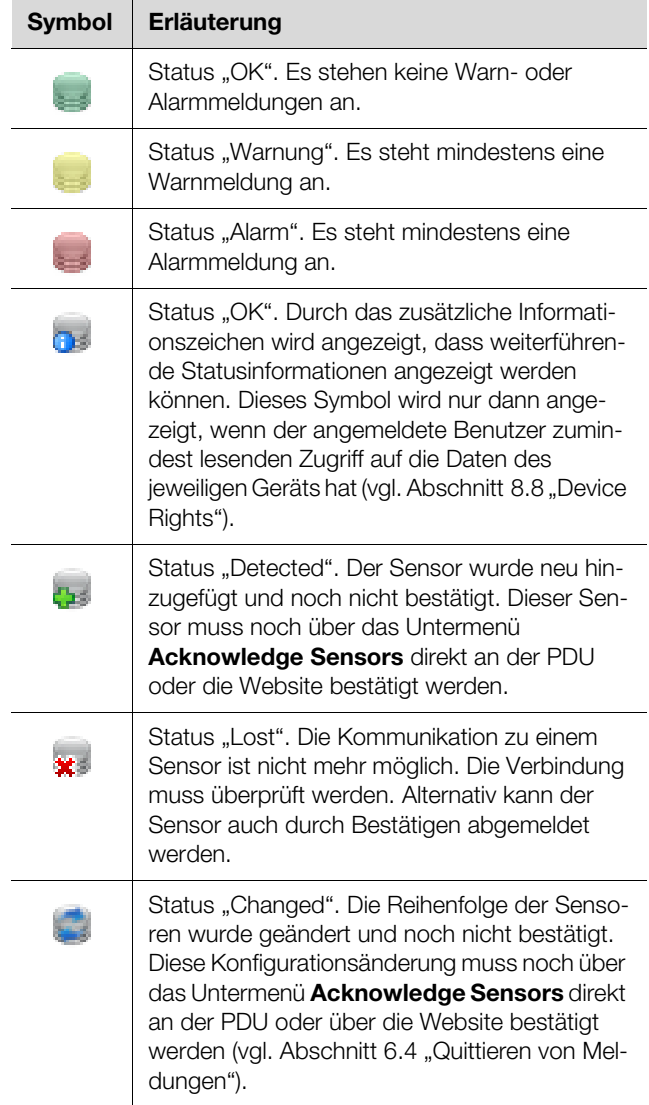

Tab. 9: Symbole zur Statusanzeige

### <span id="page-28-5"></span>**8.2.3 Registerkarten im Konfigurationsbereich**

Im rechten Teil der Bildschirmseite werden sechs Registerkarten angezeigt:

1. Monitoring: Aktuelle Daten der PDU bzw. der ange-schlossenen Geräte (vgl. Abschnitt [8.3](#page-33-0) "[Register](#page-33-0)[karte Monitoring"](#page-33-0)).

- **DE**
- 2. Configuration: Konfiguration von grundlegenden Einstellungen (vgl. Abschnitt 8.4 "Registerkarte [Configuration"](#page-43-0)).
- 3. Logging: Meldungsarchiv zur PDU bzw. den ange-schlossenen Geräten (vgl. Abschnitt [8.10](#page-56-3) "[Log](#page-56-3)[ging"](#page-56-3)).
- 4. Tasks: Erstellen von Verknüpfungen verschiedener Werte und zugehöriger Aktionen (vgl. Abschnitt [8.11](#page-58-1)  ["Tasks](#page-58-1)").
- 5. Charts: Diagramme zum zeitlichen Verlauf von Vari-ablenwerten (vgl. Abschnitt [8.12](#page-61-1) "[Charts](#page-61-1)").
- 6. Dashboards: Anlegen von verschiedenen Ansichten in Form von Dashboards (vgl. Abschnitt [8.13](#page-64-0) "[Dash](#page-64-0)[boards](#page-64-0)")

Der Inhalt der Registerkarten **Monitoring** und **Configuration** hängt hierbei davon ab, ob im linken Teil der Bildschirmseite das Gesamtsystem (Eintrag "Processing Unit") oder eine einzelne Komponente, z. B. Eintrag "PDU-Controller", angewählt wurde.

### <span id="page-29-0"></span>**8.2.4 Meldungsanzeige**

Im unteren Bereich der Bildschirmseite werden aktuell anstehende Meldungen angezeigt. Die Meldungsanzeige ist folgendermaßen aufgebaut:

- 1. Timestamp: Datum und Uhrzeit, wann der Fehler aufgetreten ist (Abb. [42,](#page-29-3) Pos. 1).
- 2. Severity: Schwere des aufgetretenen Fehlers. Es wird unterschieden zwischen Warnungen ("War-ning") und Alarmen ("Alarm") (Abb. [42](#page-29-3), Pos. 2).
- 3. Message: Fehlermeldung im Klartext (Abb. [42](#page-29-3), Pos. 3).

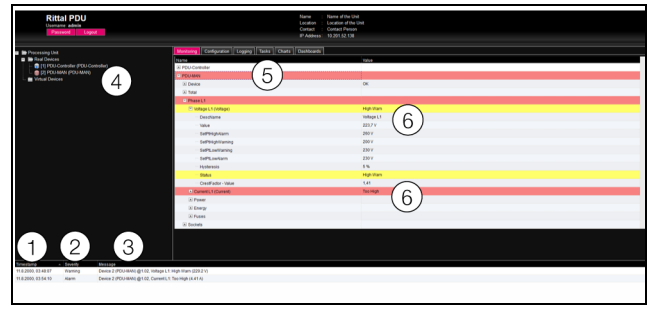

Abb. 42: Aufbau der Meldungsanzeige

### <span id="page-29-3"></span>**Legende**

- Datum und Uhrzeit
- 2 Fehlerklasse
- 3 Fehlermeldung im Klartext
- 4 Komponente mit Fehlermeldung
- 5 Komponente
- 6 Parameter

Zusätzlich werden aufgetretene Fehler folgendermaßen angezeigt:

– Linker Bereich (Navigationsbereich): Das Symbol vor der Komponente, an der der Fehler aufgetreten ist, wird im Navigationsbereich bei einer Alarmmeldung rot, bei einer Warnmeldung gelb eingefärbt (Abb. [42,](#page-29-3) Pos. 4).

- Rechter Bereich (Konfigurationsbereich): Auf der Registerkarte **Monitoring** wird die gesamte Komponente sowie der spezielle Parameter, für den die Warnung bzw. der Alarm anliegt, rot bzw. gelb eingefärbt (Abb. [42,](#page-29-3) Pos. 5 und 6).
- Die Multi-LED an der Front der PDU leuchtet dauerhaft rot bzw. gelb.

Wenn die Ursache einer Fehlermeldung behoben wurde, kann die zugehörige Meldung automatisch aus der Meldungsanzeige gelöscht werden. Auch kann der Status der jeweiligen Komponente wieder zurückgesetzt werden und alle weiteren durch den Fehler ausgelösten Anzeigen können verschwinden. Dies hängt aber von der gewählten Alarmkonfiguration ab (vgl. Abschnitt [8.9](#page-55-0) ["Alarm Configuration](#page-55-0)"). Ggf. bleiben Fehlermeldungen und der Status auch so lange in der Übersicht erhalten, bis die Meldungen quittiert wurden (vgl. Abschnitt [6.4](#page-18-2)  ["Quittieren von Meldungen](#page-18-2)").

Wird am Gerät eine dauerhafte Konfigurationsänderung vorgenommen, z. B. ein neuer Sensor an der PDU angeschlossen, so wird dies ebenfalls als Fehlermeldung vom Typ "Alarm" in der Meldungsanzeige ausgegeben. Zusätzlich blinkt in diesem Fall die Multi-LED in der Front der PDU zyklisch grün – orange – rot. Eine solche Konfigurationsänderung wird erst dann aus der Meldungsanzeige gelöscht, wenn diese durch den Bediener be-stätigt wurde (vgl. Abschnitt [6.4](#page-18-2) ["Quittieren von Meldun](#page-18-2)[gen"](#page-18-2)).

### **Beispiel:** Erhöhter Spannungswert

Wenn von der PDU ein Spannungswert gemessen wird, der über dem hinterlegten Wert "SetPtHighWarning" liegt, wird eine Warnmeldung ausgegeben.

Folgende Änderungen ergeben sich in diesem Fall in der Darstellung:

- Das Symbol vor der Komponente PDU-MAN im Navigationsbereich wird gelb eingefärbt.
- Auf der Registerkarte **Monitoring** in der Tabelle der gemessenen Summenwerte der PDU wird der Hintergrund im Feld "L1 Voltage" gelb hinterlegt. Außerdem wird hier die Warnmeldung "High Warn" ausgegeben.
- In der Meldungsanzeige erscheint die entsprechende Warnmeldung.

Wenn die Spannung wieder unter den Wert "SetPtHighWarning" zzgl. des Hysteresewerts (vgl. Abschnitt [14 "Glossar](#page-77-1)") sinkt, hängt es von der Alarmkonfiguration ab, ob die Meldung automatisch aus der Meldungsanzeige gelöscht wird und die zugehörigen Statusanzeigen wieder zurückgesetzt werden (vgl. Abschnitt [8.9 "Alarm Configuration](#page-55-0)").

### <span id="page-29-2"></span><span id="page-29-1"></span>**8.2.5 Sonstige Anzeigen**

Die Eingaben des Bedieners in die Web-Oberfläche werden, je nach einzugebendem Parameter, automatisch

nach vorgegebenen Regeln überprüft. So können Änderungen nur dann gespeichert werden, wenn zuvor alle Werte in einem Dialog korrekt eingegeben wurden.

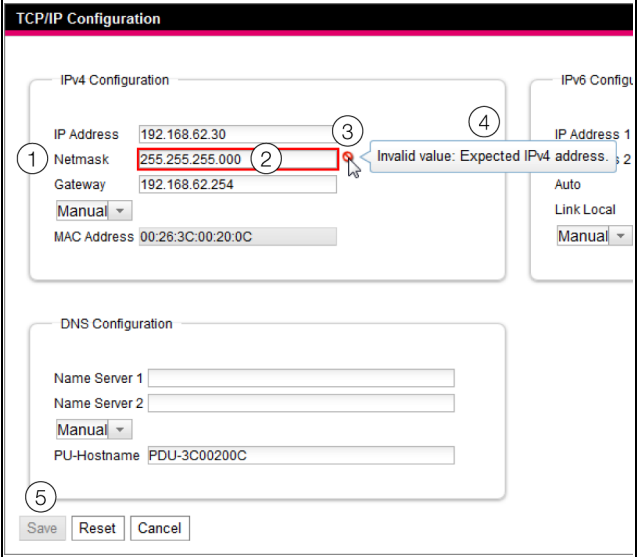

<span id="page-30-1"></span>Abb. 43: Anzeige einer fehlerhaften Eingabe

### **Legende**

### 1 Feld **Netmask**

- 2 Fehlerhafter Eintrag
- 3 Verbotssymbol
- 4 Hinweis
- 5 Inaktive Schaltfläche

Folgende Änderungen ergeben sich bei einer fehlerhaften Eingabe im Dialog (hier am Beispiel einer nicht korrekt eingetragenen IP-Adresse):

- Hinter dem fehlerhaften Eintrag (Abb. [43,](#page-30-1) Pos. 2) im Feld **Netmask** (Abb. [43](#page-30-1), Pos. 1) erscheint ein rotes "Verbotssymbol" (Abb. [43](#page-30-1), Pos. 3).
- Wenn Sie den Mauszeiger über das Verbotszeichen setzen, erscheint ein Hinweis mit Zusatzinformationen zum Fehler (Abb. [43](#page-30-1), Pos. 4).
- Die Schaltfläche **Save** ist deaktiviert (Abb. [43,](#page-30-1) Pos. 5), so dass die aktuell hinterlegten Werte so nicht abgespeichert werden können.

Gehen Sie folgendermaßen vor, um den Fehler zu beheben:

 Prüfen Sie anhand des Hinweises, welche Fehleingabe genau vorliegt.

Im konkreten Beispiel hat der eingetragene Wert nicht das Format einer IP-Adresse.

- Korrigieren Sie den fehlerhaften Wert, tragen Sie z. B. den Wert "255.255.255.0" ein. Das "Verbotssymbol" wird ausgeblendet und die Schaltfläche **Save** wird aktiviert.
- Speichern Sie die Einstellungen durch Drücken der Schaltfläche **Save** ab.

### <span id="page-30-0"></span>**8.2.6 Ändern von Parameterwerten**

In der Listendarstellung der Registerkarte **Monitoring** werden verschiedene Parameter der jeweils ausgewählten Komponente angezeigt. Diese Parameter können teilweise durch den Bediener angepasst werden, teilweise sind feste Werte hinterlegt.

Bei allen Parametern, die geändert werden können, erscheint hinter dem jeweiligen Parameter ein "Edit"-Symbol in Form eines stilisierten Notizzettels mit Stift, wenn Sie den Mauszeiger in die entsprechende Zeile setzen (Abb. [44,](#page-30-2) Pos. 1).

| Name                     | Value                 |
|--------------------------|-----------------------|
| E POU-Controller         |                       |
| <b>El Device</b>         | $\propto$             |
| Description              | PDU-Controller        |
| Location                 | Location              |
| $-$ Type                 | <b>PDU-Controller</b> |
| <b>Order Number</b>      | 343060                |
| - Serial Number          | 73609755              |
| Production Date          | 03.2020               |
| Software Revision        | V7.17.30_1D           |
| <b>Hardware Revision</b> | REV0403               |
| - Interface              | <b>BUS 1.01</b>       |
| Status                   | $\alpha$              |
| (a) Input (Input)        | Off                   |
| (a) Alarm Relay (Output) | On                    |
| a System                 |                       |
| al System Health         |                       |
| a Memory                 |                       |
| (a) Webcam (Webcam)      | 6A                    |
| (ii) Login (Login)       | Of                    |
| <b>POU-MAN</b>           |                       |

<span id="page-30-2"></span>Abb. 44: Editierbarer Parameter mit "Edit"-Symbol

### **Legende**

1 "Edit"-Symbol

Erscheint dieses Symbol nicht, kann der zugehörige Wert nicht geändert werden.

### Beispiel:

- Wählen Sie im Navigationsbereich den Eintrag "PDU-Controller" aus.
- Wählen Sie im rechten Teil der Bildschirmseite die Registerkarte **Monitoring** aus.
- Klappen Sie nacheinander die Einträge "PDU-Controller" und "Device" aus, indem Sie auf das "Plus"-Zeichen vor dem Eintrag klicken (Abb. [45](#page-30-3), Pos. 1).

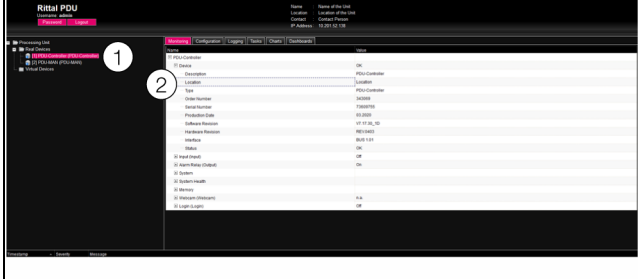

<span id="page-30-3"></span>Abb. 45: Auswahl eines einzelnen Parameters

### **Legende**

- 1 Einträge PDU-Controller und Device
- 2 Parameter "Location"
- Setzen Sie den Mauszeiger an das Ende der ersten Spalte in der Zeile "Location" (Abb. [45,](#page-30-3) Pos. 2). Es erscheint ein "Edit"-Symbol und der Mauszeiger ändert sich in ein "Hand"-Symbol.
- Klicken Sie auf das "Edit"-Symbol.

Es erscheint der Dialog "Device Setting" mit dem Parameter "Device.Location".

## **Device Settings** Device.Location Location Write Cancel

Abb. 46: Dialog "Device Settings"

- Tragen Sie hier den Aufstellungsort der PDU ein, z. B. "PDU Serverschrank 1".
- Bestätigen Sie Ihre Eingabe durch Klicken auf die Schaltfläche **Write**.

Der Dialog wird geschlossen und der neue Wert erscheint in der Zeile "Location".

 Setzen Sie nun den Mauszeiger an das Ende der ersten Spalte in der Zeile "Type".

Hier erscheint **kein** "Edit"-Symbol, d. h. den hier hinterlegten Wert "PDU-Controller" können Sie nicht ändern.

Eventuell möchten Sie mehrere Werte gleichzeitig ändern oder Sie wissen nicht genau, unter welchem Eintrag der gewünschte Parameter abgelegt ist. In diesem Fall können Sie auch alle zu ändernden Parameterwerte der untergeordneten Einträge in einem gemeinsamen Fenster anzeigen.

- Klappen Sie nur den Eintrag "PDU-Controller" aus, indem Sie auf das "Plus"-Zeichen vor diesem Eintrag klicken (Abb. [47](#page-31-1), Pos. 1).
- Setzen Sie den Mauszeiger an das Ende der ersten Spalte in der Zeile "Device" (Abb. [47](#page-31-1), Pos. 2). Es erscheint ein "Edit"-Symbol und der Mauszeiger ändert sich in ein "Hand"-Symbol.

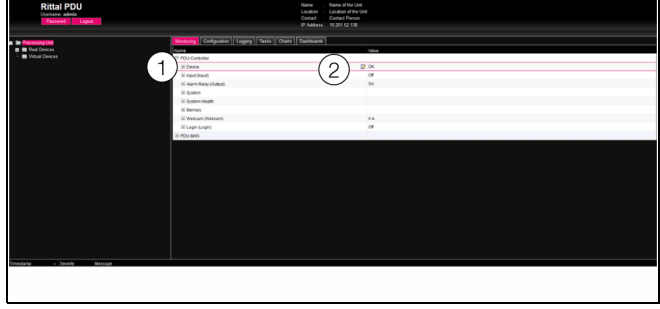

<span id="page-31-1"></span>Abb. 47: Auswahl mehrerer Parameter

### **Legende**

- 1 Eintrag Device
- 2 "Edit"-Symbol

Klicken Sie auf das "Edit"-Symbol.

Es erscheint der Dialog "Device Settings" mit den beiden Parametern "Device.Description" und "Device.Location".

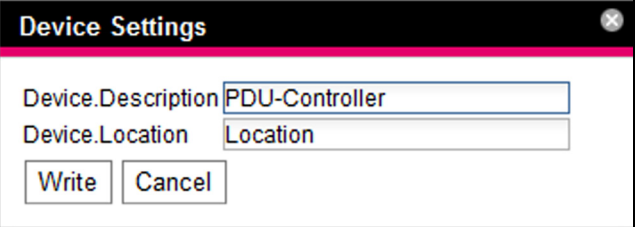

Abb. 48: Dialog "Device Settings" mit mehreren Parametern

- Hinterlegen Sie für alle gewünschten Parameter die geänderten Werte.
- Bestätigen Sie Ihre Eingaben durch Klicken auf die Schaltfläche **Write**.

Der Dialog wird geschlossen.

■ Erweitern Sie den Eintrag "Device", indem Sie auf das "Plus"-Zeichen vor diesem Eintrag klicken.

Hier können Sie nun alle geänderten Werte einsehen. Im Dialog "Device Settings" werden jeweils all die Parameter angezeigt, die unterhalb der zuvor gewählten Ebene geändert werden können. Klicken Sie also auf das "Edit"-Symbol in der obersten Ebene "PDU-Controller", so werden **alle** Parameter angezeigt, die für die gesamte Komponente geändert werden können.

Hinweis:

Soll eine zu hohe Anzahl an Variablen geändert werden, erscheint eine Fehlermeldung. In diesem Falle müssen Sie in die nächst untere Ebene wechseln.

## <span id="page-31-0"></span>**8.2.7 Undock-Funktion**

Zu manchen Devices, wie z. B. der Webcam oder der Übersicht der Steckdosen, wird eine grafische Übersicht auf der Website der PDU angezeigt. Diese Übersicht kann vom aktuellen Browserfenster abgesetzt und in einem eigenen Fenster betrachtet werden.

### Hinweis:

Die Undock-Funktion ist **nicht** für den Internet Explorer verfügbar, hier fehlt diese Schaltfläche.

- Wählen Sie im Navigationsbereich das jeweilige Device, z. B. "PDU-MAN", an.
- Wählen Sie im rechten Teil der Bildschirmseite die Registerkarte **Monitoring** an.
- Klappen Sie den jeweiligen Eintrag, z. B. "PDU-MAN", aus, indem Sie auf das "Plus"-Zeichen vor dem Eintrag klicken.

Wenn nach Anwahl der Ebene "PDU-MAN" die untergeordneten Einträge "Device", "Total" usw. angezeigt werden, schalten Sie folgendermaßen zunächst auf die grafische Darstellung um:

**DE**

Klicken Sie auf das farbige "Grafik"-Symbol hinter dem Eintrag "PDU-MAN" in Form eines stilisierten Diagramms (Abb. [49](#page-32-2)). Die Anzeige wechselt in die grafische Darstellung

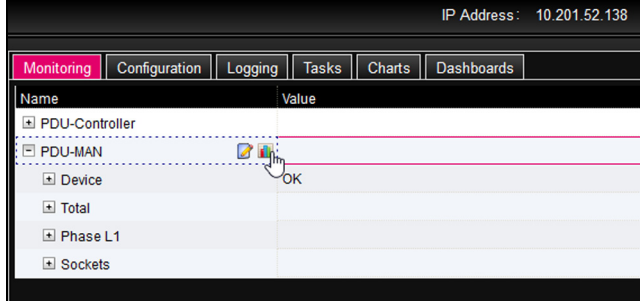

<span id="page-32-2"></span>Abb. 49: "Grafik"-Symbol

Klicken Sie in der grafischen Darstellung auf die Schaltfläche **Undock**.

Das Fenster der grafischen Darstellung wird von der Website der PDU abgesetzt und im Hauptfenster erscheint die Meldung "Visualisation is undocked".

Das abgesetzte Fenster kann unabhängig vom Fenster mit der eigentlichen Website der PDU verschoben und in der Größe verändert werden. Diese Funktion kann bei allen angeschlossenen Devices genutzt werden und so auf dem Bildschirm des PCs eine komplette Übersicht erstellt werden.

|                                                                                |        |                                   |                       |                    |              |     |                     |     |         |                     |     |                          | $\Box$ |               |
|--------------------------------------------------------------------------------|--------|-----------------------------------|-----------------------|--------------------|--------------|-----|---------------------|-----|---------|---------------------|-----|--------------------------|--------|---------------|
|                                                                                |        | [2] PDU-MAN - Mozilla Firefox     |                       |                    |              |     |                     |     |         |                     |     |                          |        | $\mathcal{E}$ |
| $^\copyright$                                                                  |        | 2 10.201.52.138/visu.html         |                       |                    |              |     |                     |     |         |                     | … ☺ |                          | ☆      |               |
| Dock<br>admin @ Name of the Unit<br>PDU-MAN   Location   7979416   Vertical up |        |                                   |                       |                    |              |     |                     |     |         |                     |     |                          |        |               |
|                                                                                |        | Runtime: 47d 1h 53min 11s         |                       |                    |              |     |                     |     |         |                     |     |                          |        |               |
|                                                                                |        | Custom Runtime: 34d 17h 18min 55s |                       |                    |              |     |                     |     |         |                     |     |                          |        |               |
|                                                                                |        | Voltage [V]                       | <b>Frequency [Hz]</b> | <b>Current [A]</b> | Power [W]    |     | <b>Energy [kWh]</b> |     | Fuse F1 | Fuse F <sub>2</sub> |     | OVP                      |        |               |
| L1                                                                             |        | 229.3                             |                       | 0.00               | $\mathbf 0$  |     |                     | 0.0 | OK      | OK                  |     |                          |        |               |
| $N/\Sigma$                                                                     |        |                                   | 50.0                  | 0.00               | $\mathbf{0}$ |     |                     | 0.0 |         |                     |     | $\overline{\phantom{a}}$ |        |               |
|                                                                                |        |                                   |                       |                    |              |     |                     |     |         |                     |     |                          |        |               |
|                                                                                | Socket | <b>Description</b>                | <b>Current [A]</b>    | Power [W]          | Energy [kWh] |     | Type                |     | Command | Circuit             |     |                          |        |               |
|                                                                                | 01     | Socket 01                         | 0.00                  | 0                  |              | 0.0 | C <sub>13</sub>     |     | On      | $L1_F1$             |     |                          |        |               |
|                                                                                | 02     | Socket 02                         | 0.00                  | $\mathbf 0$        |              | 0.0 | C13                 |     | On      | L1 F1               |     |                          |        |               |
|                                                                                | 03     | Socket 03                         | 0.00                  | 0                  |              | 0.0 | C13                 |     | On      | L1 F1               |     |                          |        |               |
|                                                                                | 04     | Socket 04                         | 0.00                  | $\mathbf 0$        |              | 0.0 | C <sub>13</sub>     |     | On      | L1 F1               |     |                          |        |               |
|                                                                                | 05     | Socket 05                         | 0.00                  | $\mathbf 0$        |              | 0.0 | C <sub>13</sub>     |     | On      | $L1_F1$             |     |                          |        |               |
|                                                                                | 06     | Socket 06                         | 0.00                  | $\mathbf 0$        |              | 0.0 | C13                 |     | On      | $L1_F1$             |     |                          |        |               |
|                                                                                | 07     | Socket 07                         | 0.00                  | $\theta$           |              | 0.0 | C <sub>13</sub>     |     | On      | $L1$ F1             |     |                          |        |               |
|                                                                                | 08     | Socket 08                         | 0.00                  | $\mathbf 0$        |              | 0.0 | C <sub>13</sub>     |     | On      | L1 F1               |     |                          |        |               |
|                                                                                | 09     | Socket 09                         | 0.00                  | 0                  |              | 0.0 | C <sub>13</sub>     |     | On      | L1 F1               |     |                          |        |               |
|                                                                                | 10     | Socket 10                         | 0.00                  | $\mathbf 0$        |              | 0.0 | C13                 |     | On      | $L1_F1$             |     |                          |        |               |
|                                                                                | 11     | Socket 11                         | 0.00                  | 0                  |              | 0.0 | C13                 |     | On      | L1 F1               |     |                          |        |               |
|                                                                                | 12     | Socket 12                         | 0.00                  | 0                  |              | 0.0 | C <sub>13</sub>     |     | On      | $L1_F1$             |     |                          |        |               |
|                                                                                | 13     | Socket 13                         | 0.00                  | $\mathbf{0}$       |              | 0.0 | C19                 |     | On      | L1 F1               |     |                          |        |               |
|                                                                                | 14     | Socket 14                         | 0.00                  | 0                  |              | 0.0 | C19                 |     | On      | $L1_F$ $F_8$        |     |                          |        |               |

Abb. 50: Abgesetztes Fenster

Klicken Sie im separaten Fenster auf die Schaltfläche **Dock** oder schließen Sie das Fenster einfach, um die Übersicht wieder im Hauptfenster anzuzeigen.

### Hinweis:

Befindet sich im Hauptfenster ein Wert im Bearbeitungsmodus, so werden alle abgesetzten Fenster verdunkelt und es können dort keine Aktionen mehr durchgeführt werdden.

### <span id="page-32-0"></span>**8.2.8 Abmelden und Ändern des Passworts**

Für jede Benutzergruppe (und somit auch für jeden Benutzer) kann eine Zeit vorgegeben werden, nach der der Benutzer bei Inaktivität automatisch abgemeldet wird (vgl. Abschnitt [8.7 "Security](#page-51-0)"). Ein Benutzer kann sich aber auch über die Web-Oberfläche abmelden.

## Hinweis:

Nach dem direkten Einloggen auf ein Dashboard wird der Benutzer nicht nach einer vorgegebenen Zeit automatisch abgemeldet. Der Benutzer bleibt an der PDU angemeldet, solange das Dashboard geöffnet ist.

 Klicken Sie auf die Schaltfläche **Logout** rechts im oberen Bereich der Bildschirmseite.

Der Logout wird sofort durchgeführt und es erscheint das Anmeldefenster.

Des Weiteren kann jeder Benutzer in der Web-Oberfläche sein eigenes Passwort ändern.

 Klicken Sie auf die Schaltfläche **Password** links im oberen Bereich der Bildschirmseite. Der Dialog "Set new password for user XXX" erscheint.

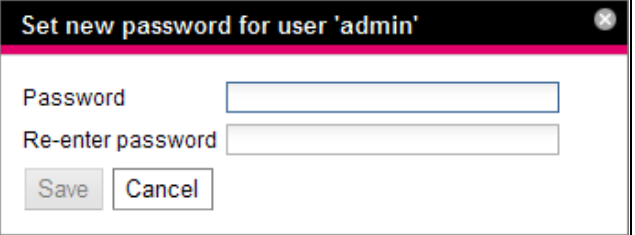

Abb. 51: Ändern des Passworts

- Geben Sie das neue Passwort in der Zeile "Password" ein (mindestens 3 Zeichen) und wiederholen Sie es in der Zeile "Re-enter password".
- Bestätigen Sie Ihre Eingaben durch Klicken auf die Schaltfläche **Save**.

Der Dialog wird geschlossen.

Wenn beide Einträge übereinstimmen, müssen Sie für die nächste Anmeldung am System das neue Passwort benutzen.

Hinweis: Unabhängig von dieser Änderung kann ein

Benutzer mit entsprechenden Rechten über die Benutzerverwaltung die Passwörter **aller** Benutzer ändern (vgl. Abschnitt [8.7.2](#page-51-2) ["Users](#page-51-2)").

### <span id="page-32-1"></span>**8.2.9 Neu-Organisieren der angeschlossenen Komponenten**

Bei der Neu-Installation von Komponenten an der PDU werden diese im Navigationsbereich an der nächsten freien Stelle eingefügt und erhalten die entsprechende ID-Nummer. Dies kann insbesondere bei mehrmaligen

Nachrüstungen oder Änderungen der Reihenfolge der angeschlossenen Komponenten dazu führen, dass keine Zuordnung zwischen der Position der Komponenten im CAN-Bus und der entsprechenden ID-Nummer vorhanden ist.

Durch die Funktion "Reorganize" werden alle angeschlossenen Komponenten neu durchnummeriert.

- Klicken Sie im Navigationsbereich auf den Eintrag "Processing Unit" oder eine beliebige andere, angeschlossene Komponente mit der rechten Maustaste.
- Klicken Sie mit der linken Maustaste auf den Eintrag "Reorganize" im Kontextmenü.

Es erscheint eine Meldung, dass durch das Neu-Organisieren die Komponenten neu indiziert werden. Dies kann zu Problemen beim Zugriff auf diese Komponenten, z. B. über SNMP, führen, so dass dieser Zugriff neu konfiguriert werden muss. Die "Alarm Configuration" der ein-

zelnen Sensoren bleibt jedoch erhalten.

Die Sensoren werden abschließend automatisch wieder an der PDU angemeldet.

### Hinweis:

Beim Neu-Organisieren der Komponenten werden insbesondere alle Komponenten mit Status "Lost" aus dem Navigationsbereich entfernt.

## <span id="page-33-0"></span>**8.3 Registerkarte Monitoring**

Auf der Registerkarte **Monitoring** werden alle Einstellungen für die einzelnen Komponenten des Systems vorgenommen, wie z. B. Grenzwerte für Warn- und Alarmmeldungen. Die Anzeige im rechten Teil der Bildschirmseite hängt davon ab, welche Komponente im Navigationsbereich angewählt wurde.

- Wählen Sie im Navigationsbereich den Eintrag "Processing Unit" (oberster Knoten) an, stehen auf der Registerkarte **Monitoring** alle angeschlossenen Devices zur Auswahl.
- Wählen Sie im Navigationsbereich den Eintrag "Real Devices" an, stehen auf der Registerkarte **Monitoring** die zu dieser Gruppe gehörenden Komponenten zur Auswahl.
- Wählen Sie im Navigationsbereich eine spezielle Komponente, z B. den Eintrag "PDU-Controller", steht auf der Registerkarte **Monitoring** nur diese Komponente zur Auswahl.

## Hinweis:

Es ist nicht möglich, Parameter von unterschiedlichen Komponenten gemeinsam zu ändern.

In den folgenden Abschnitten [8.3.1 "Device](#page-33-1)" bis [8.3.13](#page-40-1) "[Sockets für die Ausführungen PDU managed](#page-40-1)" werden jeweils nur die Parameter ausführlich beschrieben, für die Sie Änderungen durchführen können.

Da der Parameter "DescName" in jeder Ebene, außer der Ebene "Device", änderbar ist, wird er hier nur einmal beschrieben.

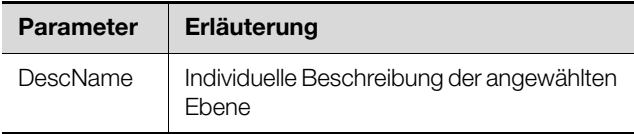

Tab. 10: Einstellungen des Parameters "DescName"

Darüber hinaus gibt es noch Anzeigewerte, die zur Information dienen.

### <span id="page-33-1"></span>**8.3.1 Device**

Die Ebene "Device" wird sowohl für den PDU-Controller selbst (PDU-Controller) als auch für die angeschlossenen Komponenten (PDU-MAN) angezeigt. Auf der Ebene "PDU" werden generelle Einstellungen zur PDU, hier z. B. PDU Managed, bzw. zur jeweils angewählten Komponente durchgeführt.

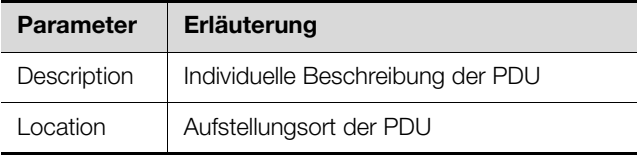

Tab. 11: Einstellungen in der Ebene "Device"

Des Weiteren werden noch Parameter angezeigt, die Detailinformationen zur jeweils ausgewählten Komponente liefern, wie z. B. die Version der eingesetzten Softund Hardware. Diese Informationen sollten Sie insbesondere bei Rückfragen an Rittal bereithalten, um eine schnelle Fehlerdiagnose zu ermöglichen.

### <span id="page-33-2"></span>**8.3.2 Input**

Auf der Ebene "Input" werden generelle Einstellungen zum digitalen Eingang durchgeführt.

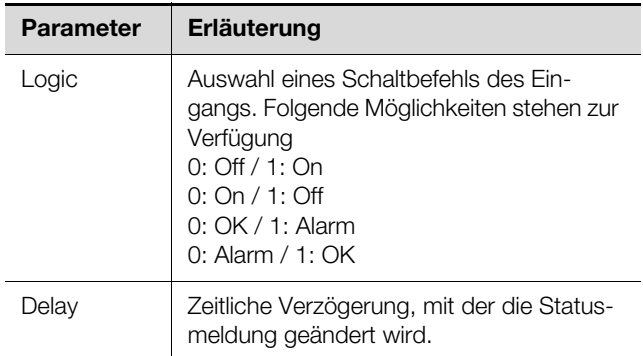

Tab. 12: Einstellungen in der Ebene "Input"

Des Weiteren werden für den digitalen Eingang noch folgende Parameter angezeigt:

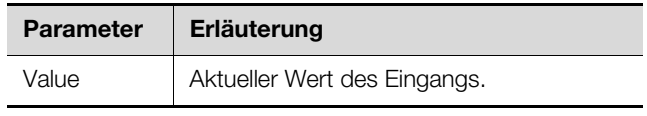

Tab. 13: Anzeigen in der Ebene "Input"

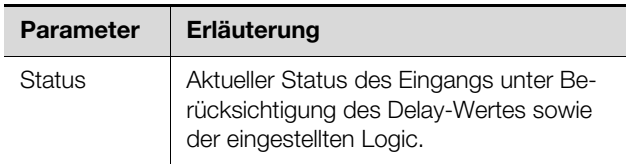

Tab. 13: Anzeigen in der Ebene "Input"

## <span id="page-34-0"></span>**8.3.3 Alarm Relay (Output)**

Auf der Ebene "Alarm Relay (Output)" werden generelle Einstellungen zum integrierten Alarmrelais durchgeführt.

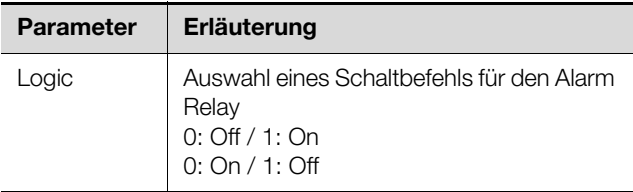

Tab. 14: Einstellungen in der Ebene "Alarm Relay (Output)"

Des Weiteren werden für den Alarm Relay (Output) noch folgende Parameter angezeigt:

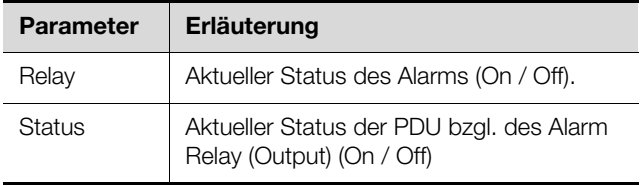

Tab. 15: Anzeigen in der Ebene "Alarm Relay (Output)"

## <span id="page-34-1"></span>**8.3.4 System**

In den einzelnen Unterebenen der Ebene "System" werden folgende zusätzliche Informationen zum PDU-Controller angezeigt.

## Ebene "V24 unit (V24 Port)"

Hier werden Informationen zu einer angeschlossenen GSM-Unit bzw. LTE-Unit angezeigt.

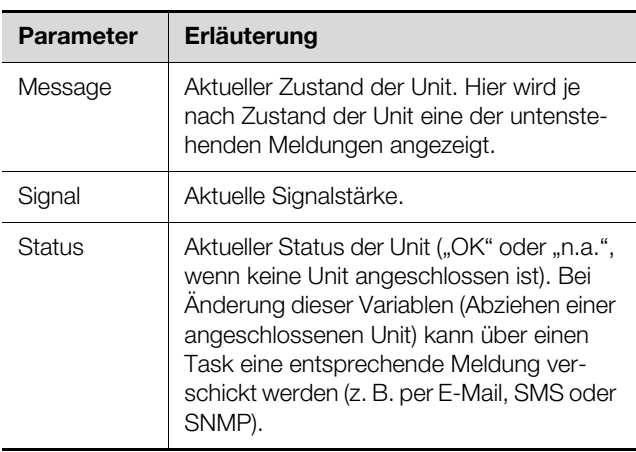

Tab. 16: Anzeigen in der Ebene "V24 unit (V24 Port)"

Der Parameter "Message" in der Unterebene "V24 unit (V24 Port)" kann folgende Werte annehmen.

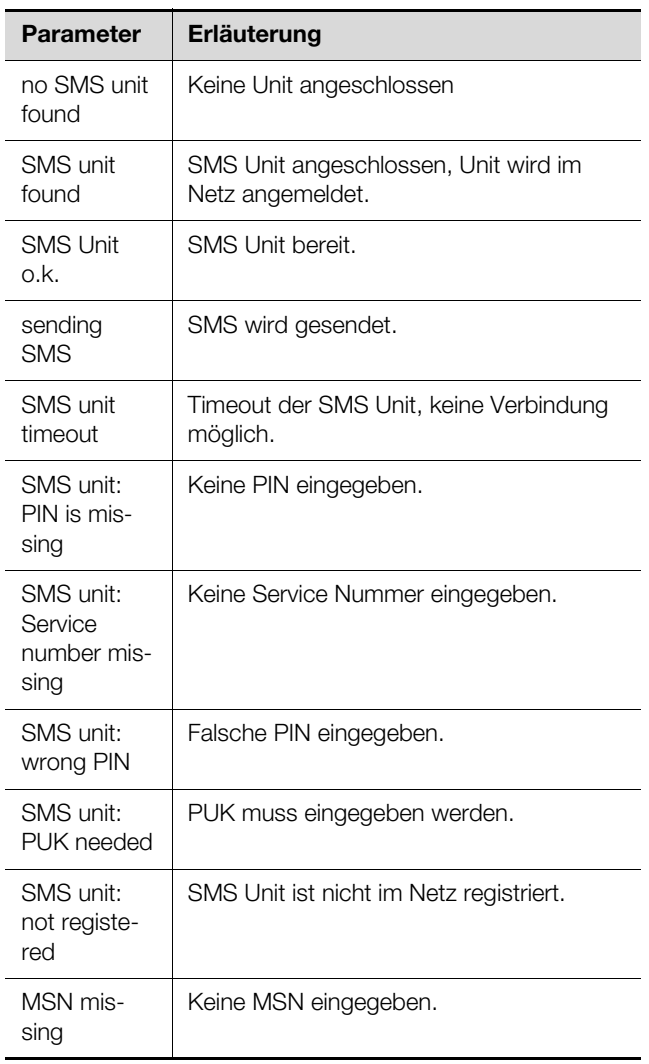

Tab. 17: Status in der Ebene "V24 unit (V24 Port)"

### Ebene "PoE (PoE)"

**DE**

In dieser Ebene wird der Status des PoE angezeigt, jedoch nur bei den Varianten PDU managed und PDU switched.

### <span id="page-35-0"></span>**8.3.5 System Health**

In den einzelnen Unterebenen der Ebene "System Health" werden generelle Parameter zum PDU-Controller angezeigt.

### **Ebene ..System Temperature (Temperature)"**

In dieser Ebene werden folgende Parameter zur Systemtemperatur angezeigt:

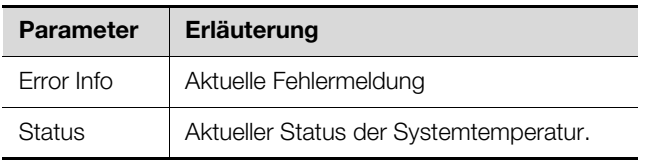

Tab. 18: Anzeigen in der Ebene "System Temperature"

### **Ebene "System Current"**

Auf dieser Ebene können folgende Einstellungen durchgeführt werden:

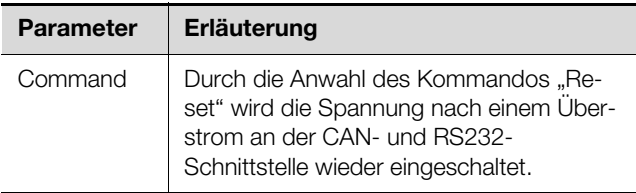

Tab. 19: Einstellungen in der Ebene "System Current"

Des Weiteren werden folgende Parameter angezeigt:

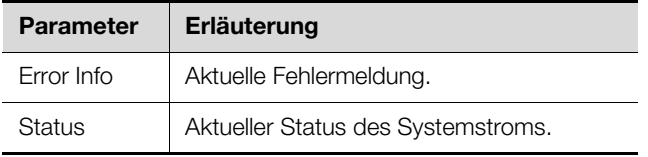

Tab. 20: Anzeigen in der Ebene "System Current"

### **Ebene "System Supply"**

In dieser Ebene werden folgende Parameter zur Versorgungsspannung angezeigt:

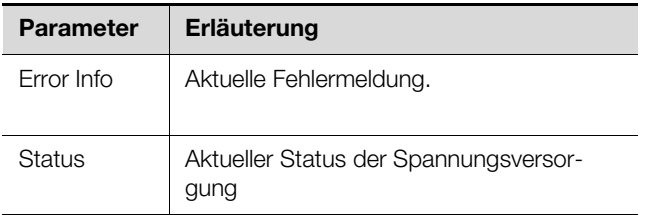

Tab. 21: Anzeigen in der Ebene "System Supply"

### <span id="page-35-1"></span>**8.3.6 Memory**

Auf der Ebene "Memory" können Sie Informationen zu einem an der PDU installierten USB-Stick einsehen. Dieses Speichermedium darf max. 32 GB Gesamt-Speicherplatz haben, muss im Dateisystem FAT32 formatiert

worden sein und wird u. a. zum Aufzeichnen von Charts verwendet (vgl. Abschnitt [8.12 "Charts"](#page-61-1)).

### Ebene ..USB-Stick"

Hier werden Informationen zu einem installierten USB-Stick angezeigt.

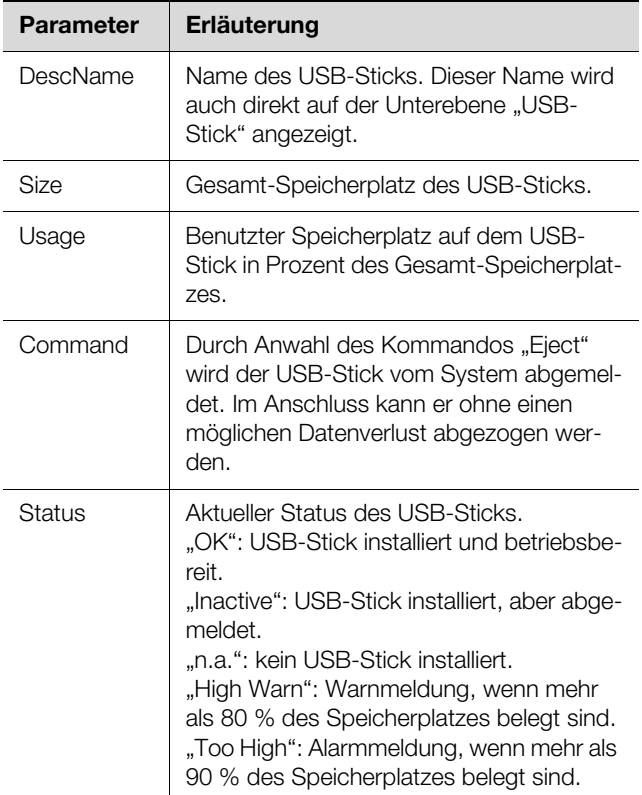

Tab. 22: Anzeigen in der Unterebene "USB-Stick"

Vor dem Entfernen eines externen Speichermediums, auf dem Chart-Daten gespeichert werden, muss das Speichermedium zunächst an der PDU abgemeldet werden. Alternativ können die zugehörigen Charts zuvor manuell deaktiviert werden (vgl. Abschnitt [8.12.1](#page-61-2) "[Konfi](#page-61-2)[gurieren eines Chart"](#page-61-2)).

### Hinweis:

Wird ein externes Speichermedium bei aktivierten Charts direkt abgezogen, kann dies zu Datenverlust der Chart-Daten führen.

### <span id="page-35-2"></span>**8.3.7 Webcam**

Auf der Ebene "Webcam" können Sie zuvor erstellte Bilder bzw. den Livestream einer im Netzwerk angeschlossenen Webcam der Fa. Axis einsehen, die die API "VA-PIX Version 3" unterstützt. Die Zugangsdaten zu dieser Webcam müssen zuvor entsprechend eingetragen wer-den (vgl. Abschnitt [8.6.8](#page-50-2) "[WebCam](#page-50-2)")
# Hinweis:

Ein Livestream kann nicht mit dem Internet-Explorer eingesehen werden. Um den Livestream mit dem Opera Browser einsehen zu können, muss der Passwortschutz der Webcam aufgehoben werden.

Für die Webcam können Sie zwischen zwei Anzeigemöglichkeiten auswählen:

- Baumdarstellung: Hier können Sie gezielt und schnell auf einzelne Parameter zugreifen.
- Grafische Darstellung: Hier werden grafische Informationen (wie z. B. zuvor erstellte Bilder oder ein Livestream) angezeigt.

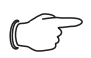

## Hinweis:

Das Umschalten zwischen den beiden Anzei-gemöglichkeiten ist im Abschnitt [8.2.7](#page-31-0) "[Un](#page-31-0)[dock-Funktion](#page-31-0)" beschrieben.

In der Baumdarstellung werden folgende Einstellungen für die Webcam durchgeführt:

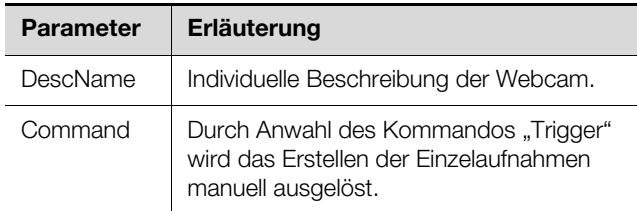

Tab. 23: Einstellungen in der Ebene "Webcam"

Des Weiteren wird für die Webcam noch folgender Parameter angezeigt:

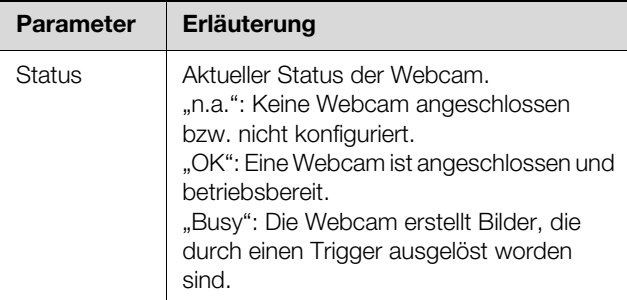

Tab. 24: Anzeigen in der Ebene "Webcam"

Die eigentliche Bedienung bzw. Ansicht von Bildern geschieht in der grafischen Darstellung.

- Betätigen Sie die Schaltfläche "Selection".
- Wählen Sie im erschienenen Fenster "Webcam Selection" in der ersten Dropdown-Liste aus, ob
	- gar kein Bild (Einstellung "None").
	- der Livestream (Einstellung "Live Stream") oder
	- ein gespeichertes Bild eines bestimmten Datums eingeblendet werden soll.
- Wenn Sie zuvor gespeicherte Bilder einsehen möchten, wählen Sie zusätzlich in der folgenden Dropdown-Liste die Start-Uhrzeit der gesuchten Aufnahme aus.
- Bestätigen Sie die Eingabe über die Schaltfläche **OK**.
- Klicken Sie auf die Schaltflächen **Backward** bzw. **Forward**, um zwischen allen Einzelaufnahmen zu blättern, die durch das Auslösen eines bestimmten Triggers erstellt wurden.
- Wählen Sie in der letzten Dropdown-Liste die Auflösung des Bildes aus den vorgegebenen Werten aus.

Für gespeicherte Aufnahmen werden oberhalb des Bildes noch folgende Zusatzinformationen bzgl. des Triggers eingeblendet:

- "Image X / Y": Nummer des Bildes und Anzahl der Gesamtaufnahmen (z. B. also Bild Nr. 2 von 4 Aufnahmen).
- "Trigger caused by": Grund für das Auslösen des Triggers (z. B. Task 2).

Zuvor erstellte Bilder können per FTP vom USB-Stick auf einen PC heruntergeladen, eingesehen und gesichert werden.

# **Download der Bilddateien**

- Stellen Sie vorzugsweise mit dem Programm "FileZilla" eine FTP-Verbindung zwischen einem PC und der PDU her (vgl. Abschnitt [9.1](#page-68-0) ["Herstellen einer FTP-Ver](#page-68-0)[bindung](#page-68-0)").
- Wechseln Sie im Programm "FileZilla" im linken Teilfenster (PC) in einen beliebigen Ordner, in dem Sie die Bilddateien ablegen möchten.
- Wechseln Sie im rechten Teilfenster (PDU) in den Ordner "download" und darin in den Unterordner "usbstick/records/webcam/YYYYMMDD/hhmmss". Der Datumswert "YYYYMMDD" und der Zeitstempel "hhmmss" entsprechen dem Start-Zeitpunkt der erstellten Aufnahmen.
- Klicken Sie mit der rechten Maustaste auf die gewünschte Bilddatei und wählen Sie die Aktion "Herunterladen" aus.

# **8.3.8 Login (Login)**

In dieser Ebene können die Bedingungen für Logins verwaltet werden. Sind alle Werte auf null gesetzt, ist der Passwort-Schutz (Brute-Force-Funktion) deaktiviert.

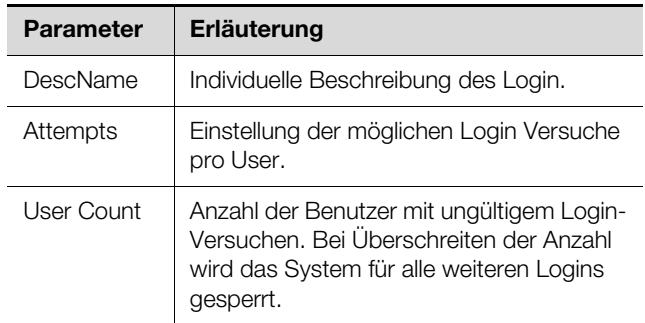

Tab. 25: Einstellungen in der Ebene "Login"

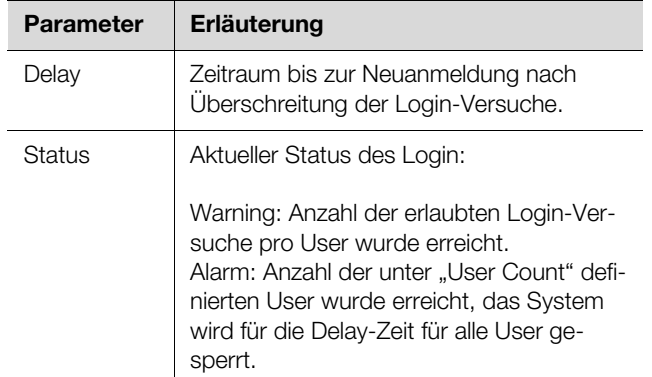

Tab. 25: Einstellungen in der Ebene "Login"

# **8.3.9 PDU-XXX**

Diese Ebene ist entsprechend der PDU-Variante benannt. Je nach Ausführung ist die Bezeichnung wie folgt:

- PDU-MAN: PDU managed
- PDU-SWI: PDU switched
- PDU-MET: PDU metered
- PDU-MET\_P: PDU metered+

In der folgenden Beschreibung gehen wir von einer PDU managed (PDU-MAN) aus.

Für die Ebene PDU-MAN können Sie zwischen zwei Anzeigemöglichkeiten auswählen:

- Baumdarstellung: Hier können Sie gezielt und schnell auf einzelne Parameter zugreifen.
- Grafische Darstellung: Hier werden Informationen zu den einzelnen Parametern in Tabellen übersichtlich angezeigt und Statusmeldungen (wie z. B. Warn- und Alarmmeldungen) durch farbige Hinterlegung der betreffenden Tabellenfelder optisch signalisiert.

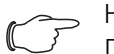

Hinweis: Das Umschalten zwischen den beiden Anzeigemöglichkeiten ist im Abschnitt

[8.2.7](#page-31-0) "[Undock-Funktion](#page-31-0)" beschrieben.

In der Baumdarstellung werden in den einzelnen Unterebenen der Ebene "PDU-MAN" weiterführende Einstellungen gemäß der Funktionalitäten der vorliegenden PDU-Variante durchgeführt.

Die nachfolgend beschriebenen Unterebenen sind alle der Ebene "PDU-MAN" zugeordnet.

Detaillierte Informationen der Unterebene "Device" entnehmen Sie bitte der Beschreibung in Abschnitt [8.3.1.](#page-33-0)

# **8.3.10 Total**

Auf dieser Ebene werden die Einstellungen für den Neutralleiterstrom, die Leistung und die Energie der PDU angezeigt.

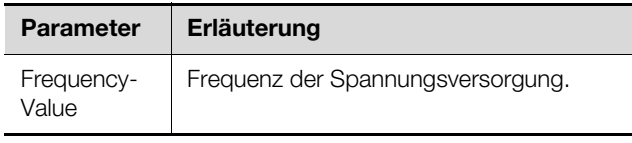

Tab. 26: Anzeige in der Ebene "Total"

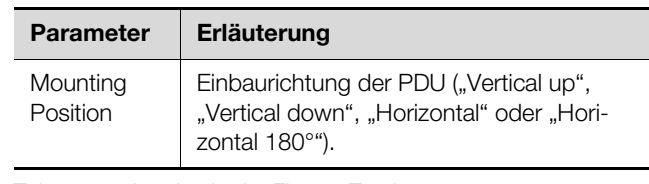

Tab. 26: Anzeige in der Ebene "Total"

# **Ebene "Neutral Current"**

Auf dieser Ebene werden Grenzwerte für den Neutralleiterstrom der PDU angegeben.

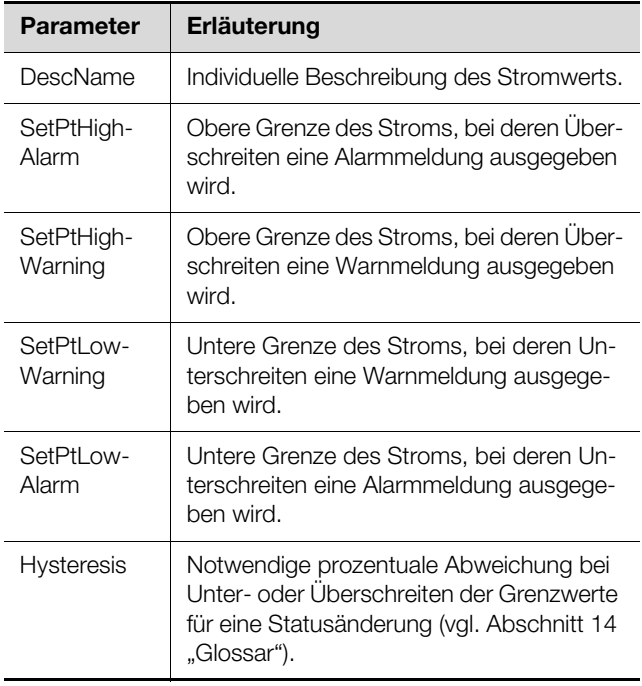

Tab. 27: Einstellungen in der Ebene "Neutral Current"

# Hinweis:

Wird für alle Grenzwerte auf der Ebene "Neutral Current" der Wert "0" eingetragen, ist der Status bzgl. des Stroms immer "OK".

Des Weiteren werden für den Strom noch folgende Parameter angezeigt:

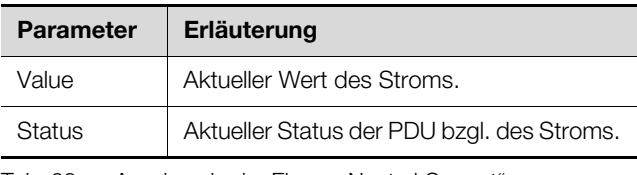

Tab. 28: Anzeigen in der Ebene "Neutral Current"

# **Ebene "Power"**

Auf dieser Ebene werden Grenzwerte für die Wirkleistung der gesamten PDU angegeben.

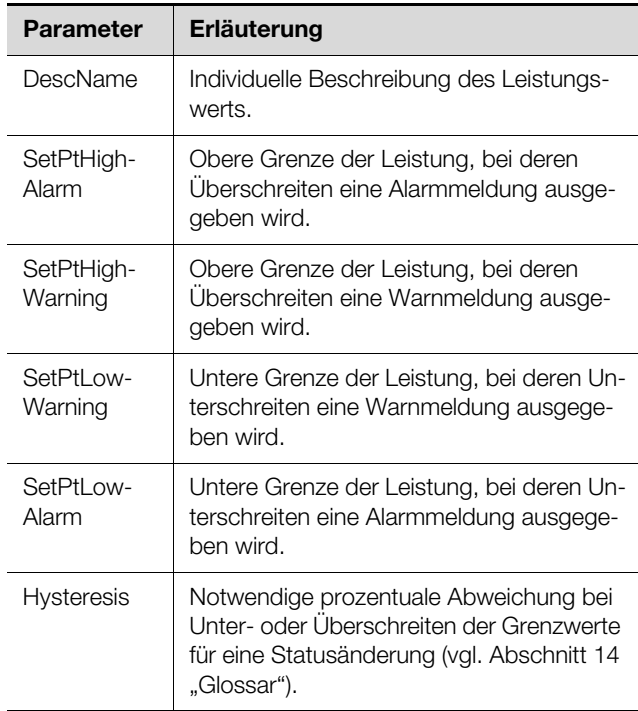

Tab. 29: Einstellungen in der Ebene "Power"

# Hinweis:

Wird für alle Grenzwerte auf der Ebene "Power Active" der Wert "0" eingetragen, ist der Status bzgl. der Leistung immer "OK".

Des Weiteren werden für die Leistung noch folgende Parameter angezeigt:

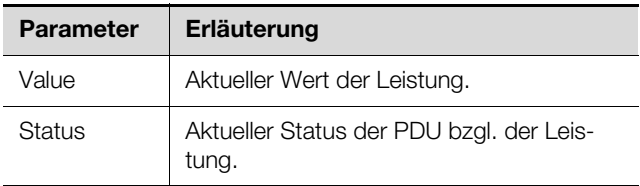

Tab. 30: Anzeigen in der Ebene "Power Active"

# **Ebene** "Energy"

Unterhalb dieser Ebene werden auf weiteren Unterebenen Einstellungen für die Energie der gesamten PDU durchgeführt.

# **Unterebene ..Active"**

Für die Energie werden in dieser Ebene folgende Parameter angezeigt:

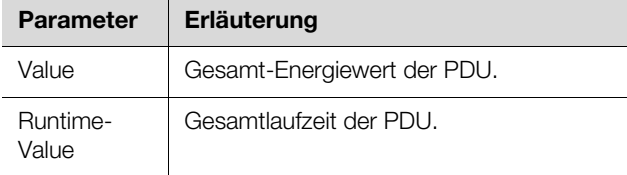

Tab. 31: Anzeigen in der Ebene "Active"

# **Unterebene "Active Custom"**

Auf dieser Unterebene kann der Energiewert für den benutzerdefinierten Energiezähler zurückgesetzt werden (Parameter "ActiveCustom.Value").

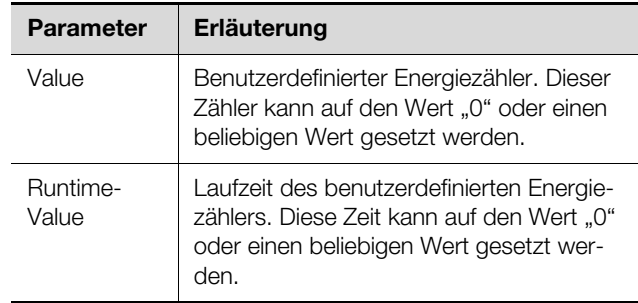

Tab. 32: Einstellungen in der Ebene "Active Custom"

# **Ebene "Overvoltage (Overvoltage)"**

Diese Ebene wird nur für PDU mit Sonderausführung "Überspannungsschutz" angezeigt.

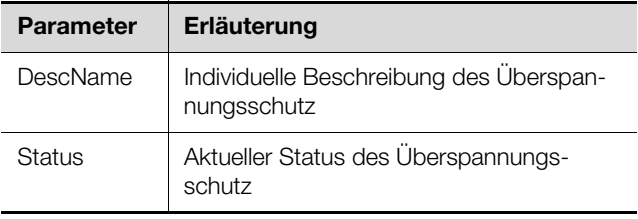

Tab. 33: Anzeigen in der Ebene "Overvoltage"

# **8.3.11 Phase L1**

Unterhalb der Ebene "Phase L1" werden auf weiteren Ebenen Einstellungen zur Phase L1 der Einspeisung durchgeführt.

# **Ebene "Voltage L1"**

Auf dieser Ebene werden Grenzwerte für die Spannung der Phase 1 angegeben.

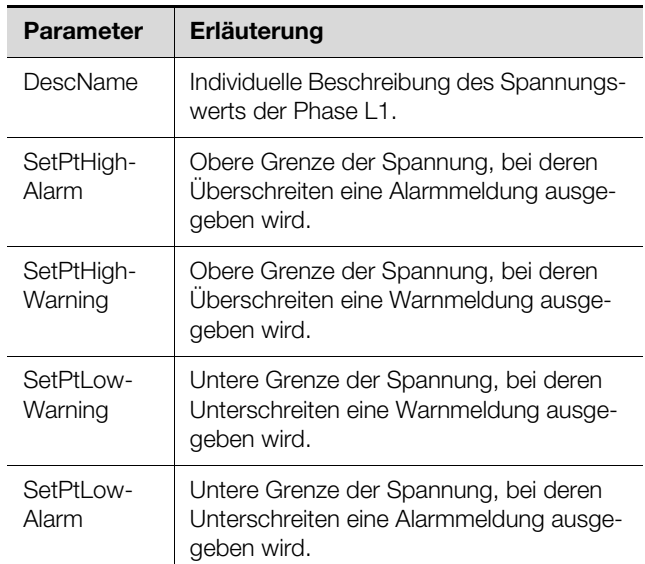

Tab. 34: Einstellungen in der Ebene "Voltage L1"

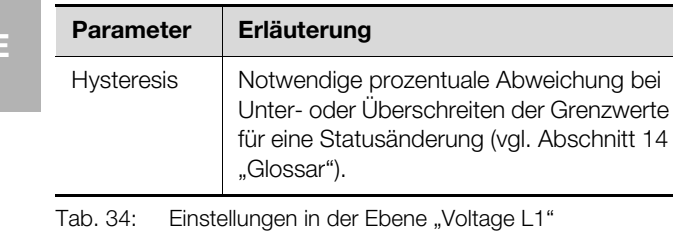

# Hinweis:

**DE**

Wird für alle Grenzwerte auf der Ebene "Voltage L1" der Wert "0" eingetragen, ist der Status bzgl. der Spannung immer "OK".

Des Weiteren werden für die Spannung noch folgende Parameter angezeigt:

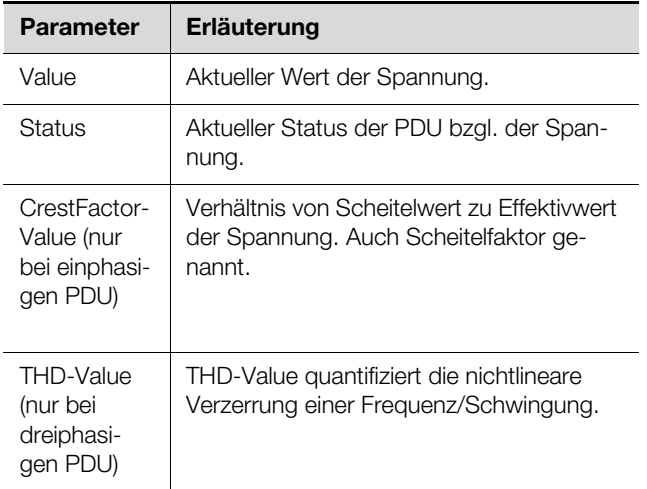

Tab. 35: Anzeigen in der Ebene "Voltage L1"

# **Ebene "Current L1"**

Auf dieser Ebene werden Grenzwerte für den Strom der Phase L1 angegeben.

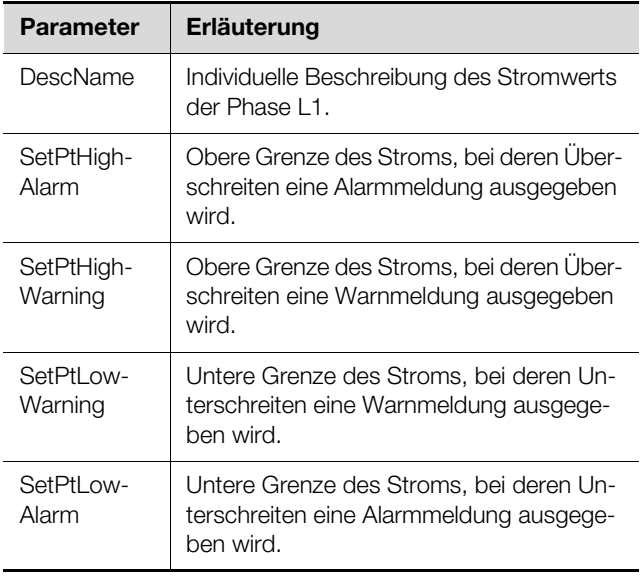

Tab. 36: Einstellungen in der Ebene "Current L1"

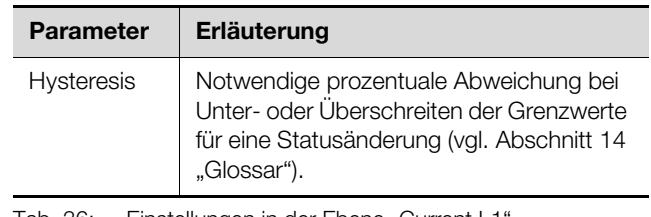

Tab. 36: Einstellungen in der Ebene "Current L1

# Hinweis:

Wird für alle Grenzwerte auf der Ebene "Current L1" der Wert "0" eingetragen, ist der Status bzgl. des Stroms immer "OK".

Des Weiteren werden für den Strom noch folgende Parameter angezeigt:

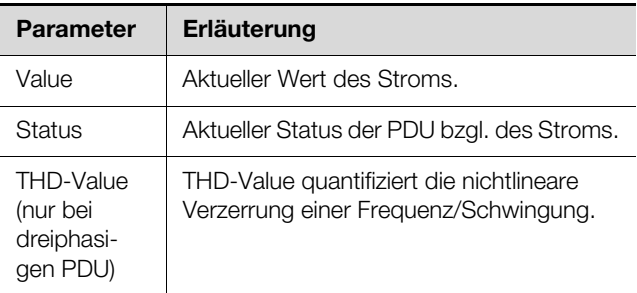

Tab. 37: Anzeigen in der Ebene "Current L1"

# **Ebene** "Power"

Auf dieser Ebene werden verschiedene Leistungswerte der Phase L1 angezeigt.

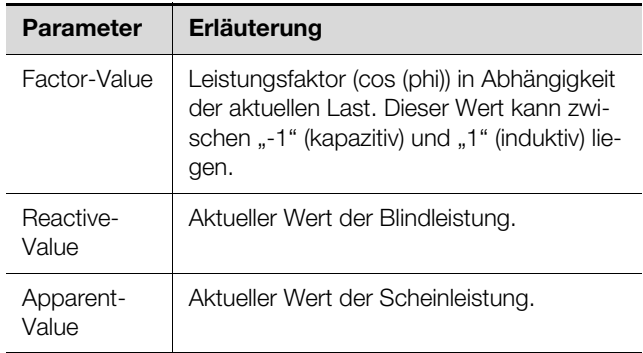

Tab. 38: Anzeigen in der Ebene "Power"

# **Unterebene "Power L1"**

Auf dieser Ebene werden Grenzwerte für die Leistung der Phase L1 angegeben.

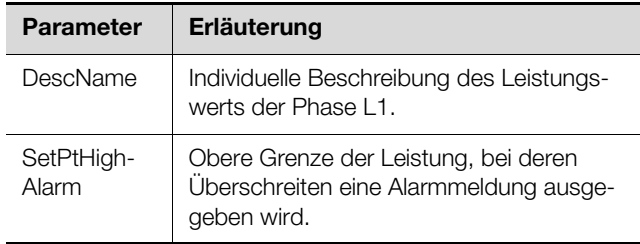

Tab. 39: Einstellungen in der Ebene "Power L1"

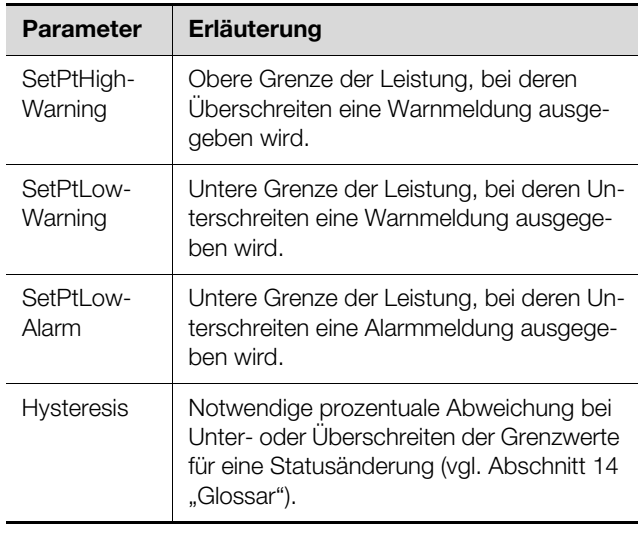

Tab. 39: Einstellungen in der Ebene "Power L1"

# Hinweis:

Wird für alle Grenzwerte auf der Ebene "Power L1" der Wert "0" eingetragen, ist der Status bzgl. der Leistung immer "OK".

Des Weiteren werden für die Leistung noch folgende Parameter angezeigt:

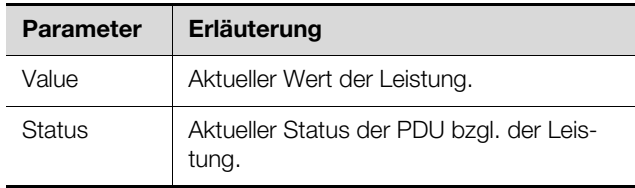

Tab. 40: Anzeigen in der Ebene "Power L1"

# **Ebene** "Energy"

Auf dieser Ebene werden verschiedene Energiewerte der Phase L1 angezeigt.

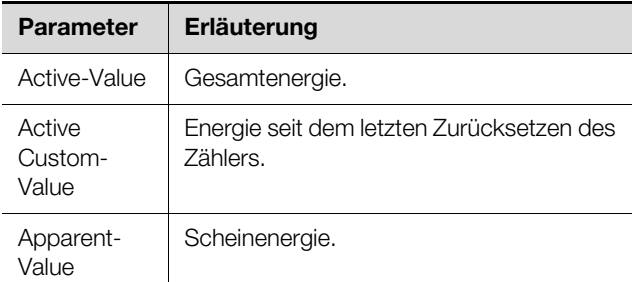

Tab. 41: Anzeigen in der Ebene "Energy"

# **Ebene** "Fuses"

Im Falle von 32A Versionen werden auf dieser Ebene verschiedene Informationen zu den Leistungsschaltern angezeigt.

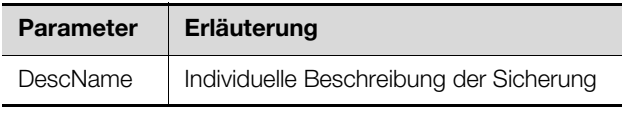

Tab. 42: Anzeigen in der Ebene "Fuses"

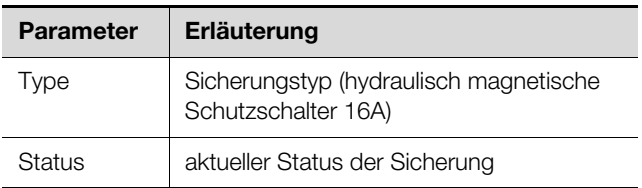

Tab. 42: Anzeigen in der Ebene "Fuses"

# **8.3.12 Phase L2 und Phase L3**

In diesen Ebenen können für die Phasen L2 und L3 bei den Varianten der PDU mit 3-phasiger Einspeisung die gleichen Einstellungen wie für die Phase L1 durchgeführt werden.

# <span id="page-40-0"></span>**8.3.13 Sockets für die Ausführungen PDU managed**

Hinweis:

Die PDU managed stellt eine PDU Variante dar, die alle verfügbaren Funktionalitäten besitzt. Im Folgenden wird daher das Menü einer PDU managed beschrieben. Bei anderen PDU Varianten fallen ggf. einzelne Einträge im Menü weg, da die entsprechende Funktionalität bei der vorliegenden Variante nicht vorhanden ist.

Unterhalb der Ebene "Sockets" werden auf weiteren Ebenen Einstellungen zu den einzelnen Steckplätzen durchgeführt.

## **Ebene "General"**

Unterhalb der Ebene "Sockets" kann auf der Ebene "General" folgender Parameter eingestellt werden:

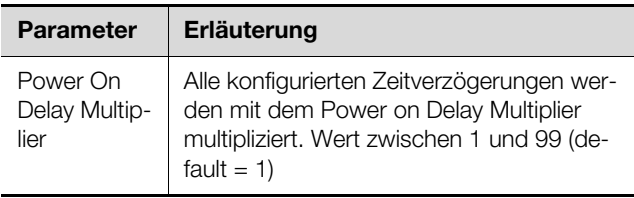

Tab. 43: Einstellungen in der Ebene "General"

## **Ebene** "Socket 01"

Unterhalb der Ebene "Socket01" werden auf weiteren Ebenen Einstellungen zum ersten Steckplatz vorgenommen.

# **Unterebene "General"**

Auf dieser Ebene werden generelle Einstellungen zum Steckplatz vorgenommen.

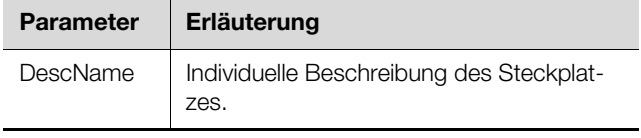

Tab. 44: Einstellungen in der Ebene "General"

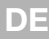

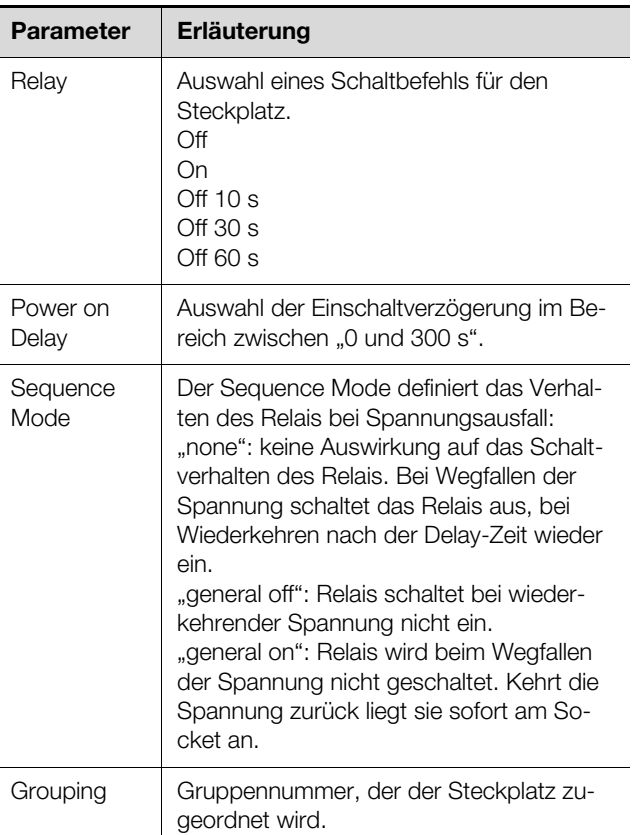

Tab. 44: Einstellungen in der Ebene "General"

Sind einzelne Steckplätze einer gemeinsamen Gruppe zugeordnet, werden alle Steckplätze dieser Gruppe zusammen geschaltet. Dieses kann über die Website oder einen Task ausgelöst werden. Hierbei ist es unerheblich, welcher Steckplatz der Gruppe geschaltet wird.

Somit muss nicht jeder dieser Ausgänge einzeln geschaltet werden bzw. es muss nicht für jeden dieser Ausgänge separat ein entsprechender Task angelegt werden.

Des Weiteren werden auf der Ebene "General" für den Steckplatz noch folgende Parameter angezeigt:

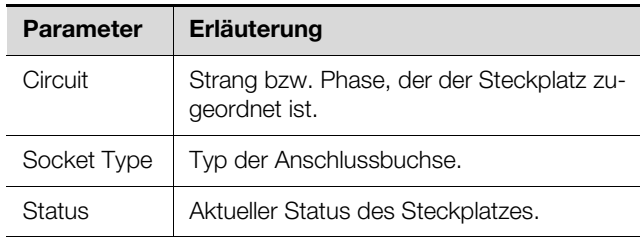

Tab. 45: Anzeigen in der Ebene "General"

# **Unterebene "Current" für die Ausführung PDU managed**

Auf dieser Ebene werden Grenzwerte für den Strom des Steckplatzes angegeben.

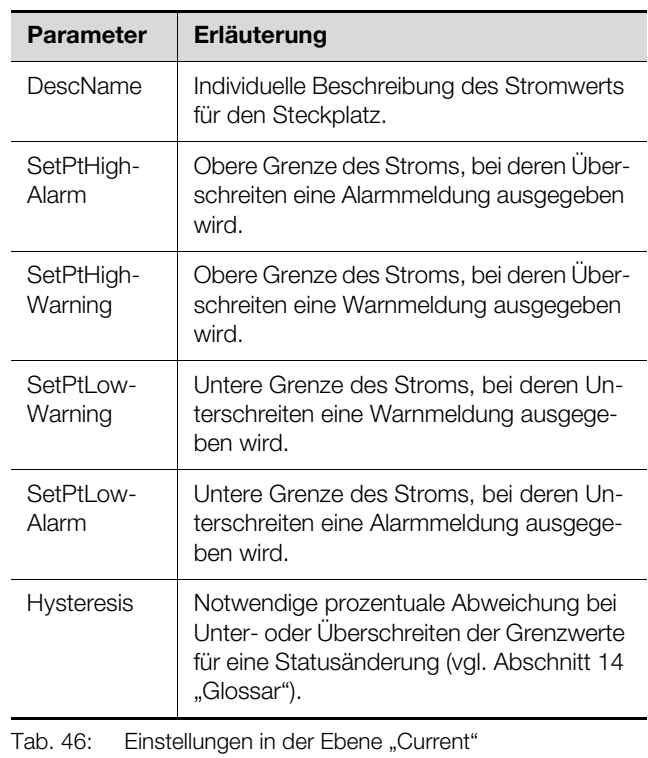

# Hinweis:

Wird für alle Grenzwerte auf der Ebene "Current" der Wert "0" eingetragen, ist der Status bzgl. des Stroms immer "OK".

Des Weiteren werden für den Strom noch folgende Parameter angezeigt:

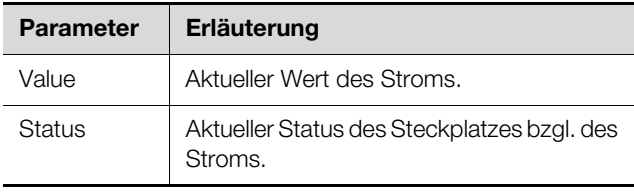

Tab. 47: Anzeigen in der Ebene "Current"

# **Unterebene "Power" für die Ausführung PDU managed**

Unterhalb der Ebene "Power" werden auf weiteren Unterebenen Einstellungen für die Leistung des Steckplatzes durchgeführt.

Zusätzlich werden auf dieser Ebene verschiedene Leistungswerte des Sockets 01 angezeigt.

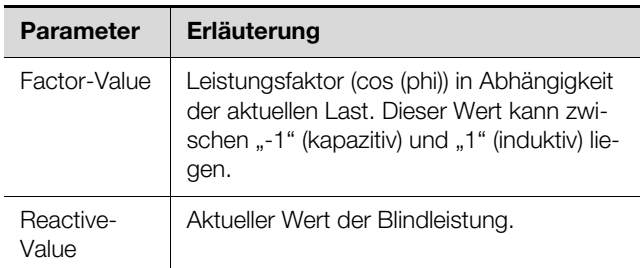

Tab. 48: Anzeigen in der Ebene "Power"

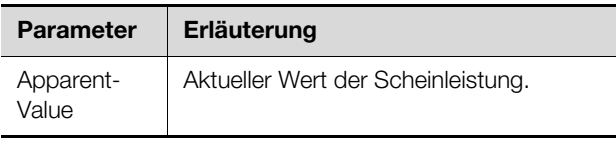

Tab. 48: Anzeigen in der Ebene "Power"

# **Unterebene "Socket 01 Power (Active)" für die Ausführung PDU managed**

Auf dieser Ebene werden Grenzwerte für die Leistung des Steckplatzes angegeben.

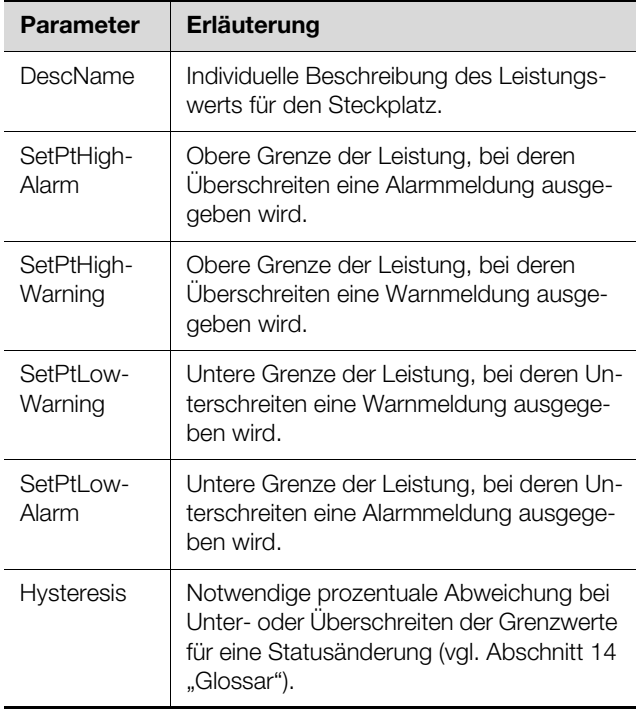

Tab. 49: Einstellungen in der Unterebene "Socket 01 Power"

# Hinweis:

Wird für alle Grenzwerte auf der Ebene "Power" der Wert "0" eingetragen, ist der Status bzgl. der Leistung immer "OK".

Des Weiteren werden für die Leistung noch folgende Parameter angezeigt:

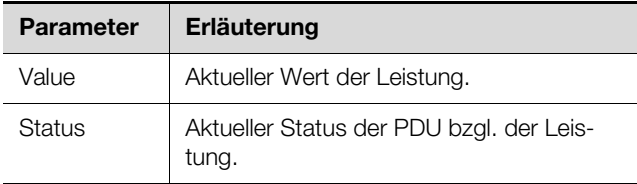

Tab. 50: Anzeigen in der Unterebene "Socket 01 Power"

# **Unterebene "Energy" für die Ausführung PDU managed**

Auf dieser Ebene werden verschiedene Energiewerte des Sockets 01 angezeigt.

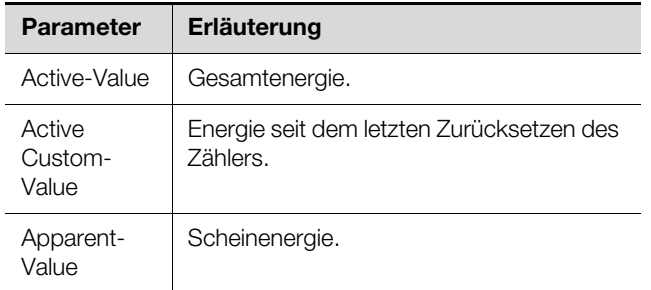

Tab. 51: Anzeigen in der Ebene "Energy"

# **Ebenen "Socket 02" usw. für die Ausführungen PDU managed**

In diesen Ebenen können für die weiteren Steckplätze je nach Variante der PDU die gleichen Einstellungen wie für den Steckplatz 1 durchgeführt werden (vgl. Abschnitt 8.3.13 "Sockets für die Ausführungen [PDU managed](#page-40-0)").

# **8.3.14 RCM**

Bei PDU mit integrierter Differenzstrommessung (RCM) werden je nach Ausführung bis zu sechs Messmodule aufgelistet. Folgendes wird je Modul angezeigt:

# **Ebene "Residual Current 01 (General)"**

In dieser Ebene werden folgende Werte zum gesamten Differenzstrom angezeigt:

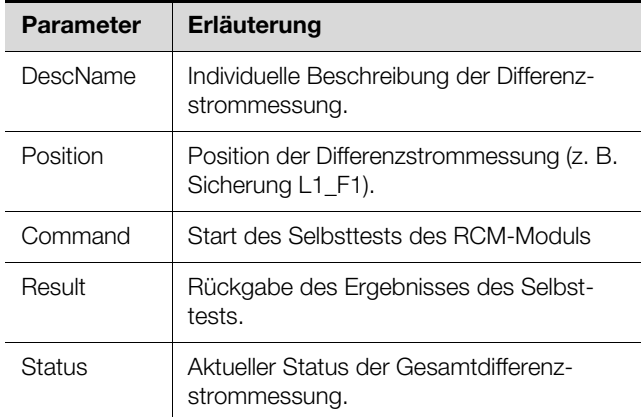

Tab. 52: Anzeigen in der Ebene "Residual Current 01 (General)"

# Ebene "RCM AC 1 (AC)"

In dieser Ebene werden folgende Werte zum Wechselstromanteil des Differenzstroms angezeigt:

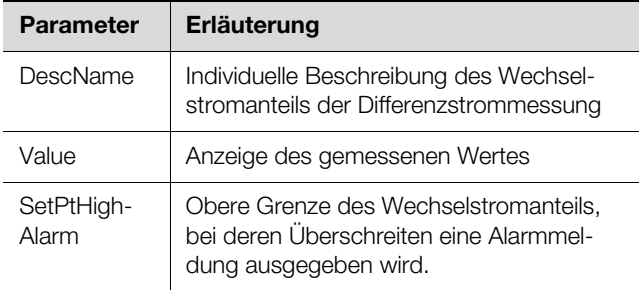

Tab. 53: Anzeigen in der Ebene "RCM AC 1 (AC)"

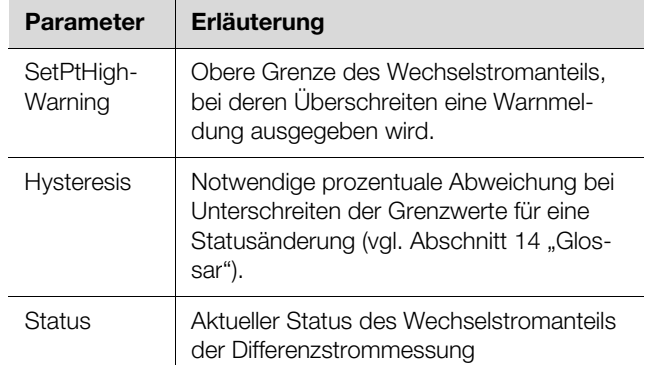

Tab. 53: Anzeigen in der Ebene "RCM AC 1 (AC)"

# Ebene "RCM DC 1 (DC)"

In dieser Ebene werden folgende Werte zum Gleichstromanteil des Differenzstroms angezeigt:

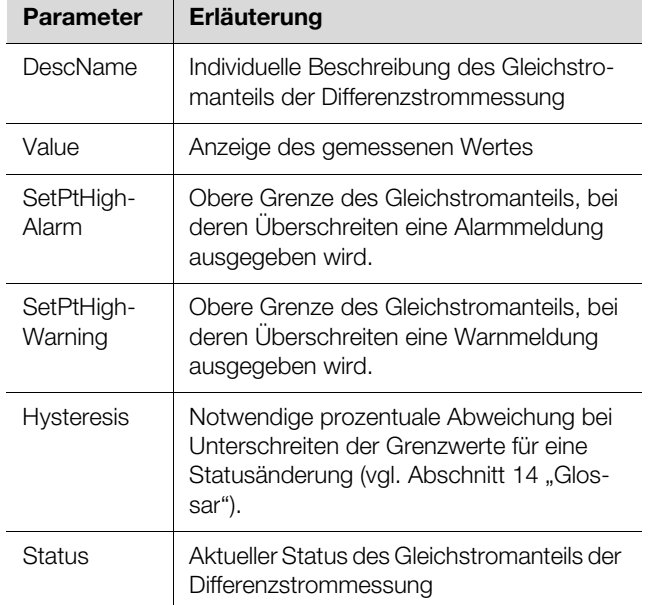

Tab. 54: Anzeigen in der Ebene "RCM DC 1 (DC)"

# <span id="page-43-1"></span>**8.4 Registerkarte Configuration**

Der Inhalt der Registerkarte **Configuration** hängt davon ab, welche Komponente im Navigationsbereich angewählt wurde.

Bei Anwahl des Gesamtsystems "Processing Unit" (oberster Knoten) stehen folgende Konfigurationsmöglichkeiten zur Verfügung:

# Gruppenrahmen **Network**

- TCP/IP
- SNMP
- HTTP
- Filetransfer
- Console
- SMTP
- SMS
- Modbus/TCP
- Server Shutdown
- $-$  OPC-UA

# Gruppenrahmen **System**

- Syslog
- Units and Languages
- Details
- Date/Time
- General
- Display
- Firmware Update
- Webcam
- Mobile
- Gruppenrahmen **Security**
	- Groups
	- Users
	- Access Configuration
	- LDAP
	- RADIUS

Diese Konfigurationsmöglichkeiten werden im Detail in den Abschnitten [8.5](#page-44-1) "[Network"](#page-44-1) bis [8.7 "Security"](#page-51-0) beschrieben.

Bei Anwahl eines untergeordneten Real Device, z. B. dem Device "PDU-Controller", stehen folgende Konfigurationsmöglichkeiten zur Verfügung:

– Alarm Configuration

– Device Rights Configuration

| Configuration              | Logging | <b>Tasks</b> | Charts | <b>Dashboards</b> |  |  |  |  |  |  |
|----------------------------|---------|--------------|--------|-------------------|--|--|--|--|--|--|
| Configuration<br>Name<br>2 |         |              |        |                   |  |  |  |  |  |  |
| PDU-Controller             |         |              |        |                   |  |  |  |  |  |  |
|                            |         |              |        |                   |  |  |  |  |  |  |
|                            |         |              |        |                   |  |  |  |  |  |  |
|                            |         |              |        |                   |  |  |  |  |  |  |
|                            |         |              |        |                   |  |  |  |  |  |  |
|                            |         |              |        |                   |  |  |  |  |  |  |
|                            |         |              |        |                   |  |  |  |  |  |  |

<span id="page-43-0"></span>Abb. 52: Editierbarer Parameter mit "Edit"-Symbol

# **Legende**

- 1 Symbol "Alarm Configuration"
- 2 Symbol "Device Rights Configuration"

Diese Konfigurationsmöglichkeiten werden im Detail in den Abschnitten [8.9](#page-55-0) "[Alarm Configuration"](#page-55-0) und [8.8](#page-53-0) "[De](#page-53-0)[vice Rights](#page-53-0)" beschrieben.

Ist das Gesamtsystem "Processing Unit" angewählt, kann mit den beiden Schaltflächen im oberen Teil der Registerkarte **Configuration** eine Zusammenfassung der aktuellen Einstellungen angezeigt (linke Schaltfläche Abb. [53,](#page-44-0) Pos. 1) bzw. ausgedruckt (rechte Schaltfläche Abb. [53,](#page-44-0) Pos. 2) werden.

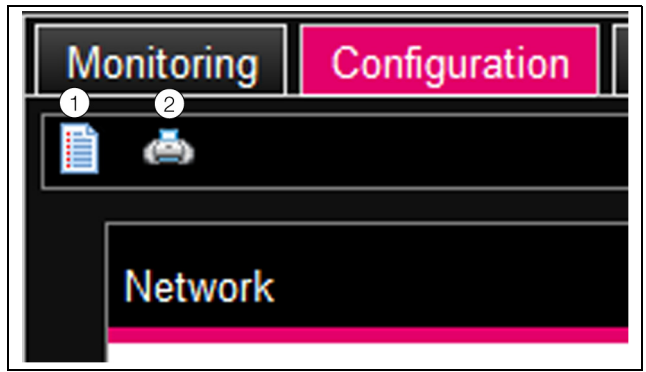

Abb. 53: Zusammenfassung der aktuellen Einstellungen

# <span id="page-44-0"></span>**Legende**

- 1 Anzeige
- 2 Drucken

# <span id="page-44-1"></span>**8.5 Network**

# **8.5.1 TCP/IP Configuration**

Im Dialog ..TCP/IP Configuration" werden grundlegende Netzwerkeinstellungen für das TCP/IP-Protokoll durchgeführt, getrennt für IPv4 und IPv6.

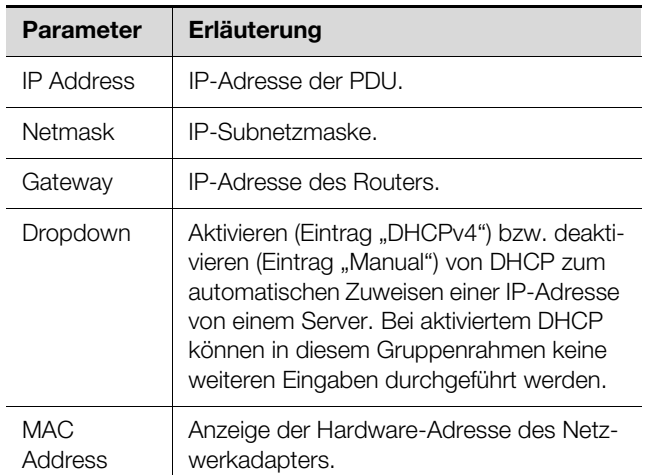

Tab. 55: Gruppenrahmen IPv4 Configuration

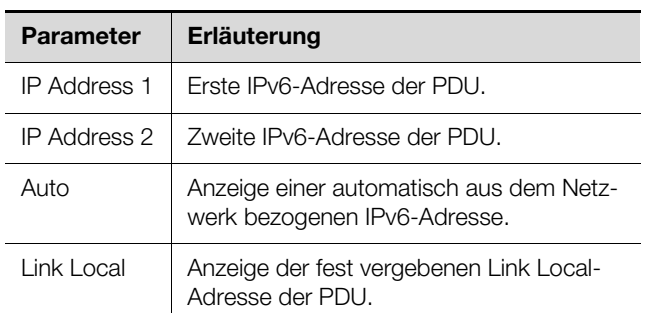

Tab. 56: Gruppenrahmen IPv6 Configuration

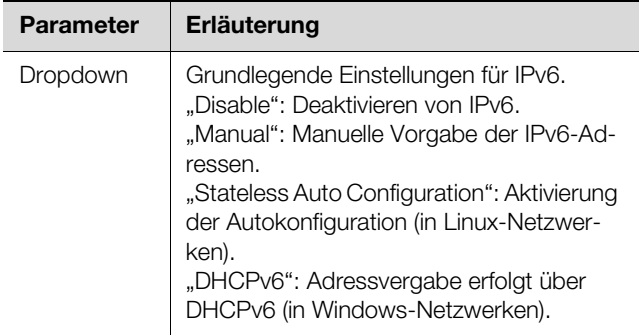

Tab. 56: Gruppenrahmen IPv6 Configuration

Neben den grundlegenden Netzwerkeinstellungen der PDU können im Gruppenrahmen **DNS Configuration** die Adresse oder der Servername von bis zu zwei DNS-Servern zur Namensauflösung eingegeben werden.

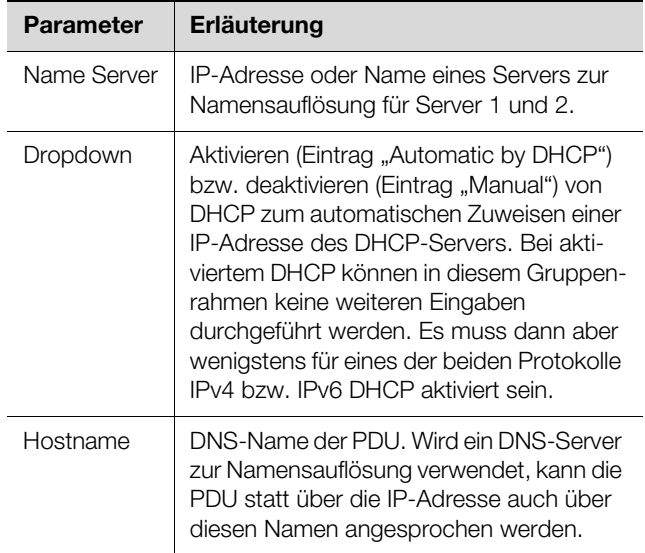

Tab. 57: Gruppenrahmen DNS Configuration

# <span id="page-44-2"></span>**8.5.2 SNMP Configuration**

Im Dialog "SNMP Configuration" werden grundlegende Einstellungen für das SNMP-Protokoll durchgeführt. Beachten Sie bei den Einstellungen für das SNMP-Protokoll folgende Hinweise:

- Bei der MIB zur PDU handelt es sich um eine dynamisch generierte MIB, die sich bei Änderungen an der Sensorkonfiguration ebenfalls ändern kann.
- Wird die PDU über die MIB in ein Infrastruktur-Management-System eingebunden, darf zur Identifikation der Variablen nur der Variablenname verwendet werden. Eine Identifikation über die ObjectID wird nicht empfohlen.

# Hinweis:

Der jeweils aktuelle Stand der MIB-Datei "OID List.cmc3" kann über einen FTP-Zugriff aus dem Ordner "download" von der PDU auf einem lokalen PC gespeichert werden (vgl. Abschnitt 9.4 "Lokales Speichern von [Zusatzinformationen"](#page-70-0)).

**DE**

Im Gruppenrahmen **Traps** werden alle Trap Receiver eingetragen und generell für das Versenden freigeschaltet.

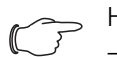

- Hinweis:
	- Alle Trap Receiver, die in diesem Gruppenrahmen nicht aktiviert sind (Spalte "Use"), erhalten trotz einer Aktivierung in der Alarm Configuration keine Traps.
- Alle Trap Receiver, die in diesem Gruppenrahmen aktiviert sind, müssen zusätzlich noch in der Alarm Configuration aktiviert werden (vgl. Abschnitt [8.9.3 "Trap Recei](#page-56-0)[vers](#page-56-0)").

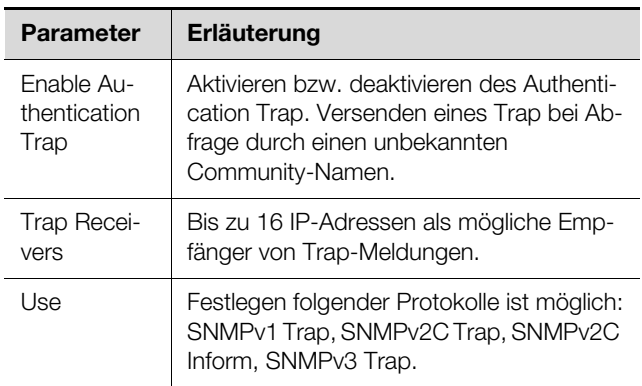

Tab. 58: Gruppenrahmen Traps

Im Gruppenrahmen **Allowed Hosts** können Sie spezielle Host-Adressen vorgeben, die über SNMP Kontakt zur PDU aufnehmen können.

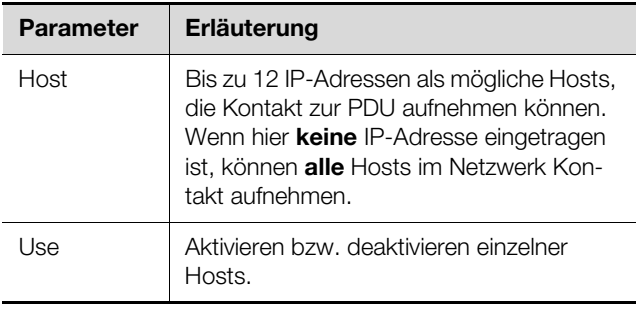

Tab. 59: Gruppenrahmen Allowed Hosts

# Hinweis:

Sobald im Gruppenrahmen **Allowed Hosts** ein Host eingetragen ist, kann ein anderer Host, der dort nicht eingetragen ist, keine Werte mehr über das SNMP-Protokoll abfragen.

Im Gruppenrahmen **SNMPv1/v2c** machen Sie spezielle Vorgaben für das SNMP-Protokoll in den Versionen 1 und 2c.

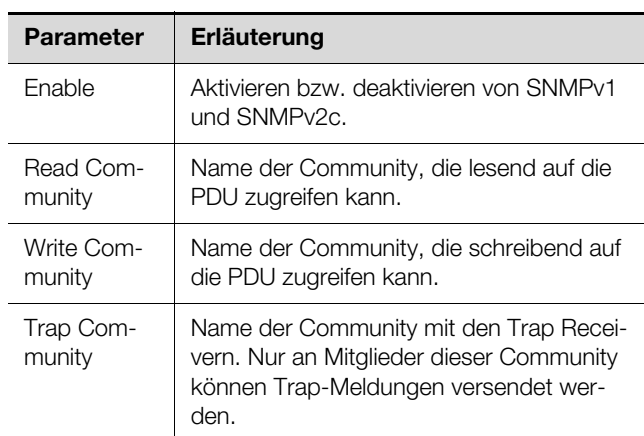

Tab. 60: Gruppenrahmen SNMPv1/v2c

Im Gruppenrahmen **SNMPv3** machen Sie spezielle Vorgaben für das SNMP-Protokoll in der Version 3.

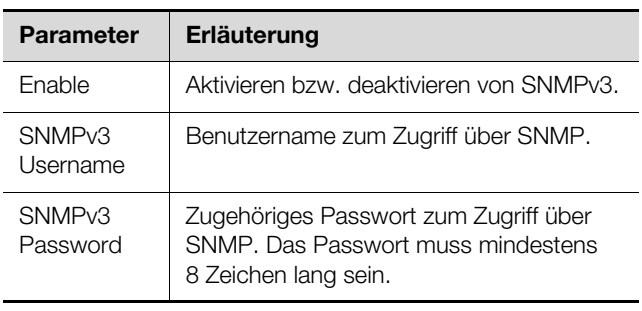

Tab. 61: Gruppenrahmen SNMPv3

# <span id="page-45-0"></span>**8.5.3 HTTP Configuration**

Im Dialog "HTTP Configuration" werden alle Einstellungen für den Zugriff über HTTP auf die PDU durchgeführt, unterteilt in den standardmäßigen Zugriff **ohne** SSL sowie in den sicheren Zugriff **mit** SSL.

Zusätzlich kann für jeden Benutzer getrennt festgelegt werden, ob er über HTTP Zugriff auf die PDU hat oder nicht (vgl. Abschnitt [8.7.2](#page-51-1) "[Users"](#page-51-1)).

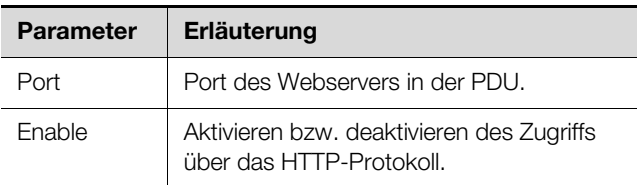

Tab. 62: Gruppenrahmen Standard Access (without SSL)

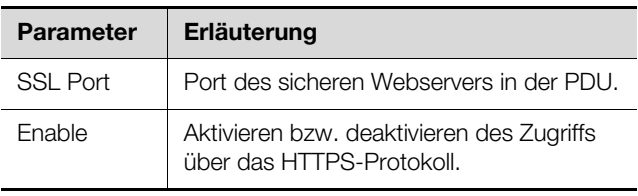

Tab. 63: Gruppenrahmen Secure Access (with SSL)

# Hinweis:

Über die Web-Oberfläche ist es nicht möglich, beide Zugänge, d. h. mit und ohne SSL, zu deaktivieren. Dies ist nur über eine Telnet-Verbindung möglich.

# <span id="page-46-4"></span><span id="page-46-0"></span>**8.5.4 File Transfer Configuration**

Im Dialog "FTP Configuration" werden alle Einstellungen für den Zugriff über FTP oder SFTP auf die PDU durch-geführt (vgl. Abschnitt [9](#page-68-1) "[Updates und Datensiche](#page-68-1)[rung](#page-68-1)").

Zusätzlich kann für jeden Benutzer getrennt festgelegt werden, ob er über FTP oder SFTP Zugriff auf die PDU hat oder nicht (vgl. Abschnitt [8.7.2](#page-51-1) "[Users"](#page-51-1)).

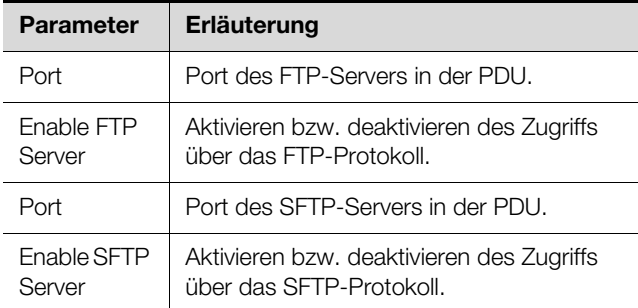

Tab. 64: Dialog "FTP/SFTP Configuration"

# <span id="page-46-1"></span>**8.5.5 Console**

Im Dialog "Console Configuration" werden alle Einstellungen für den Zugriff über Telnet sowie SSH (Secure Shell) durchgeführt (vgl. Abschnitt [7.4](#page-23-0) "[Telnet-/SSH-](#page-23-0)[Verbindung"](#page-23-0)).

Zusätzlich kann für jeden Benutzer getrennt festgelegt werden, ob er über Telnet bzw. SSH Zugriff auf die PDU hat oder nicht (vgl. Abschnitt [8.7.2](#page-51-1) "[Users"](#page-51-1)).

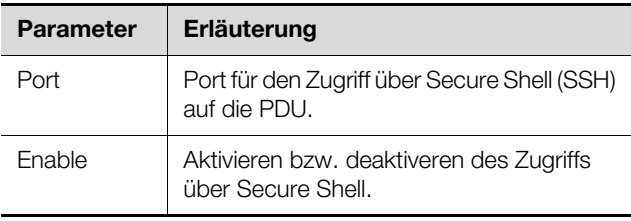

Tab. 65: Gruppenrahmen SSH

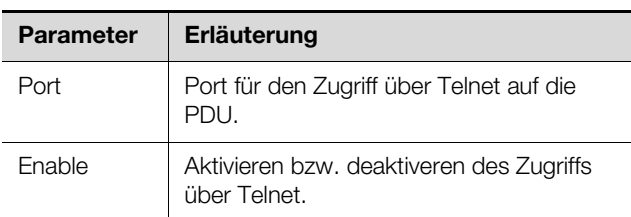

Tab. 66: Gruppenrahmen Telnet

# <span id="page-46-2"></span>**8.5.6 SMTP Configuration**

Im Dialog "SMTP Configuration" werden grundlegende Einstellungen für den Mail-Versand durchgeführt. Im Gruppenrahmen **Server Parameters** werden alle Einstellungen für den Mail-Server festgelegt, damit die

PDU im Falle anstehender Alarme eine entsprechende E-Mail versenden kann.

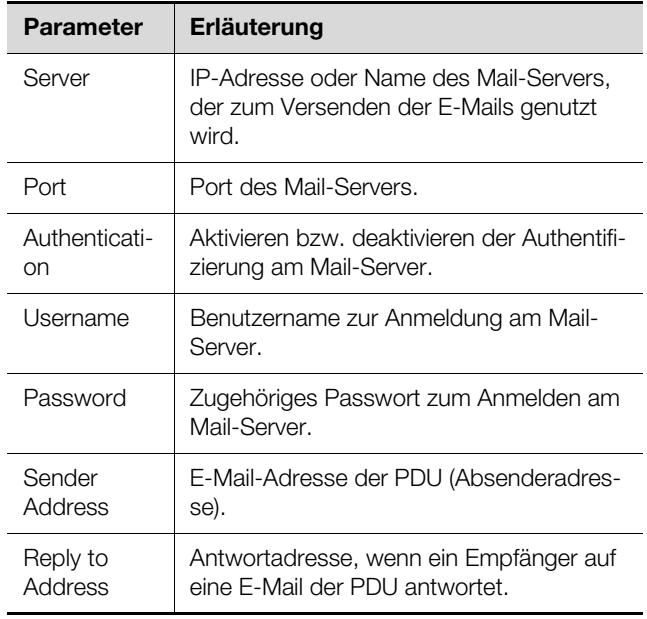

Tab. 67: Gruppenrahmen Server Parameters

Im Gruppenrahmen **Email** werden alle Empfänger von E-Mail-Nachrichten eingetragen und generell für das Versenden freigeschaltet.

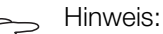

- Alle E-Mail-Empfänger, die in diesem Gruppenrahmen nicht aktiviert sind (Spalte "Use"), erhalten trotz einer Aktivierung in der Alarm Configuration keine E-Mails.
	- Alle E-Mail-Empfänger, die in diesem Gruppenrahmen aktiviert sind, müssen zusätzlich noch in der Alarm Configuration aktiviert werden (vgl. Abschnitt 8.9.2 "Email [Receivers](#page-55-1)").

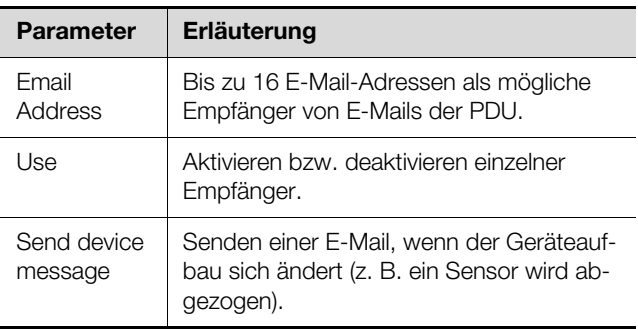

Tab. 68: Gruppenrahmen Known Receivers

# <span id="page-46-3"></span>**8.5.7 SMS Configuration**

Im Dialog "SMS Configuration" werden grundlegende Einstellungen für den Versand von SMS-Nachrichten durchaeführt.

Im Gruppenrahmen **Service Parameters** werden alle Einstellungen zum Versand über eine GSM-Unit

# (DK 7030.570) bzw. eine LTE-Unit (DK 7030.571) durchgeführt.

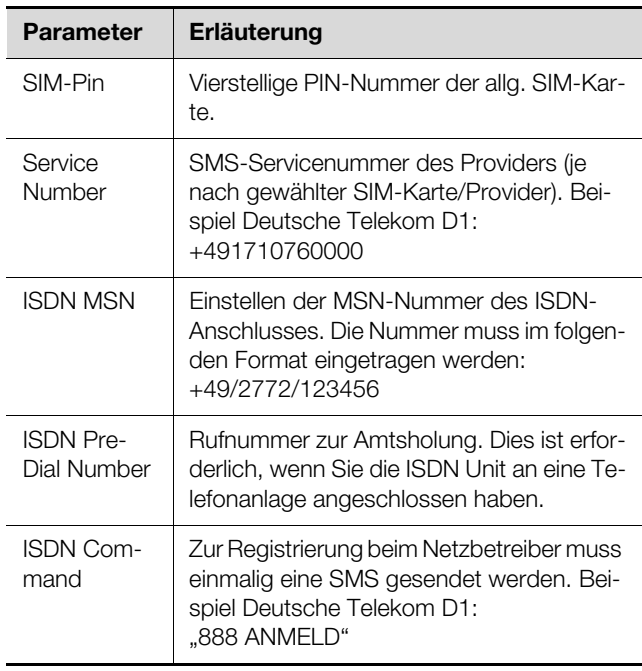

Tab. 69: Gruppenrahmen Server Parameters

Im Gruppenrahmen **Known Receivers** werden alle Empfänger von SMS-Nachrichten eingetragen und generell für das Versenden freigeschaltet.

# Hinweis:

- Alle SMS-Empfänger, die in diesem Gruppenrahmen nicht aktiviert sind (Spalte "Use"), erhalten trotz einer Aktivierung in der Alarm Configuration keine SMS Nachrichten.
- Alle SMS-Empfänger, die in diesem Gruppenrahmen aktiviert sind, müssen zusätzlich noch in der Alarm Configuration aktiviert werden (vgl. Abschnitt 8.9.4 "SMS [Receivers](#page-56-1)").

Im Gruppenrahmen **Allowed Trap Senders** können 5 IP-Adressen eingetragen werden, deren SNMP-Traps per SMS weitergeleitet werden können.

# **8.5.8 Modbus/TCP Configuration**

Hinweis:

- Die PDU unterstützt nur das Modbus-Protokoll "Modbus/TCP".
- Eine Auflistung aller Variablen, die über Modbus abgefragt werden können, kann als Datei "ModbusMap.cmc3" über einen FTP-Zugriff aus dem Ordner "download/ docs" von der PDU auf einem lokalen PC gespeichert werden (vgl. Abschnitt [9.4](#page-70-0) ["Lokales Speichern von Zusatzinformatio](#page-70-0)[nen"](#page-70-0)).

Im Dialog "Modbus/TCP Configuration" werden grundlegende Einstellungen für das Modbus/TCP-Protokoll durchgeführt.

Im Gruppenrahmen **Service Parameters** werden folgende Einstellungen durchgeführt.

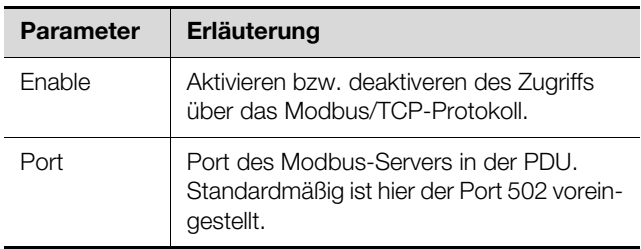

Tab. 70: Gruppenrahmen Service Parameters

Im Gruppenrahmen **Allowed Hosts** können Sie spezielle Host-Adressen vorgeben, die über das Modbus/ TCP-Protokoll Verbindung zur PDU aufnehmen können.

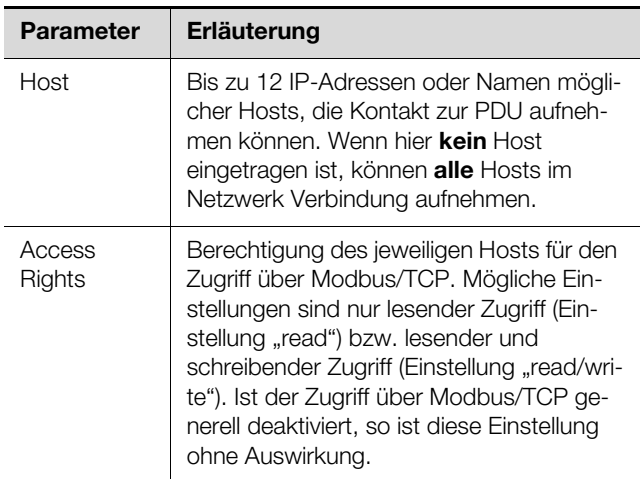

Tab. 71: Gruppenrahmen Allowed Hosts

# Hinweis:

Sobald im Gruppenrahmen **Allowed Hosts** ein Host eingetragen ist, kann ein anderer Host, der dort nicht eingetragen ist, keine Werte mehr über das Modbus-Protokoll abfragen.

# <span id="page-47-0"></span>**8.5.9 Server Shutdown Configuration**

Im Dialog "Server Shutdown Configuration" werden grundlegende Einstellungen für das geregelte Herunterfahren von Servern über einen Task durchgeführt (vgl. Abschnitt [8.11.3](#page-59-0) "[Auswahl einer Aktion"](#page-59-0)). Hierzu muss auf jedem dieser Server eine Lizenz der RCCMD-Software (7857.421) installiert sein.

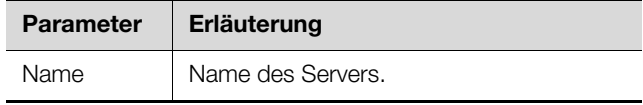

Tab. 72: Gruppenrahmen Servers

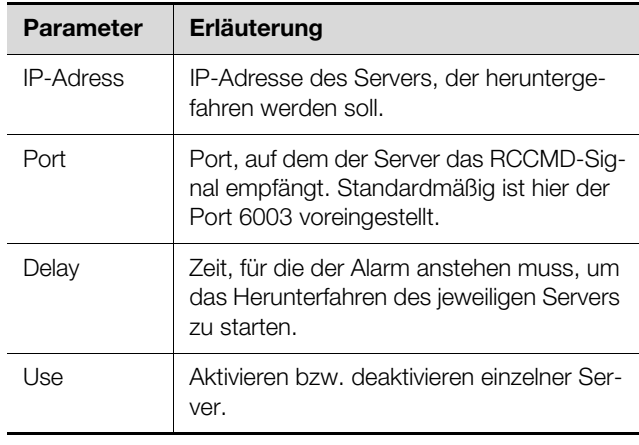

Tab. 72: Gruppenrahmen Servers

Hinweis:

- Alle Server, die in diesem Gruppenrahmen nicht aktiviert sind (Spalte "Use"), werden trotz einer Aktivierung in einem Task nicht heruntergefahren.
	- Alle Server, die in diesem Dialog aktiviert sind, müssen zusätzlich noch im jeweiligen Task aktiviert werden (vgl. Abschnitt [8.11.3](#page-59-0) "[Auswahl einer Aktion](#page-59-0)").

# **8.5.10 OPC-UA Configuration**

Das OPC-UA-Protokoll ist ein Netzwerkmanagementprotokoll, das u. A. in der Leitstandtechnik eingesetzt wird. Mit diesem Protokoll ist es möglich, die Daten der PDU sowie der angeschlossenen Sensoren der Registerkarte **Monitoring** abzufragen. Es bietet jedoch keinen Zugriff auf die Registerkarten **Configuration**, **Logging** und **Tasks**.

Im Dialog "OPC-UA Configuration" werden grundlegende Einstellungen zu diesem Kommunikationsprotokoll durchgeführt.

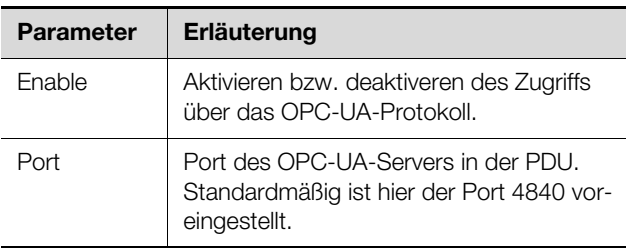

Tab. 73: Dialog "OPC-UA Configuration"

# **8.6 System**

# **8.6.1 Syslog**

Im Dialog "Syslog Configuration" werden grundlegende Einstellungen zum Versenden von Log-Meldungen an Syslog-Server durchgeführt.

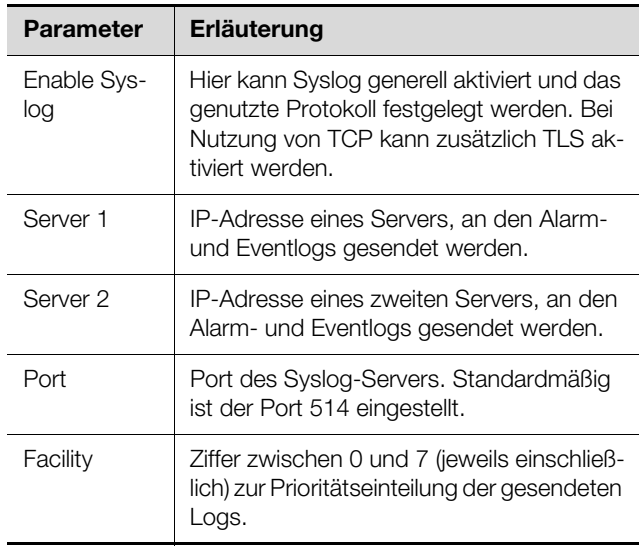

Tab. 74: Dialog "Syslog Configuration"

# **8.6.2 Units and Languages**

Im Dialog "Units and Language Configuration" kann im Gruppenrahmen **Units** die Einheit für alle Temperaturwerte zwischen "Celsius" und "Fahrenheit" umgeschaltet werden.

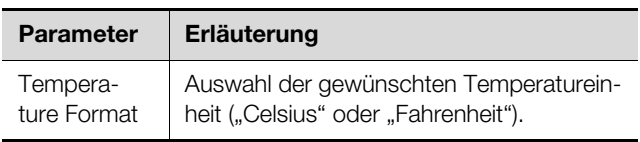

Tab. 75: Gruppenrahmen Units

 Kontrollieren Sie nach dem Umschalten der Einheit alle Temperatureinstellwerte (z. B. von einem angeschlossenen Temperatursensor).

Im Gruppenrahmen **Language** kann die Sprache für die Website der PDU gewählt werden.

- Wählen Sie in der Dropdown-Liste die gewünschte Sprache aus, z. B. Deutsch.
- Melden Sie sich anschließend von der Website der PDU ab (vgl. Abschnitt [8.2.8](#page-32-0) "Abmelden und Ändern [des Passworts"](#page-32-0)) und anschließend wieder an.

Einige Namen der Ebenen und Parameter werden durch das Umschalten der Sprache weiterhin in englischer Sprache angezeigt. Es können hierzu jedoch Tooltips in der jeweils gewählten Sprache angezeigt werden.

 Setzen Sie den Mauszeiger auf der Registerkarte **Monitoring** z. B. über den Eintrag der Ebene "Device" unterhalb der Hauptebene "PDU-Controller". Es erscheint ein Tooltip mit der Übersetzung "Gerät".

# **8.6.3 Details**

Im Dialog "Details Configuration" werden Detailinformationen zur PDU angezeigt. Einzelne Parameter können zur Unterscheidung mehrerer Installationen angepasst werden.

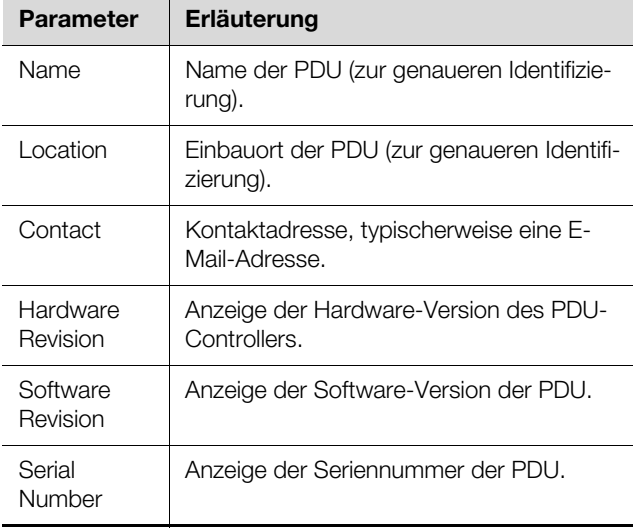

Tab. 76: Dialog "Details Configuration"

# **8.6.4 Date/Time**

Im Dialog "Date and Time Configuration" können das Systemdatum bzw. die Systemzeit der PDU angepasst werden.

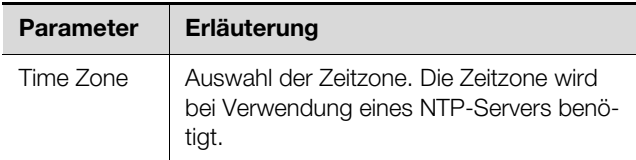

Tab. 77: Gruppenrahmen Time Zone

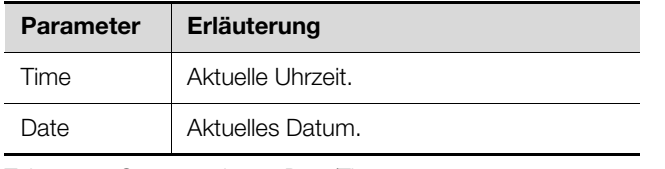

Tab. 78: Gruppenrahmen Date/Time

# Hinweis:

Das Ändern des Systemsdatums bzw. der Systemzeit kann zu Datenverlust der Chart-Daten führen (vgl. Abschnitt [8.12](#page-61-0) "[Charts"](#page-61-0)).

Im Gruppenrahmen **NTP** kann das Network Time Protocol aktiviert werden. Außerdem können die zugehörigen NTP-Server hier eingerichtet werden. Mit Hilfe dieser Einstellungen kann die lokale Datums- und Zeiteinstellung der PDU mit einem Server synchronisiert werden.

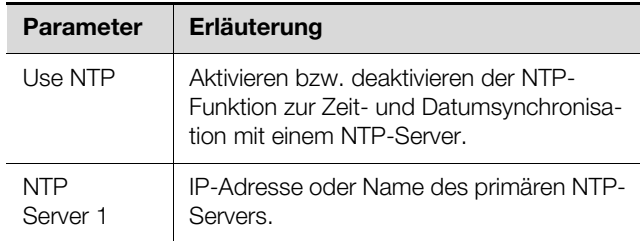

Tab. 79: Gruppenrahmen NTP

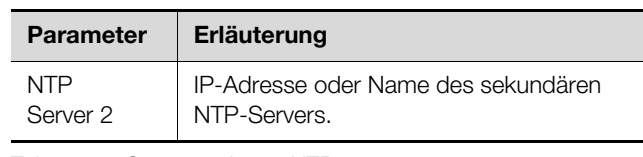

Tab. 79: Gruppenrahmen NTP

# <span id="page-49-0"></span>**8.6.5 General**

Im Dialog "General Configuration" werden grundlegende Einstellungen für die PDU durchgeführt.

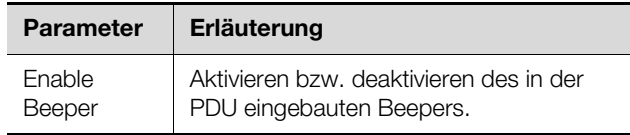

Tab. 80: Dialog "Gruppenrahmen Beeper"

# Hinweis:

Wenn der integrierte Beeper hier deaktiviert wird, kann er in der Alarm Configuration nicht für einzelne Alarmmeldungen aktiviert werden.

Im Gruppenrahmen **Alarm Relay** werden grundlegende Einstellungen für das Alarmrelais festgelegt.

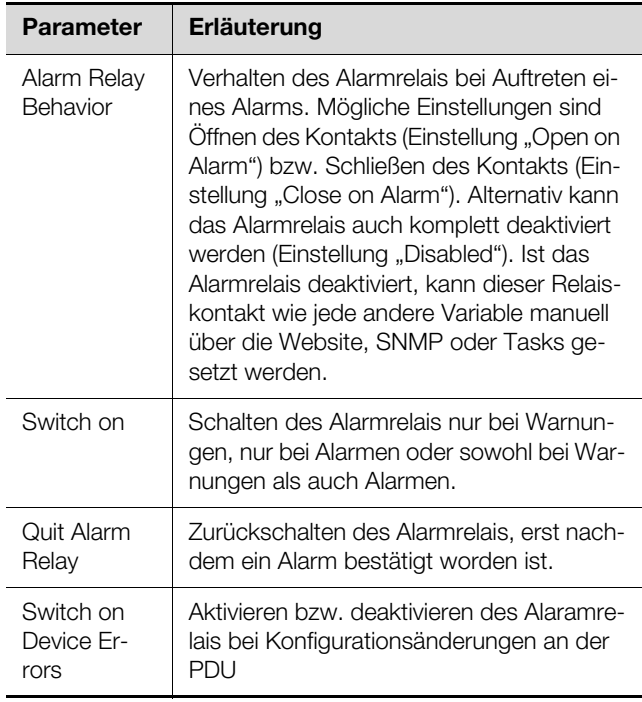

Tab. 81: Gruppenrahmen Alarm Relay

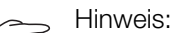

Wenn das Alarmrelais hier deaktiviert wird, kann es in der Alarm Configuration nicht für einzelne Alarmmeldungen aktiviert werden.

# **8.6.6 Display**

Im Dialog "Display Configuration" kann die PIN für den Zugriff auf das Konfigurationsmenü **Setup** am Display der PDU eingestellt werden.

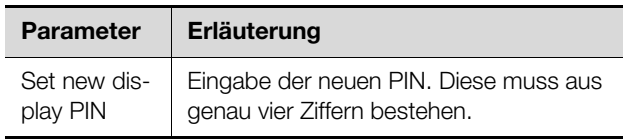

Tab. 82: Dialog "Display Configuration"

# **8.6.7 Firmware Update**

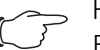

<span id="page-50-1"></span>Hinweis:

Beachten Sie alle weiterführenden Hinweise zum Durchführen eines Updates im Abschnitt [9.2](#page-68-2) "[Durchführen eines Updates](#page-68-2)".

Im Dialog "Firmware Update" kann ein Update der PDU direkt über die Website durchgeführt werden. Alternativ ist dies auch mit einem USB-Speichermedium (vgl. Abschnitt [9.2.3](#page-68-3) "[Update über USB](#page-68-3)") oder über eine (S)FTP-Verbindung möglich (vgl. Abschnitt [9.2.4 "Up](#page-69-0)[date über FTP bzw. SFTP"](#page-69-0)).

- Klicken Sie im Dialog "Firmware Update" auf das "Disketten"-Symbol.
- Navigieren Sie im Dateiauswahl-Dialog zu der neu zu installierenden Firmwaredatei mit der Endung "tar" und wählen Sie diese aus.

Der Dateiname wird im Dialog angezeigt.

Klicken Sie auf die Schaltfläche **Start Update**.

Der Updatevorgang startet nach wenigen Sekunden automatisch. Dies wird durch ein rotes Blinken der Multi-LED (sog. Heartbeat, abwechselnd lang und kurz) an der PDU angezeigt.

# **8.6.8 WebCam**

Im Dialog "WebCam Configuration" kann der Zugriff auf eine im Netzwerk verfügbare Webcam der Fa. Axis eingerichtet werden (VAPIX Version 3). Mit Hilfe der Webcam kann ein Livestream über die Web-Oberfläche eingesehen werden oder es können Einzelbilder per Task aufgenommen und gespeichert werden (vgl. Abschnitt [8.3.7](#page-35-0) .Webcam").

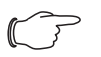

Hinweis:

Ein Livestream kann **nicht** mit dem Internet-Explorer eingesehen werden. Um den Livestream mit dem Opera Browser einsehen zu können, muss der Passwortschutz der Webcam aufgehoben werden.

Im Gruppenrahmen **Network** werden die grundlegenden Einstellungen für die Webcam durchgeführt.

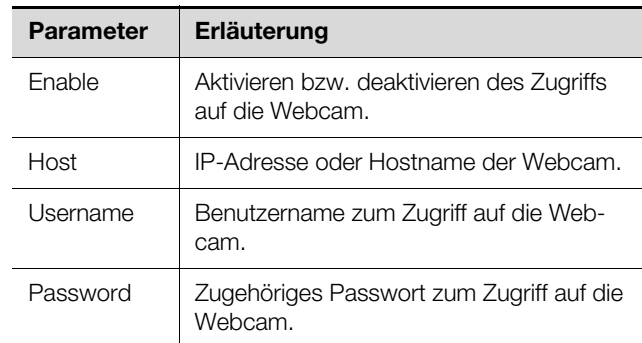

Tab. 83: Gruppenrahmen Network

Im Gruppenrahmen **Snapshot** werden die Einstellungen für das Erstellen von Einzelaufnahmen durchgeführt.

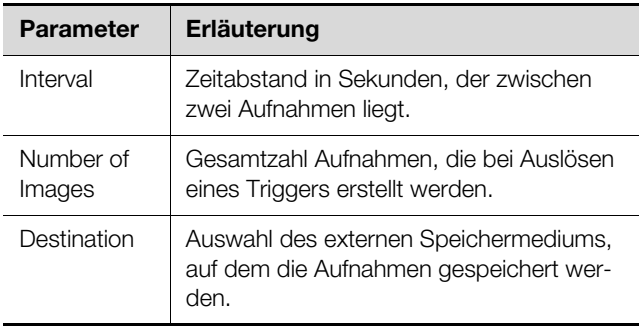

Tab. 84: Gruppenrahmen Snapshot

Hinweis:

Ein Trigger zum Erstellen der Einzelaufnahmen kann z. B. über Tasks ausgelöst werden oder manuell über die Website.

# <span id="page-50-0"></span>**8.6.9 Mobile**

Im Dialog "Display Configuration" wird im Gruppenrahmen **Mobile Phone** die Darstellung (Dashboard) festgelegt, die auf einem mobilen Endgerät angezeigt wird (vgl. Abschnitt [8.13](#page-64-0) "[Dashboards](#page-64-0)").

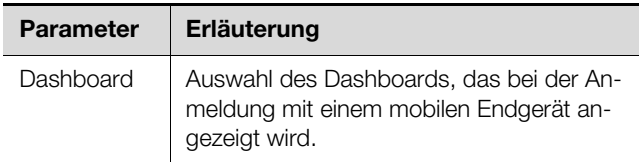

Tab. 85: Gruppenrahmen Mobile Phone

Die Darstellung eines Dashboards auf einem mobilen Endgerät weicht in der Regel von der konfigurierten Darstellung ab. Auf einem mobilen Endgerät werden zunächst die Titelzeilen der einzelnen Komponenten des Dashboards untereinander angezeigt. Durch Anwahl einer Titelzeile wird dann der eigentliche Inhalt der Komponente angezeigt (z. B. eine Variablenliste).

# **DE**

# Hinweis:

Vor Auswahl eines Dashboards für ein mobiles Endgerät sollte sichergestellt werden, dass das Dashboard zuvor entsprechend konfiguriert wurde.

# <span id="page-51-0"></span>**8.7 Security**

Im Gruppenrahmen **Security** werden alle grundlegenden Einstellungen für Benutzergruppen und einzelne Benutzer festgelegt. Diese Einstellungen können für einzelne Komponenten verändert werden. Wenn bei den einzelnen Komponenten die Standardeinstellung "default" verwendet wird, werden die hier hinterlegten Werte genutzt.

# <span id="page-51-2"></span>**8.7.1 Groups**

Im Dialog "Groups Configuration" können bis zu 32 unterschiedliche Benutzergruppen definiert werden. Zu diesen Gruppen können die 33 anlegbaren Benutzer im Dialog "Users" zugeordnet werden (vgl. Abschnitt 8.7.2 "[Users"](#page-51-1)).

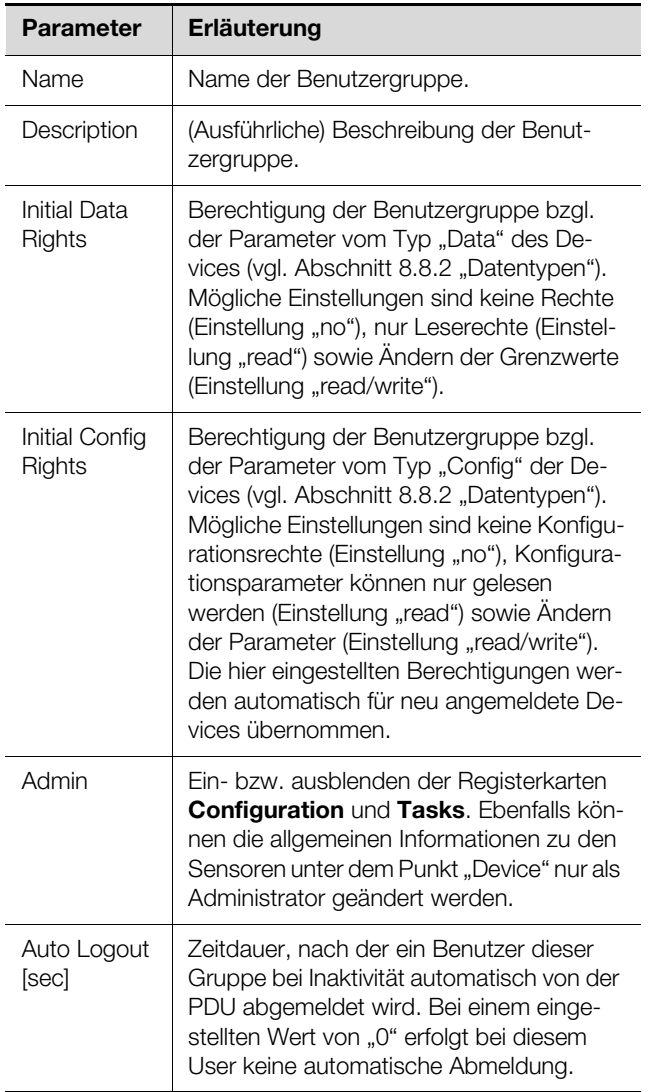

Hinweis:

Die für den Parameter "Auto Logout" angegebene Zeitdauer gilt nicht, wenn sich ein Benutzer direkt auf ein Dashboard einloggt. Der Benutzer bleibt an der PDU angemeldet, solange das Dashboard geöffnet ist.

Es empfiehlt sich, für eingeschränkte Benutzergruppen über die Einstellung in der Spalte "admin" den Zugriff auf die Registerkarte **Configuration** zu verhindern (Kontrollkästchen deaktiviert). Andernfalls besteht die Möglichkeit, dass sich die Benutzer Rechte selbst neu vergeben.

Die Gruppe "admin" kann generell nicht geändert werden.

# <span id="page-51-1"></span>**8.7.2 Users**

Im Dialog "Users Configuration" können bis zu 33 unterschiedliche Benutzer definiert werden.

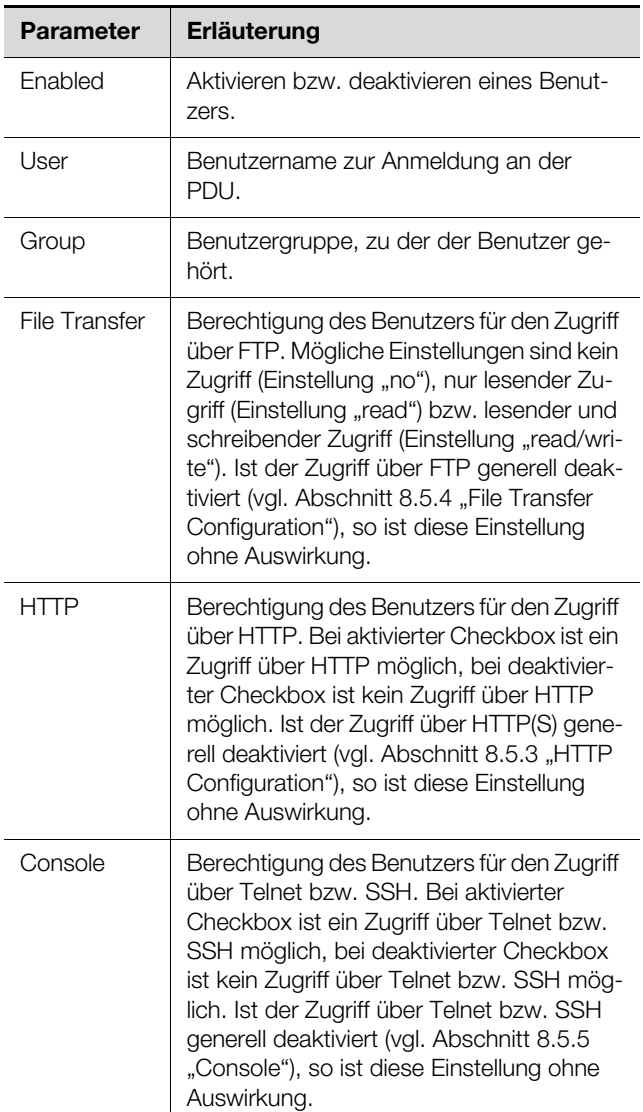

Tab. 87: Dialog "Users Configuration"

# Hinweis:

Tab. 86: Dialog "Groups Configuration"

# Hinweis:

Wenn die Zugriffsart über ein bestimmtes Protokoll generell deaktiviert ist, kann dieses nicht für einen einzelnen Benutzer aktiviert werden.

Über die Schaltfläche **Set Password** kann ein Benutzer mit entsprechenden Zugriffsrechten für einen anderen Benutzer ein Passwort (neu) vergeben. Hierzu muss der gewünschte Benutzer zuvor angewählt werden, ansonsten ist die Schaltfläche inaktiv.

Darüber hinaus kann jeder Benutzer sein eigenes Passwort nach dem Anmelden selbst ändern (vgl. Abschnitt [8.2.8](#page-32-0) "[Abmelden und Ändern des Pass](#page-32-0)[worts"](#page-32-0)).

# **8.7.3 Access Configuration**

Im Dialog "Access Configuration" werden die hinterlegten Zugangscodes bzw. die Transponderkarten angezeigt. Über die Schaltflächen **Edit**, **Add** und **Delete** werden bestehende Einträge geändert, neue Einträge angelegt sowie bestehende Einträge gelöscht. Das genaue Vorgehen hierzu ist in der Montage-, Installations- und Bedienungsanleitung zum CMC III CAN-Bus Access beschrieben (DK 7030.200).

# **8.7.4 LDAP Configuration**

Im Dialog "LDAP Configuration" kann die Benutzerverwaltung von einem LDAP-Server übernommen werden. Wenn der Zugriff auf einen LDAP-Server konfiguriert und aktiviert ist, werden die Benutzerdaten bei der Anmeldung immer zunächst am LDAP-Server geprüft. Falls sie dort nicht gefunden werden, wird im Anschluss die lokale Benutzerverwaltung in der PDU durchsucht.

Im Gruppenrahmen **Server** werden die grundlegenden Einstellungen für den LDAP-Server festgelegt.

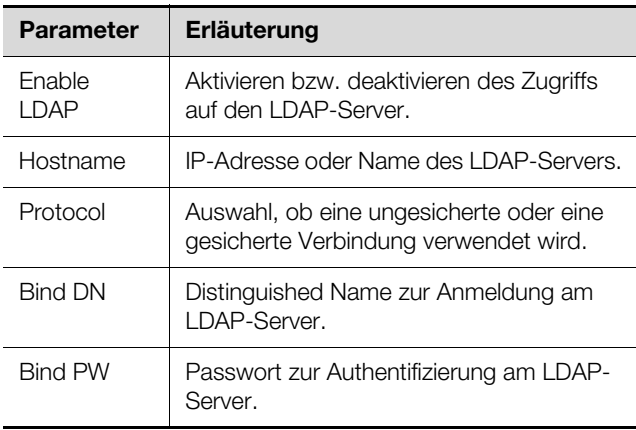

Tab. 88: Gruppenrahmen Server

Im Gruppenrahmen **Group Search** werden die Einstellungen zum Abfragen der Gruppennamen am LDAP-Server festgelegt.

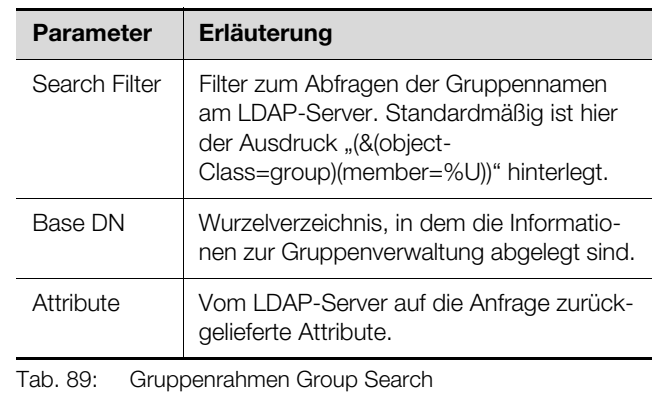

Hinweis: Im o. g. "Search Filter" kann "%U" als Platzhalter für den LDAP Benutzer verwendet werden.

Analog werden im Gruppenrahmen **User Search** die Einstellungen zum Abfragen der Benutzernamen festgelegt.

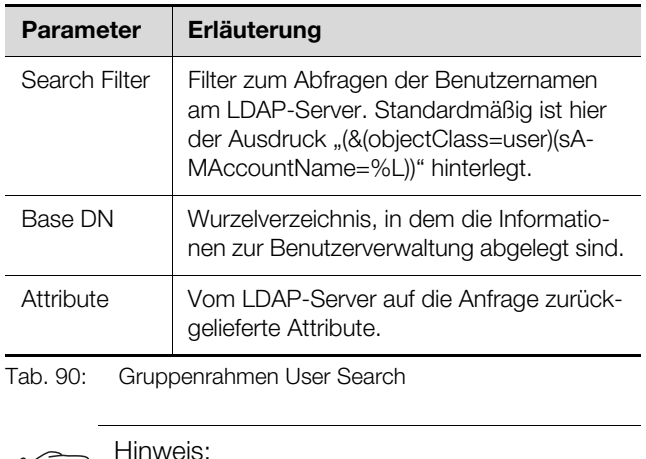

Im o. g. "Search Filter" kann "%L" als Platzhalter für den Login-Namen verwendet werden.

Während die im LDAP-Server hinterlegten Benutzer nicht in der lokalen Benutzerverwaltung der PDU vorhanden sein müssen, müssen die Gruppen auch lokal angelegt sein. Um nicht zwingend im LDAP-Server wie auch in der PDU die gleichen Gruppennamen verwenden zu müssen, können im Gruppenrahmen **Group Alias Configuration** den lokalen Gruppennamen der PDU die entsprechenden Namen auf dem LDAP-Server zugeordnet werden.

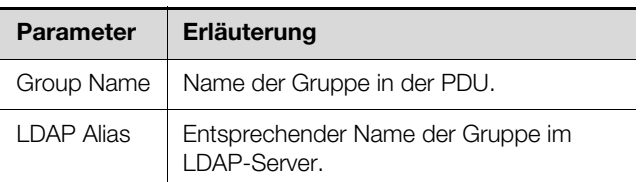

Tab. 91: Gruppenrahmen Group Alias Configuration

# **8.7.5 Radius Configuration**

**DE**

Im Dialog "Radius Configuration" kann die Benutzerverwaltung von einem Radius-Server übernommen werden. Wenn der Zugriff auf einen Radius-Server konfiguriert und aktiviert ist, werden die Benutzerdaten bei der Anmeldung immer zunächst am Radius-Server geprüft. Falls sie dort nicht gefunden werden, wird im Anschluss die lokale Benutzerverwaltung in der PDU durchsucht. Im Gruppenrahmen **Server** werden die grundlegenden Einstellungen für den Radius-Server festgelegt.

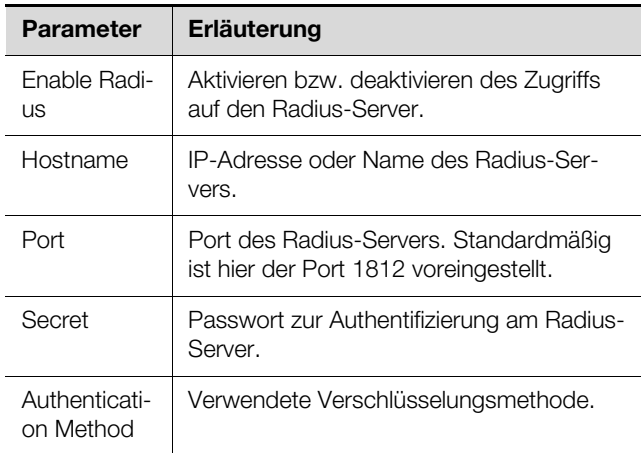

Tab. 92: Gruppenrahmen Server

Im Gruppenrahmen **Group Search** wird festgelegt, mit welchen Rechten ein auf dem Radius-Server hinterlegter Benutzer auf der PDU angemeldet wird.

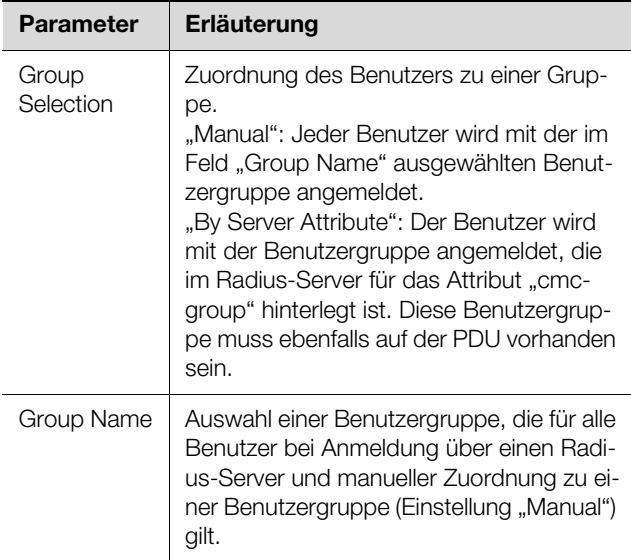

Tab. 93: Gruppenrahmen Group Search

# <span id="page-53-0"></span>**8.8 Device Rights**

Nach Anwahl der Komponente "PDU-Controller" unter der Rubrik "Real Devices" im Navigationsbereich können Sie auf der Registerkarte **Configuration** die Zugriffsrechte auf die Komponente für einzelne Benutzergruppen festlegen.

■ Wählen Sie im Navigationsbereich den Eintrag "PDU-Controller" an.

 Wählen Sie im rechten Teil der Bildschirmseite die Registerkarte **Configuration** an.

In der Listendarstellung der Registerkarte **Configuration** werden die verschiedenen Parameter der jeweils ausgewählten Komponente angezeigt. Die Zugriffsrechte dieser Parameter können durch den Bediener angepasst werden.

Klicken Sie auf das "Configure Device Rights"-Symbol (Abb.[52](#page-43-0)).

Es erscheint der Dialog "Device Rights Configuration" (Abb.[54](#page-53-1)).

# **Device Rights Configuration** [1] PDU-Controller **Name** Group Config Righ Data Righ read/write admins read/write Test read read Access  $no$  $no$ Save | Reset | Cancel

<span id="page-53-1"></span>Abb. 54: Dialog "Device Rights Configuration"

Oberhalb der Tabelle wird das aktuelle Gerät angezeigt, für das die "Device Rights Configuration" durchgeführt wird. In der Spalte "Group" werden die Namen der Benutzergruppen aufgelistet.

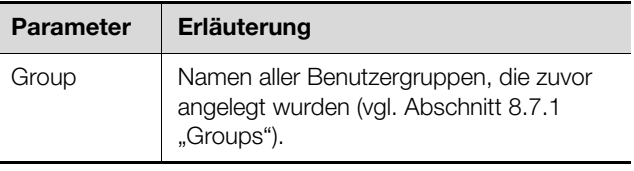

Tab. 94: Spalte "Group"

In der Spalte "Data Right" wird der Zugriff auf die Parameter vom Typ "Data" des Geräts auf der Registerkarte **Monitoring** festgelegt. Die Zuordnung der Parameter zum Typ "Data" kann man auf der Registerkarte **Confi**guration dem "Datenbank"-Symbol entnehmen, das vor dem jeweiligen Parameter abgebildet ist (vgl. Abschnitt [8.8.2](#page-54-0) ["Datentypen"](#page-54-0)). Hier kann zwischen folgenden Einstellungen gewählt werden:

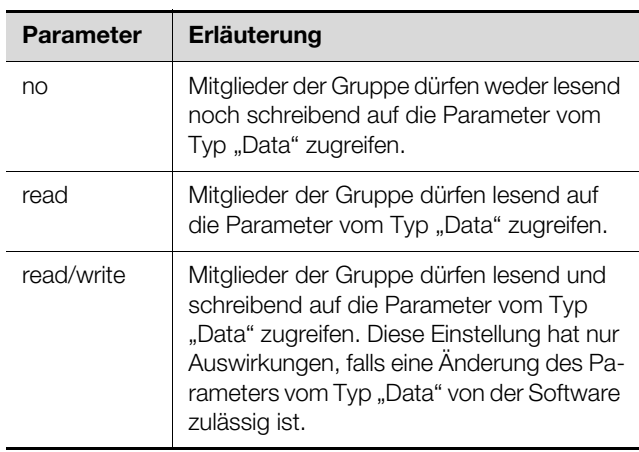

Tab. 95: Spalte "Data Right"

In der Spalte "Config Right" wird der Zugriff auf die Parameter vom Typ "Config" des Geräts auf der Registerkarte **Monitoring** festgelegt. Die Zuordnung der Parameter zum Typ "Config" kann man auf der Registerkarte **Configuration** dem "Zahnrad"-Symbol entnehmen, das vor dem jeweiligen Parameter abgebildet ist (vgl. Abschnitt [8.8.2](#page-54-0) "[Datentypen](#page-54-0)). Hier kann zwischen folgenden Einstellungen gewählt werden:

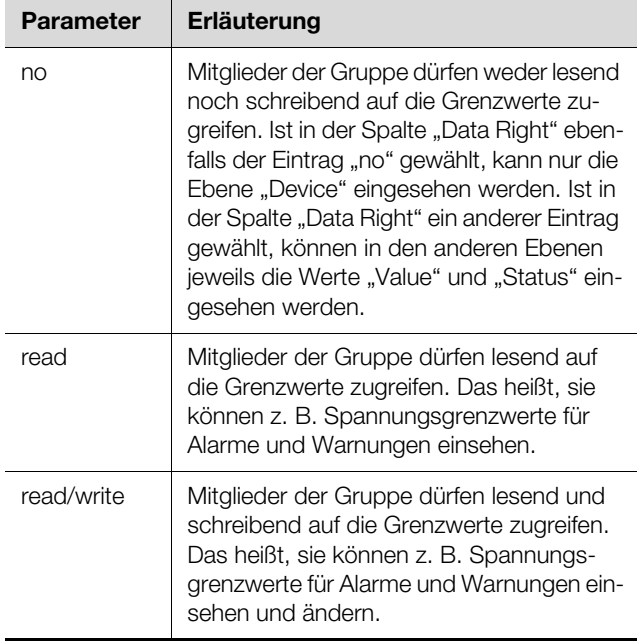

Tab. 96: Spalte "Config Right"

Ist ein Feld ohne Beschriftung, sind die untergeordneten "Device Rights" unterschiedlich (vgl. Abschnitt [8.8.1](#page-54-1) ["Vererbung der Device Rights](#page-54-1)").

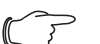

Hinweis:

Die so definierten Zugriffsrechte gelten grundsätzlich nur für den Zugriff auf die jeweilige Komponente über die Website.

# <span id="page-54-1"></span>**8.8.1 Vererbung der Device Rights**

Die Rechtevergabe für die einzelnen Sensoren ist parallel zur Darstellung auf der Registerkarte **Monitoring** aufgebaut. Eine Änderung an einem Knotenpunkt überträgt sich auch automatisch auf alle diesem Knotenpunkt unterstellten Variablen.

- Wählen Sie im Navigationsbereich den Eintrag "PDU-Controller" an.
- Wählen Sie im rechten Teil der Bildschirmseite die Registerkarte **Configuration** an.
- Wählen Sie hinter dem Eintrag "PDU-Controller" das Symbol "Device Rights" an (Abb. [52\)](#page-43-0). Es erscheint der Dialog "Device Rights Configuration" (Abb. [54](#page-53-1)).

Wird in diesem Dialog eine Änderung durchgeführt und einer Benutzergruppe eine andere Zugriffsberechtigung auf die Variablen zugewiesen, so hat diese Benutzergruppe die gleichen Zugriffsrechte auch bei allen Variablen, die dem Knotenpunkt "PDU-Controller" untergeordnet sind.

Befindet sich unter einem Knotenpunkt noch ein weiterer Knotenpunkt mit verschiedenen untergeordneten Variablen, gilt auch hier die Vererbung. Eine Konfigurationsänderung überträgt sich automatisch auf den zweiten Knotenpunkt und die dort untergeordneten Variablen. Ändert man hingegen den zweiten Knotenpunkt, ändern sich nur die Zugriffsrechte für alle Variablen, die diesem Knotenpunkt unterstellt sind.

Soll ein einzelner untergeordneter Parameter angepasst werden, kann dieser ausgewählt und einzeln bearbeitet werden.

- Öffnen Sie die komplette Struktur durch Klicken auf das "Plus"-Symbol.
- Wählen Sie das Symbol "Device Rights" direkt hinter der zu bearbeitenden Variable an.

Unterscheiden sich die Zugriffsrechte der einzelnen Parameter im Dialog "Device Rights Configuration" bei einem Knotenpunkt, wird an dieser Stelle in der "Device Rights Configuration" des gesamten Sensors ein leeres Feld angezeigt. Durch Ändern dieses leeren Feldes wird die dortige Einstellung wiederum für alle untergeordneten Parameter übernommen.

# <span id="page-54-0"></span>**8.8.2 Datentypen**

Die Parameter der Sensoren werden in zwei Typen unterschieden:

- Data
- Config

Eine Variable vom Typ "Data" liefert Statusinformationen und kann nur bei den Sensoren geändert werden, deren Software dies zulässt. Eine Variable vom Typ "Config" enthält Konfigurationsinformationen und kann durch einen Benutzer geändert werden, wenn die Software dies ermöglicht.

Der jeweilige Typ wird durch ein Symbol gekennzeichnet. Parameter vom Typ "Data" werden in Form eines "Datenbank"-Symbols dargestellt (mit gestapelten blauen Zylindern). Parameter vom Typ "Config" sind in Form zweier diagonal angeordneten Zahnräder dargestellt.

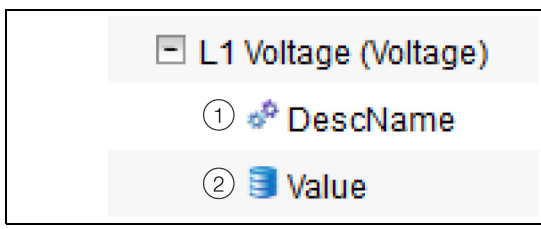

Abb. 55: Symbole der Datentypen

# **Legende**

**DE**

- 1 .Zahnrad"-Symbol (Datentyp "Config")
- 2 .Datenbank"-Symbol (Datentyp "Data")

Die jeweiligen Symbole werden sowohl angezeigt, wenn man auf der Registerkarte **Configuration** einen Sensor im Navigationsbereich anwählt und diesen dann bis auf die unterste Ebene aufklappt, als auch im Dialog "Device Rights Configuration" (Abb. [54\)](#page-53-1). Die Symbole verdeutlichen die Zuordnung zu den beiden Datentypen "Data" und "Config".

# <span id="page-55-0"></span>**8.9 Alarm Configuration**

Nach Anwahl des Eintrags "PDU-Controller" unter "Real Device" bzw. einer anderen Komponente unter "Real Device" können Sie auf der Registerkarte **Configuration** für jeden Messwert die Alarmbenachrichtigung individuell festlegen.

- Wählen Sie im Navigationsbereich den Eintrag "PDU-Controller" an.
- Wählen Sie im rechten Teil der Bildschirmseite die Registerkarte **Configuration** an.
- Klicken Sie auf das "Alarm Configuration"-Symbol. Es erscheint der Dialog "Alarm Configuration".

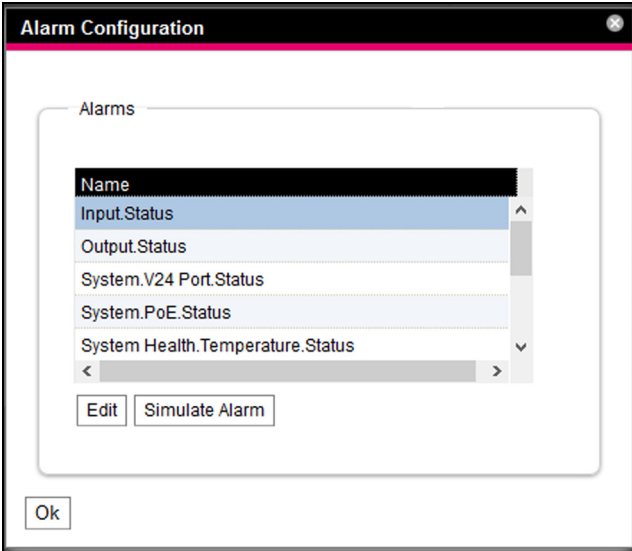

<span id="page-55-2"></span>Abb. 56: Dialog "Alarm Configuration"

- Klicken Sie in der Auflistung in die Zeile der PDU bzw. des Sensors, für den Sie das Verhalten der PDU festlegen möchten.
- Klicken Sie auf die Schaltfläche **Edit**. Bei Anwahl des Sensors für die Gesamtleistung erscheint z. B. der Dialog "Alarm Configuration: Total.Power.Active.Status".

# **8.9.1 Notifications**

Im Gruppenrahmen **Notifications** können Sie Einstellungen durchführen, wie ein anstehender Alarm ausgegeben werden soll.

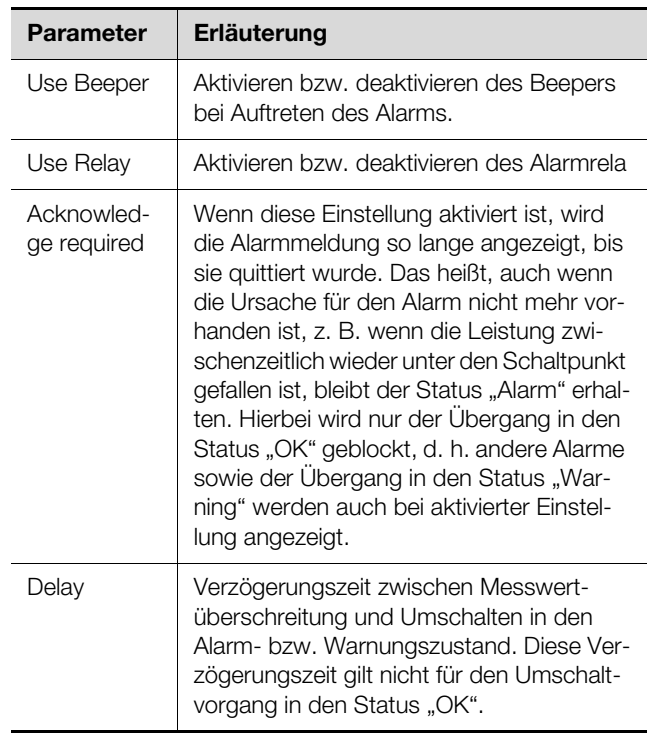

Tab. 97: Gruppenrahmen Notifications

Hinweis:

Wenn der integrierte Beeper bzw. das Alarmrelais generell deaktiviert sind, kann der Beeper bzw. das Alarmrelais nicht für einzelne Alarmmeldungen aktiviert werden (vgl. Abschnitt [8.6.5](#page-49-0) ["General"](#page-49-0)

# <span id="page-55-1"></span>**8.9.2 Email Receivers**

Im Gruppenrahmen **Email Receivers** können Sie Einstellungen durchführen, an welche Empfänger bei Auftreten eines Alarms eine E-Mail versendet werden soll. Es werden hier alle Empfänger angezeigt, die zuvor entsprechend angelegt wurden (vgl. Abschnitt [8.5.6](#page-46-2) ["SMTP Configuration](#page-46-2)"). Diese Empfänger sind standardmäßig **deaktiviert**.

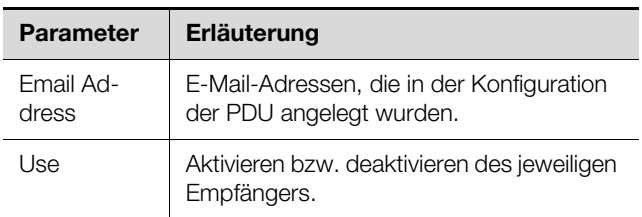

Tab. 98: Gruppenrahmen Email Receivers

# Hinweis:

Wenn ein E-Mail-Empfänger zuvor generell deaktiviert wurde, kann er zwar für einzelne Alarmmeldungen aktiviert werden, es werden jedoch dennoch keine E-Mails an diesen Empfänger versendet (vgl. Abschnitt [8.5.6](#page-46-2)  ["SMTP Configuration"](#page-46-2)).

# <span id="page-56-0"></span>**8.9.3 Trap Receivers**

Im Gruppenrahmen **Trap Receivers** können Sie Einstellungen durchführen, an welche Empfänger eine Trap-Meldung versendet werden soll.

Es werden hier alle Empfänger angezeigt, die zuvor entsprechend angelegt wurden (vgl. Abschnitt [8.5.2](#page-44-2) ["SNMP Configuration](#page-44-2)"). Diese Empfänger sind standardmäßig **aktiviert**.

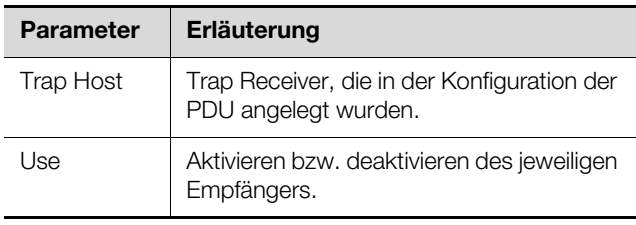

Tab. 99: Gruppenrahmen Trap Receivers

# Hinweis:

Wenn ein Trap Receiver zuvor generell deaktiviert wurde, kann er zwar für einzelne Alarmmeldungen aktiviert werden, es werden jedoch dennoch keine Traps an diesen Empfänger versendet (vgl. Abschnitt [8.5.2](#page-44-2)  ["SNMP Configuration](#page-44-2)").

# <span id="page-56-1"></span>**8.9.4 SMS Receivers**

Im Gruppenrahmen **SMS Receivers** können Sie Einstellungen durchführen, an welche Empfänger eine SMS-Nachricht versendet werden soll.

Es werden hier alle Empfänger angezeigt, die zuvor ent-sprechend angelegt wurden (vgl. Abschnitt [8.5.7](#page-46-3) "SMS [Configuration](#page-46-3)"). Diese Empfänger sind standardmäßig **deaktiviert**.

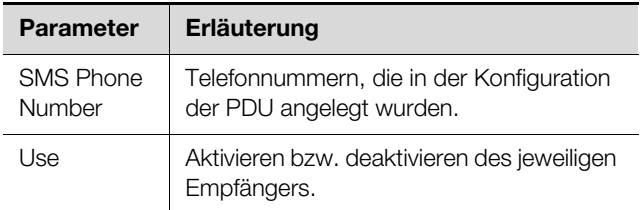

Tab. 100: Gruppenrahmen SMS Receivers

# Hinweis:

Wenn ein SMS-Empfänger zuvor generell deaktiviert wurde, kann er zwar für einzelne Alarmmeldungen aktiviert werden, es werden dennoch keine SMS Nachrichten an diesen Empfänger versendet (vgl. Abschnitt [8.5.7](#page-46-3) ["SMS Configuration](#page-46-3)").

# **8.9.5 Alarmsimulation**

Nach Abschluss einer Alarmkonfiguration können die eingestellten Benachrichtigungen im Dialog "Alarm Configuration" (Abb. [56\)](#page-55-2) überprüft werden. Hierzu wird ein anstehender Alarm simuliert, d. h. der Status des Alarms wird für die angegebene Dauer mit dem gewählten Wert überschrieben.

- Klicken Sie in der Auflistung in die Zeile des Sensors bzw. des Ausgangs, für den Sie das Alarmverhalten simulieren wollen.
- Klicken Sie auf die Schaltfläche **Simulate Alarm**.
- Legen Sie in diesen Dialog fest, wie lange und welche Art von Alarm simuliert werden soll.

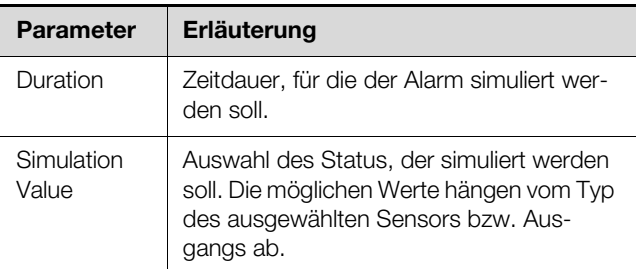

Tab. 101: Dialog "Simulate Alarm"

 Klicken Sie auf die Schaltfläche **OK**, um den Alarm zu simulieren und so alle Einstellungen überprüfen zu können (z. B. das korrekte Versenden einer E-Mail an alle hinterlegten Empfänger).

# Hinweis:

In den Log-Informationen wird ein Eintrag "Alarmsimulation" erzeugt, um die Simulation von einem tatsächlichen Alarm unterscheiden zu können.

 Nach Ablauf der Zeitdauer für einen simulierten Alarm können Sie analog weitere Alarme simulieren.

# Hinweis:

<span id="page-56-3"></span>Es kann jeweils nur eine Alarmsimulation aktiv sein.

# <span id="page-56-2"></span>**8.10 Logging**

Auf der Registerkarte **Logging** können Log-Informationen der PDU eingesehen werden. Diese Log-Informationen sind allgemeingültig, daher sind die auf der Registerkarte **Logging** angezeigten Informationen unabhängig von der im linken Bereich der Bildschirmseite angewählten Komponente.

# Hinweis:

- Der jeweils aktuelle Stand der Log-Datei kann über einen FTP-Zugriff von der PDU auf einem lokalen PC gespeichert werden (vgl. Abschnitt [9.4](#page-70-0) "[Lokales Speichern von Zusat](#page-70-0)[zinformationen](#page-70-0)".
- Wählen Sie im rechten Teil der Bildschirmseite die Registerkarte **Logging** an.

| ing<br>Mor o<br>4                                                                            | nfiguration | Logging | Tasks | Charts | <b>Dashboards</b> |  |
|----------------------------------------------------------------------------------------------|-------------|---------|-------|--------|-------------------|--|
| Ŏ                                                                                            |             |         |       |        |                   |  |
| 3                                                                                            |             |         |       |        |                   |  |
| Define a loy filter or do (re)load using toolbar above to visualize current log information. |             |         |       |        |                   |  |
|                                                                                              |             |         |       |        |                   |  |
|                                                                                              |             |         |       |        |                   |  |
|                                                                                              |             |         |       |        |                   |  |
|                                                                                              |             |         |       |        |                   |  |
|                                                                                              |             |         |       |        |                   |  |

<span id="page-57-0"></span>Abb. 57: Registerkarte Logging

# **Legende**

- 1 Definieren eines Filters
- 2 Neu-Laden der Informationen
- 3 Löschen der Anzeige
- 4 Ausdrucken der Anzeige

Zunächst wird hier ein Hinweis angezeigt, dass Sie entweder

- einen Filter definieren, um nur ausgewählte Ereignisse anzuzeigen
	- oder
- die gesamte Historie mit allen Ereignissen in die Anzeige laden können.

Hierzu stehen Ihnen die Symbole in der Werkzeugleiste unter den Registerkarten zur Verfügung.

# <span id="page-57-1"></span>**8.10.1 Definieren eines Filters**

Um nur einen bestimmten Ausschnitt aus allen Meldungen zu erhalten, können Sie einen Filter definieren.

Klicken Sie auf das erste Symbol von links (Abb. [57](#page-57-0), Pos. 1).

Es erscheint der Dialog "Set Logging Filter". Hier stehen Ihnen folgende Parameter zur Verfügung:

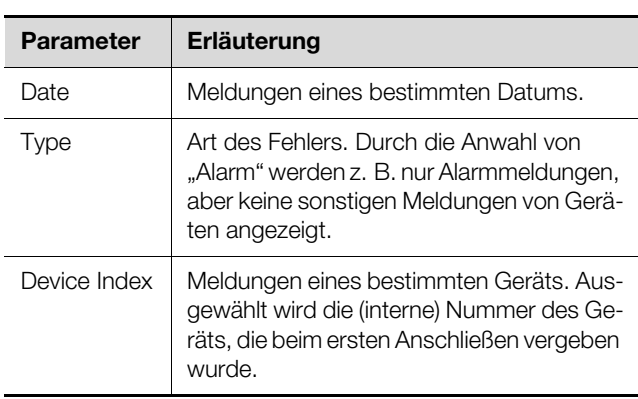

Tab. 102: Einstellungen im Dialog "Set Logging Filter"

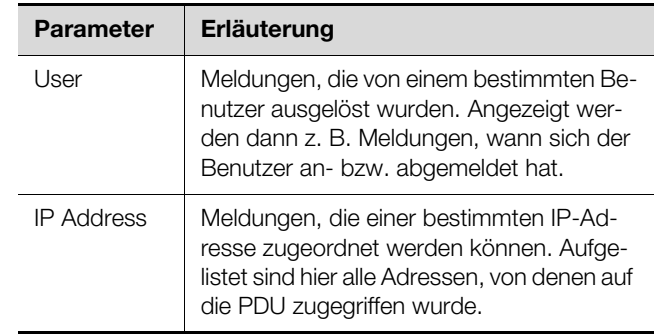

Tab. 102: Einstellungen im Dialog "Set Logging Filter"

In jeder Spalte lautet der erste Eintrag "All Items". Wenn Sie diesen Eintrag auswählen, werden die Einträge der jeweiligen Spalte **nicht** gefiltert.

Beispiel: Alle Info-Meldungen am 19.01.2012

- Wählen Sie in der Spalte "Date" das o. g. Datum "19.01.2012" aus.
- Wählen Sie in der Spalte "Type" den Eintrag "Info" aus.
- Wählen Sie in den drei folgenden Spalten jeweils den Eintrag "All items" aus.
- Klicken Sie auf die Schaltfläche **OK**.

Der Filter wird angewendet und es werden in der Liste nur die Meldungen angezeigt, die dem o. g. Kriterium entsprechen.

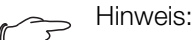

In den einzelnen Spalten können mehrere Einträge durch Anklicken bei gedrückter "Strg"-Taste markiert werden.

# **8.10.2 Aktualisieren der Ansicht**

Nach dem Definieren eines Filters werden alle bis zu diesem Zeitpunkt hinterlegten Meldungen angezeigt, die dem Filterkriterium entsprechen. Es findet im Anschluss keine automatische Aktualisierung der Anzeige statt, wenn neue Meldungen hinzukommen, d. h. die Anzeige muss manuell aktualisiert werden.

Klicken Sie auf das zweite Symbol von links (Abb. [57](#page-57-0), Pos. 2).

Es dauert einen Moment, bis alle Ereignisse erneut von der PDU geladen wurden. Dann wird die aktualisierte Liste mit allen Ereignissen angezeigt.

# Hinweis:

Es werden nach jeder Aktualisierung jeweils nur die Meldungen angezeigt, die dem aktuell hinterlegten Filterkriterium entsprechen.

# **8.10.3 Ausdrucken der Ansicht**

Die gesamte Historie bzw. die durch einen Filter ausgewählten Ereignisse können gedruckt werden.

Definieren Sie ggf. zunächst einen geeigneten Filter, um nur einen bestimmten Teil aller Ereignisse anzuzei-gen (vgl. Abschnitt [8.10.1 "Definieren eines Filters](#page-57-1)").

Klicken Sie auf das vierte Symbol von links (Abb. [57](#page-57-0), Pos. 4).

Es dauert wiederum einen Moment, bis alle Ereignisse erneut von der PDU geladen wurden. Dann wird die aktualisierte Liste mit allen Ereignissen in einem separaten Fenster angezeigt und es öffnet sich ein "Druck"-Dialog.

 Drucken Sie die Ansicht aus oder speichern Sie sie ggf. als PDF-Datei.

# **8.10.4 Löschen der Anzeige**

Sie können die aktuelle Anzeige jederzeit löschen.

Klicken Sie auf das dritte Symbol von links (Abb. [57,](#page-57-0) Pos. 3).

Alle Einträge werden aus der Anzeige gelöscht und es erscheint wieder der Hinweis wie nach dem Anwählen der Registerkarte **Logging**.

# Hinweis:

Die Einträge werden lediglich in der Anzeige gelöscht. Die Log-Datei bleibt hierbei unverändert.

# **8.11 Tasks**

Mit Hilfe der Tasks können die Status der PDU und aller angeschlossenen Komponenten abgefragt und logisch miteinander verknüpft werden. Zusätzlich können auch Datumswerte in die Verknüpfungen eingebunden werden. Bei einer Statusänderung der sog. Trigger Expres-sion (val. Abschnitt [8.11.2](#page-58-0) "[Festlegen der Trigger Ex](#page-58-0)[pression](#page-58-0)") können dann unterschiedliche Aktionen ausgelöst werden. So kann z. B. bei Auftreten einer Alarmmeldung an einem bestimmten Wochentag eine entsprechende E-Mail versendet werden. Der aktuelle Status eines Tasks kann nicht über SNMP abgefragt werden.

Tasks sind allgemeingültig, daher sind die auf der Registerkarte **Tasks** angezeigten Informationen unabhängig von den im linken Bereich der Bildschirmseite angewählten Komponenten.

# **8.11.1 Registerkarte Tasks**

Auf dieser Registerkarte werden für bis zu 32 verschiedene Tasks die folgenden Informationen angezeigt:

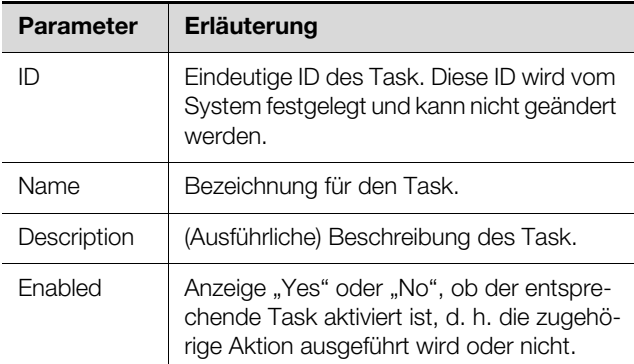

Tab. 103: Registerkarte Tasks

Die Einstellungen der einzelnen Tasks können nach Anwahl des Symbols **Edit** im Dialog "Task Configuration" geändert werden.

# <span id="page-58-0"></span>**8.11.2 Festlegen der Trigger Expression**

 Klicken Sie auf das Symbol **Edit** des Tasks, dessen Konfiguration Sie ändern bzw. neu erstellen möchten. Es erscheint der Dialog "Task Configuration".

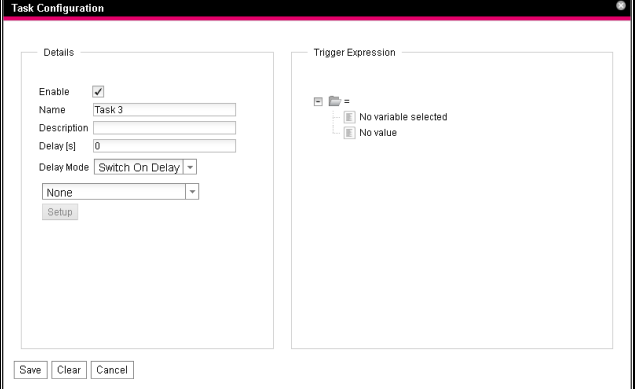

Abb. 58: Dialog "Task Configuration"

# **Gruppenrahmen Details**

Im linken Gruppenrahmen **Details** nehmen Sie folgende Einstellungen vor:

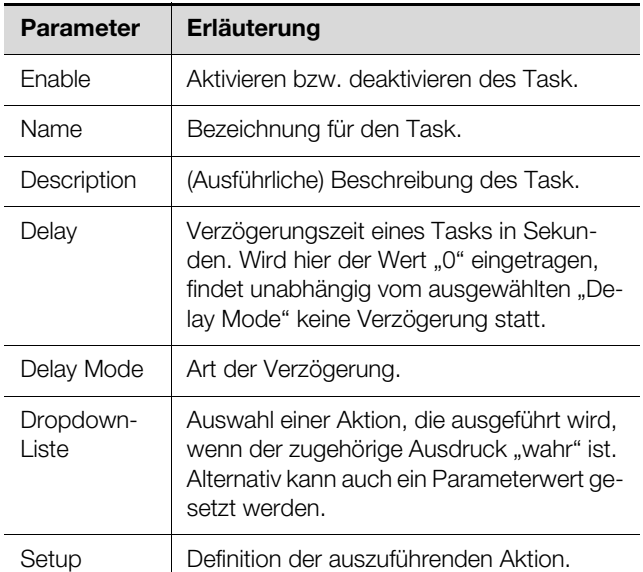

Tab. 104: Gruppenrahmen Details

# **Verzögerung eines Tasks**

Ein Task kann zusätzlich mit einer Verzögerungszeit gesteuert werden. Diese Verzögerungszeit wird über den Parameter "Delay [s]" festgelegt und kann individuell zwischen 0 und 9999 Sekunden gewählt werden.

Die Verzögerungsart wird über die Dropdown-Liste des Parameters "Delay Mode" konfiguriert:

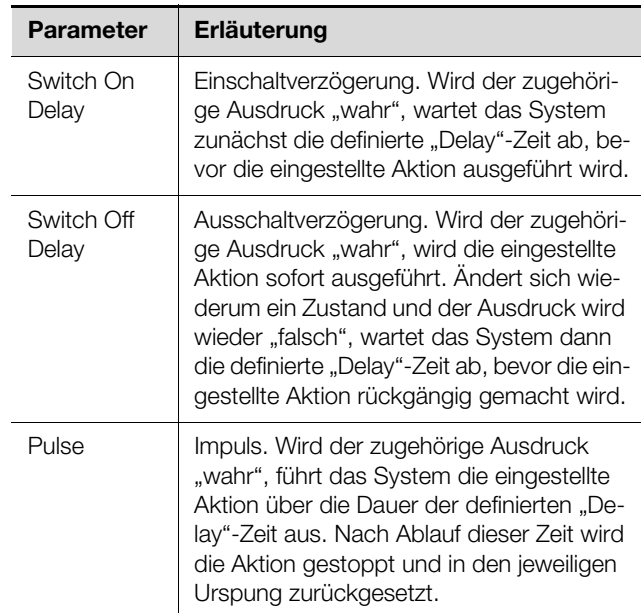

Tab. 105: Auswahlliste zur Verzögerung eines Tasks

## Hinweis:

Generell wird die gewählte Aktion nur dann ausgeführt, wenn die "Trigger Expression" nach Ablauf der Delay-Zeit noch immer zutrifft. Hat sich während der Delay-Zeit jedoch ein Wert geändert und die "Trigger Expression" trifft nicht mehr zu, wird die gewählte Aktion nicht ausgeführt.

# **Gruppenrahmen Trigger Expression**

Im rechten Gruppenrahmen **Trigger Expression** wird der Ausdruck angegeben, der überprüft wird. Hierzu können verschiedene Variablen über Boolesche Operatoren "Oder" ("|"), "Und" ("&"), "Nicht-Oder" ("~|"), "Nicht-Und" ( $\sim$  &"), "Gleich" ( $\equiv$  ") und "Ungleich" ( $\equiv$  <>") miteinander verknüpft werden.

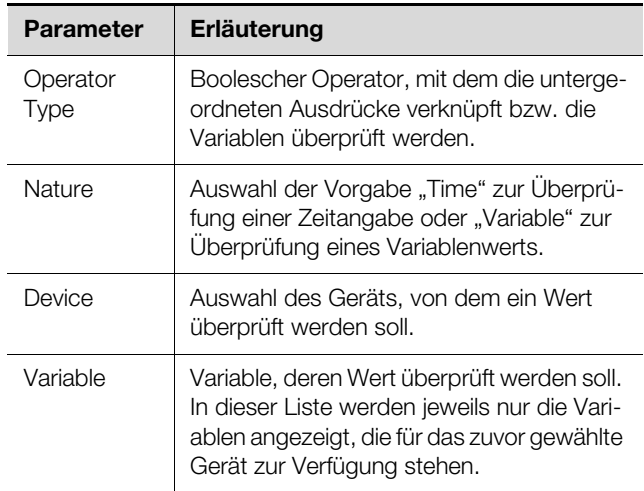

Tab. 106: Gruppenrahmen Trigger Expression

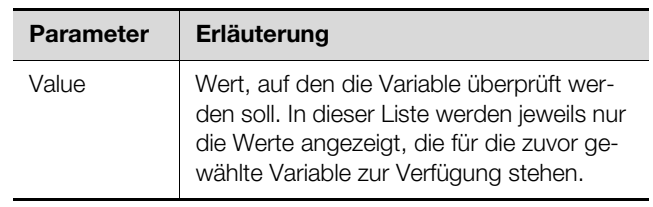

Tab. 106: Gruppenrahmen Trigger Expression

Die Dropdown-Listen zur Auswahl der verschiedenen Einstellmöglichkeiten werden nach Anklicken der standardmäßig vorgegebenen Werte "=", "No Variable Selected" bzw. "No Value" angezeigt (vgl.

Abschnitt [8.11.4](#page-60-0) "[Beispiel zum Erstellen eines Tasks"](#page-60-0)). Mit den Operatoren "=" und "<>" können Variablen der PDU selbst oder der angeschlossenen Geräte auf einen bestimmten Status überprüft werden. Alternativ können auch Zeitangaben (Wochentag) überprüft werden. Mit den beiden Operatoren "I" und "&" werden untergeordnete Ausdrücke entsprechend miteinander verknüpft.

Gehen Sie folgendermaßen zum Erstellen eines Ausdrucks vor:

- Wenn mehrere Ausdrücke überprüft werden sollen: Legen Sie zunächst fest, ob die untergeordneten Ausdrücke beide den Wert "Wahr" liefern müssen (Operator "&") oder nur ein Wert zum Auslösen der Aktion ausreicht (Operator "|").
- Legen Sie jeweils getrennt für alle untergeordneten Ausdrücke fest, ob diese den Wert "Wahr" liefern, wenn die Variable bzw. die Zeitangabe dem Wert entspricht (Operator "=") oder nicht entspricht (Operator  $\leq$   $\leq$   $\leq$

# <span id="page-59-0"></span>**8.11.3 Auswahl einer Aktion**

Abschließend weisen Sie dem Task über die Dropdown-Liste eine Aktion zu, die ausgeführt wird, wenn der komplette Ausdruck zum Wert "Wahr" umschaltet.

# Hinweis:

Die für einen Task hinterlegte Aktion wird immer nur nach einer Statusänderung ausgeführt. Wird die Definition eines Task geändert, z. B. die Logik eines Schaltausgangs, so wird der Ausgang nicht direkt bei der Übernahme der Änderung geschaltet, sondern erst, wenn sich der Status eines Eingangs ändert.

Hier können Sie zwischen folgenden Einstellungen wählen:

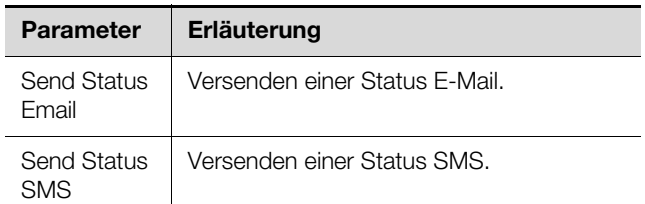

Tab. 107: Gruppenrahmen Details

**DE**

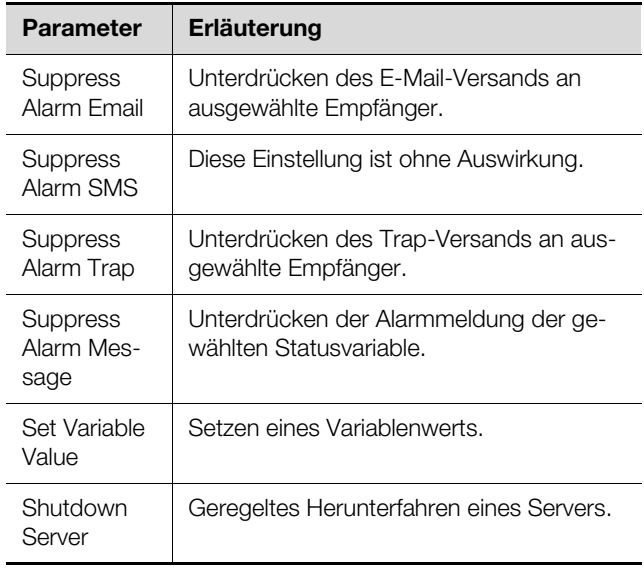

Tab. 107: Gruppenrahmen Details

Nach Auswahl der gewünschten Aktion müssen Sie diese noch entsprechend konfigurieren.

Klicken Sie hierzu auf die Schaltfläche **Setup**.

Je nach zuvor gewählter Aktion geben Sie dann im entsprechenden Dialog vor, an wen z. B. eine Status E-Mail versendet wird (Aktion "Send Status Email"), für welchen Status eine Alarmmeldung unterdrückt werden soll (Aktion "Suppress Alarm Message") usw.

# **Aktion "Set Variable Value"**

Bei Auswahl der Aktion "Set Variable Value" können "schaltbare" Variablen (wie z. B. die einzelnen Steckplätze einer PDU switched/managed) gesetzt werden.

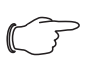

# Hinweis:

Im Dialog "Config Set Variable Value" müssen Sie zunächst in der Dropdown-Liste "Device" ein Gerät mit einer schaltbaren Variable auswählen, damit in den darunterliegenden Feldern die zugehörigen Auswahlmöglichkeiten angezeigt werden.

Nach Drücken der Schaltfläche **Setup** erscheint der Dialog ..Configure Set Variable Value".

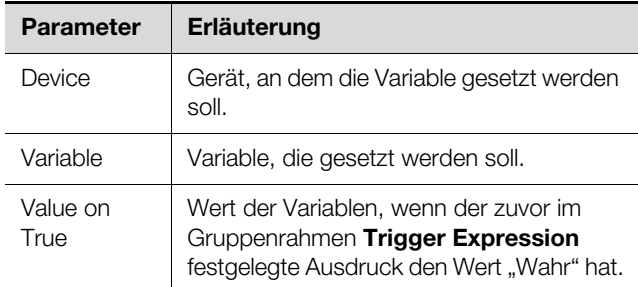

Tab. 108: Dialog "Configure Set Variable Value"

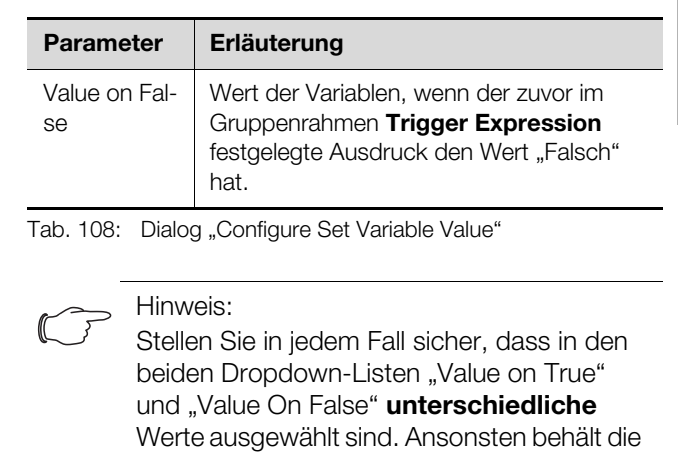

Variable diesen Wert auch dann bei, wenn sich der Wert des Ausdrucks im Gruppenrahmen **Trigger Expression** ändert.

# **Gruppieren von Ausgängen**

Das Zuordnen eines Ausgangs zu einer Gruppe ermöglicht, mit einem einzigen Task oder Schaltbefehl per Website, Telnet oder SNMP mehrere Ausgänge (auch verschiedener Komponenten) in gleicher Art und Weise zu schalten. Hierdurch muss nicht für jeden dieser Ausgänge separat ein entsprechender Task angelegt werden.

Falls Sie also mehreren Ausgängen die gleiche Gruppennummer zugewiesen haben, so werden bei Auswahl **eines** dieser Ausgänge auch alle anderen Ausgänge dieser Gruppe entsprechend geschaltet.

# **Aktion ..Shutdown Server"**

Bei Auswahl der Aktion "Shutdown Server" können Server, auf denen eine entsprechende Lizenz der RCCMD-Software installiert ist, geregelt heruntergefahren wer-den (vgl. Abschnitt [8.5.9](#page-47-0) "[Server Shutdown Configurati](#page-47-0)[on"](#page-47-0)).

Nach Drücken der Schaltfläche **Setup** erscheint der Dialog "Shutdown Server".

Aktivieren Sie in der Spalte "Use" die Server, die heruntergefahren werden sollen, wenn der zuvor im Gruppenrahmen **Trigger Expression** festgelegte Ausdruck den Wert "Wahr" hat.

# <span id="page-60-0"></span>**8.11.4 Beispiel zum Erstellen eines Tasks**

Sie möchten einen Task definieren, der bei Überschreiten der oberen Temperatur für die gesamte PDU am Wochenende eine Status-E-Mail versendet.

- Klicken Sie auf den standardmäßig angezeigten Operator "=", um die Dropdown-Liste "Operator Type" anzuzeigen.
- Wählen Sie in dieser Dropdown-Liste den "&"-Operator, um die Ereignisse "Wochenende" und "Energiewert" miteinander zu verknüpfen.
- Klicken Sie unterhalb des ersten "="-Operators auf den Eintrag "No Variable Selected".
- Wählen Sie in der Dropdown-Liste "Nature" den Eintrag "Time".
- Klicken Sie auf den ersten Eintrag "Never".
- Wählen Sie in der List-Box "Day of Week" den Eintrag "Saturday".
- Halten Sie die "Strg"-Taste gedrückt und wählen Sie ebenfalls in dieser Liste den Eintrag "Sunday".
- Klicken Sie unterhalb des zweiten "="-Operators auf den Eintrag "No Variable Selected".
- Wählen Sie in der Dropdown-Liste "Nature" den Eintrag "Variable" (standardmäßig vorgewählt).
- Wählen Sie in den Dropdown-Liste "Device" den Eintrag "[1] PDU-Controller".
- Wählen Sie in der Dropdown-Liste "Variable" den Eintrag "System Health.Temperature.Status".
- Klicken Sie auf den Eintrag "(null)" unterhalb der Variablen "[1] System Health.Temperature.Status".
- Wählen Sie in der Dropdown-Liste "Value" den Eintrag "High Warn".
- Wählen Sie dann im Gruppenrahmen **Details** als Aktion in der Dropdown-Liste den Eintrag "Send Status Email".
- Klicken Sie auf die Schaltfläche **Setup**, um durch Aktivieren in der Spalte "Use" die gewünschten Empfänger für die Status E-Mail festzulegen.
- Vergewissern Sie sich, dass die Checkbox "Enable" aktiviert ist.

# **8.11.5 Deaktivieren oder Löschen eines Tasks**

Ein nicht benötigter Task kann deaktiviert oder gelöscht werden.

 Öffnen Sie das Konfigurationsmenü des jeweiligen Tasks.

# **Deaktivieren eines Tasks**

- Deaktivieren Sie die Checkbox "Enable".
- Speichern Sie die Konfiguration durch Klicken auf die Schaltfläche **Save** ab.

# **Löschen eines Tasks**

- Klicken Sie auf die Schaltfläche **Clear**. Die Einstellungen des Tasks werden dadurch auf die Default-Werte zurückgesetzt.
- Speichern Sie die Konfiguration durch Klicken auf die Schaltfläche **Save** ab.

# <span id="page-61-1"></span><span id="page-61-0"></span>**8.12 Charts**

Auf der Registerkarte **Charts** können bis zu 16 Diagramme erstellt werden, auf denen der zeitliche Verlauf von jeweils bis zu 6 Variablenwerten eingesehen werden kann. Die Daten dieser Diagramme können zur separaten Auswertung (z. B. mit einer Tabellenkalkulation wie Excel) als CSV-Dateien heruntergeladen werden (vgl. Abschnitt [8.12.3](#page-63-0) "[Auswerten der CSV-Dateien"](#page-63-0)).

 Wählen Sie im rechten Teil der Bildschirmseite die Registerkarte **Charts** an.

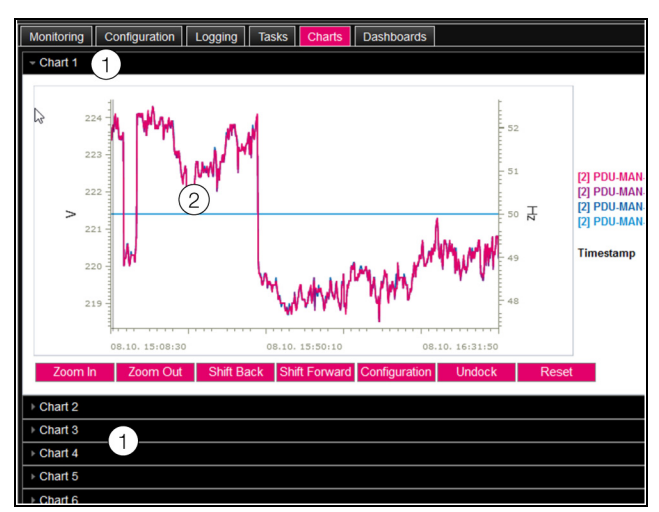

Abb. 59: Registerkarte Charts

# **Legende**

# 1 Titelzeilen

- 2 Eingeblendetes Diagramm
- Klicken Sie auf die Titelzeile des jeweiligen Chart, um das zugehörige Diagramm und die Schaltflächen zur Konfiguration ein- bzw. ausblenden.

# **8.12.1 Konfigurieren eines Chart**

Zur Aufzeichnung der Variablenwerte muss jedes Chart zunächst (einmalig) konfiguriert und aktiviert werden.

 Wenn die Schaltflächen für die Konfiguration und Navigation des Diagramms nicht angezeigt werden, dann klicken Sie auf die Titelzeile.

Das Diagramm klappt nun aus und es kann konfiguriert werden (z. B. "Chart 1").

Klicken Sie auf die Schaltfläche Configuration. Es erscheint der Dialog "Chart Configuration".

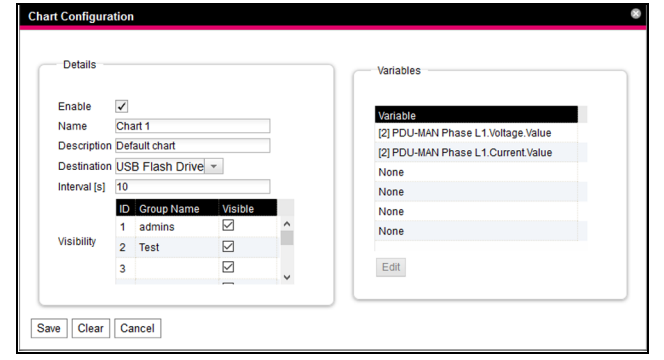

Abb. 60: Dialog "Chart Configuration"

Im linken Gruppenrahmen **Details** nehmen Sie folgende Einstellungen vor:

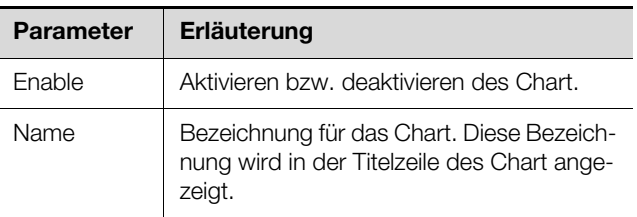

Tab. 109: Gruppenrahmen Details

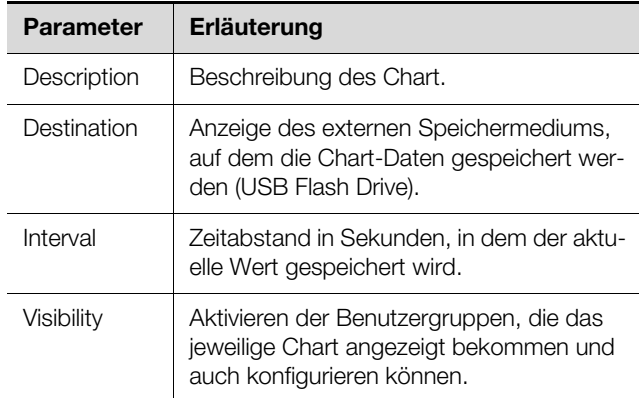

Tab. 109: Gruppenrahmen Details

Vor dem Entfernen des externen Speichermediums, auf dem die Chart-Daten gespeichert werden, müssen die zugehörigen Charts zuvor deaktiviert werden. Ansonsten können die Dateien mit den Chart-Daten eventuell beschädigt werden. Alternativ kann das externe Speichermedium auch zuvor vom System abgemeldet wer-den (vgl. Abschnitt [8.3.6](#page-35-1) ["Memory](#page-35-1)"). Dies deaktiviert die Charts automatisch.

# Hinweis:

Wird ein externes Speichermedium direkt abgezogen, kann dies zu Datenverlust der Chart-Daten führen.

Im rechten Gruppenrahmen **Variables** werden bis zu 6 Variablen pro Chart angegeben, deren Werte dann grafisch dargestellt werden.

# Hinweis:

Das Ändern der Einstellungen bereits bestehender Diagramme kann zu einem Datenverlust führen. Ggf. sollten daher die zugehörigen CSV-Dateien zuvor gesichert werden (vgl. Abschnitt [8.12.3](#page-63-0) "Auswerten [der CSV-Dateien"](#page-63-0)).

Wählen Sie eine der 6 Zeilen an.

Falls in einer Zeile nicht der Eintrag "None" steht, ist dem Chart diese Variable bereits zugewiesen.

Klicken Sie auf die Schaltfläche **Edit**.

Es erscheint der Dialog "Variable Selection". Hier stehen Ihnen folgende Parameter zur Verfügung:

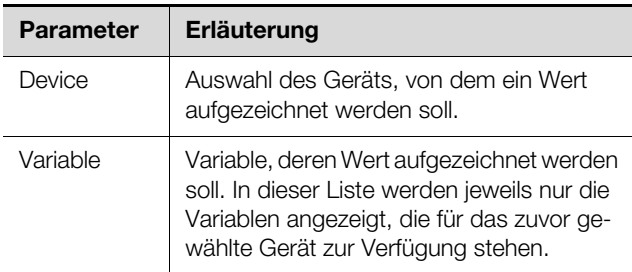

Tab. 110: Gruppenrahmen Variables

 Klicken Sie auf die Schaltfläche **OK**, um die gewählten Einstellungen zu übernehmen, oder brechen Sie den Vorgang durch Klicken auf die Schaltfläche **Cancel** ab.

Es erscheint wieder der Dialog "Chart Configuration.

- Fügen Sie ggf. analog weitere Variablen in das Chart ein.
- Klicken Sie abschließend auf die Schaltfläche **Save**, um das Diagramm mit den gewählten Einstellungen anzuzeigen.
- Klicken Sie alternativ auf die Schaltfläche **Clear**, um alle Einstellungen für das Diagramm auf die Standardwerte zurückzusetzen. Hierbei werden alle zuvor gespeicherten Werte des Chart gelöscht.

Sind einem Diagramm Variablen mit verschiedenen Einheiten zugeordnet (z. B. Strom in A und Spannung in V), so werden mehrere Ordinatenachsen (Y-Achsen) angelegt.

# **8.12.2 Diagrammansicht**

Standardmäßig liegt die linke Grenze der Zeitachse (X-Achse) fest bei dem Zeitpunkt, zu dem das Chart aktiviert wurde. Die rechte Grenze "wächst" mit jedem Aktualisieren des Chart nach der im Parameter "Interval" eingegebenen Zeit. Ebenso werden die Ordinatenachsen angepasst, so dass alle Messwerte angezeigt werden können.

Rechts vom Diagramm werden die Werte aller dargestellten Variablen standardmäßig zum Aktivierungszeitpunkt des Diagramms sowie der zugehörige Zeitstempel (Datum und Uhrzeit) angezeigt.

# **Anzeige der Messwerte zu einem bestimmten Zeitpunkt**

Solange das Chart aktiviert ist, können Sie die genauen Messwerte zu einem bestimmten Zeitpunkt anzeigen lassen.

Setzen Sie den Mauszeiger in das Diagramm. Eine vertikale Linie wird angezeigt.

Rechts vom Diagramm werden jetzt die Werte aller dargestellten Variablen zum markierten Zeitpunkt im Klartext sowie der zugehörige Zeitstempel angezeigt.

# **Anpassen des angezeigten Zeitraums**

Zusätzlich kann der angezeigte Zeitraum verkleinert werden, um z. B. den Verlauf um einen bestimmten Zeitpunkt herum genauer zu untersuchen.

- Klicken Sie auf die Schaltfläche **Zoom In**. Es wird nicht mehr der gesamte Verlauf vom Aktivieren des Diagramms bis zum aktuellen Zeitpunkt angezeigt. Mit jedem Klicken auf diese Schaltfläche wird der angezeigte Zeitraum kleiner.
- Klicken Sie auf die Schaltfläche **Shift Forward**, um den Startzeitpunkt des angezeigten Bereichs weiter zum aktuellen Zeitpunkt hin zu verschieben.
- Um den Startzeitpunkt des angezeigten Bereichs weiter zum Aktivierungszeitpunkt des Chart zu verschieben, klicken Sie auf die Schaltfläche **Shift Back**.
	- Klicken Sie analog auf die Schaltfläche **Zoom Out**, um den angezeigten Zeitraum zu vergrößern.
- Anklicken der Schaltfläche **Reset** setzt den Zoom zurück, d. h. die Standardansicht wird angezeigt.

# **Absetzen der Charts vom Browserfenster**

Standardmäßig werden die Charts direkt im Browserfenster unterhalb der jeweiligen Titelzeile angezeigt. Alternativ kann jedes Chart auch in einem separaten Fenster angezeigt werden.

Hinweis: Das Loslösen von der Website ist **nicht** für

den Internet Explorer verfügbar. Hier fehlt diese Schaltfläche.

Klicken Sie für das gewünschte Chart auf die Schaltfläche **Undock**.

Das Chart wird nun in einem separaten Fenster angezeigt, im Hauptfenster erscheint unterhalb des Titels die Meldung "Chart is undocked".

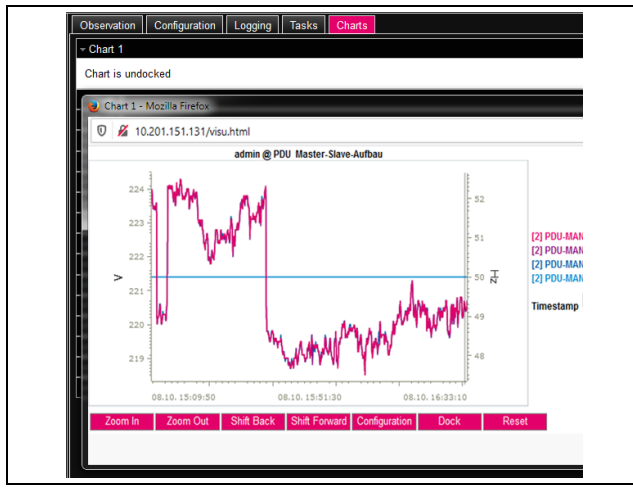

Abb. 61: Abgesetztes Chart

Die separaten Fenster der Charts können unabhängig von der eigentlichen Website der PDU verschoben und in der Größe verändert werden. Diese Funktion kann für mehrere Charts genutzt werden und so auf dem Bildschirm des PCs eine komplette Übersicht erstellt werden.

Klicken Sie im separaten Fenster auf die Schaltfläche **Dock** oder schließen Sie das Fenster einfach, um das Chart wieder unterhalb der Titelzeile im Hauptfenster anzuzeigen.

# <span id="page-63-0"></span>**8.12.3 Auswerten der CSV-Dateien**

Die Diagramme werden aus den Daten von CSV-Dateien erstellt. Diese Daten können per FTP von der PDU heruntergeladen werden und dann (z. B. mit einer Tabellenkalkulation wie Excel) separat ausgewertet werden.

Die maximale Größe einer CSV-Datei beträgt 4 GB. Ist diese Grenze erreicht, wird die CSV-Datei als Backup-Datei gespeichert und automatisch eine neue CSV-Datei angelegt. Erreicht auch diese zweite Datei die 4 GB-Grenze, wird beim erneuten Erzeugen einer Backup-Datei die erste Backup-Datei überschrieben.

# **Download der CSV-Dateien**

- Stellen Sie eine Verbindung zwischen einem PC und der PDU her (vgl. Abschnitt [9.1](#page-68-0) "[Herstellen einer FTP-](#page-68-0)[Verbindung](#page-68-0)").
- Wechseln Sie im linken Teilfenster (PC) in einen beliebigen Ordner, in dem Sie die CSV-Dateien ablegen möchten.
- Wechseln Sie im rechten Teilfenster (PDU) in den Ordner "download" und darin in den Unterordner "usbstick/records".
- Klicken Sie mit der rechten Maustaste auf die gewünschte CSV-Datei und wählen Sie die Aktion "Herunterladen" aus.

Die CSV-Dateien sind nach dem Schema "chart.##.json.csv" benannt, wobei für "##" die Nummer des jeweiligen Chart ("01" bis "16") eingesetzt wird.

# **Einlesen der CSV-Dateien in Excel**

Im Folgenden wird beschrieben, wie eine CSV-Datei zur Auswertung in Excel eingelesen werden kann.

Hinweis:

Prinzipiell können die CSV-Dateien auch in eine andere Tabellenkalkulation eingelesen werden. Die Vorgehensweise hierzu ist ggf. abweichend.

- Erstellen Sie in Excel eine leere Tabelle.
- Wählen Sie in Excel über **Daten** > **Aus Text** die CSV-Datei aus, die Sie einlesen möchten, und folgen Sie dann dem Konvertierungsassistent.
- Beachten Sie hierbei folgende Einstellungen:

# **Schritt 1 von 3:**

- Datentyp: Getrennt
- Import beginnen in Zeile: 1
- Dateiursprung: Windows (ANSI)

# **Schritt 2 von 3:**

– Trennzeichen: Tabstopp

# **Schritt 3 von 3:**

– Datenformat der Spalten: Standard

 Klicken Sie im Schritt 3 von 3 auf die Schaltfläche **Weitere...**, um das in der CSV-Datei verwendete Dezimaltrennzeichen (Einstellung "Punkt") sowie das 1000er-Trennzeichen (Einstellung "Komma") vorzugeben. Je nach länderspezifischen Einstellungen sind diese Einstellungen bereits standardmäßig vorgegeben.

# Hinweis:

Sind für die numerischen Daten andere Trennzeichen eingestellt, kann die Zeitangabe in Spalte 2 später nicht korrekt umgewandelt werden.

Die Anzeige der CSV-Dateien ist in drei Bereiche unterteilt.

- **Bereich 1:** In der Zeile 1 werden generelle Informationen zum Chart entsprechend der Konfiguration angezeigt (z. B. Name des Chart, Beschreibung, Startzeitpunkt).
- **Bereich 2:** Getrennt durch eine Leerzeile werden ab Zeile 3 Informationen zu den im Chart aufgezeichneten Variablen ausgegeben. Wichtig sind hier insbesondere die beiden ersten Spalten.

**Spalte 1:** Variablenbezeichnung. Diese Bezeichnungen werden als "Überschrift" im Bereich 3 verwendet. **Spalte 2:** Genaue Bezeichnung der aufgenommenen Messwerte.

– **Bereich 3:** Wiederum durch eine Leerzeile getrennt werden abschließend die Zeitstempel sowie alle aufgezeichneten Messwerte ausgegeben.

**Spalte 1 (Time0)**: Unixzeit (Anzahl der seit dem 01.01.1970 vergangenen Sekunden). Diese Zeit kann in Excel nicht (ohne Weiteres) verwendet werden.

**Spalte 2 (Time1)**: Zeitangabe, die in Excel verwendet werden kann.

– **Spalten 3 bis max. 8:** In diesen Spalten werden die eigentlichen Messwerte ausgegeben.

Die Zeitangabe in Spalte 2 muss folgendermaßen formatiert werden, um sie in ein lesbares Format umzuwandeln:

- Markieren Sie alle Zeitangaben in Spalte 2.
- Klicken Sie mit der rechten Maustaste in die Markierung und wählen Sie im Kontextmenü den Eintrag "Zellen formatieren".
- Wählen Sie im Dialog "Zellen formatieren" auf der Reaisterkarte "Zahlen" in der Spalte "Kategorie" den Eintrag ..Benutzerdefiniert".

Tragen Sie im Feld "Typ" das Zahlenformat "TT.MM.JJJJ hh:mm:ss" ein.

Der Zeitstempel wird dann als Datum und Uhrzeit ausgegeben und kann so z. B. in einem Diagramm verwendet werden.

# <span id="page-64-0"></span>**8.13 Dashboards**

Hinweis:

Änderungen an den im Folgenden beschriebenen Dashboards können nur von Benutzern durchgeführt werden, die zur Benutzergruppe "admins" gehören.

Auf der Registerkarte **Dashboards** können bis zu 12 flexibel gestaltbare Websites erstellt werden. Hierdurch ist es möglich, verschiedene Ansichten zu unterschiedlichen Zwecken zu definieren und nur die benötigten Informationen einzublenden.

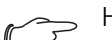

# Hinweis:

Nach dem **direkten** Einloggen auf ein Dashboard wird der Benutzer **nicht** nach einer vorgegebenen Zeit automatisch abgemeldet. Der Benutzer bleibt an der PDU angemeldet, solange das Dashboard geöffnet ist.

# <span id="page-64-1"></span>**8.13.1 Grundlegende Einstellungen**

 Wählen Sie im rechten Teil der Bildschirmseite die Registerkarte **Dashboards** an.

Hier werden folgende Informationen angezeigt:

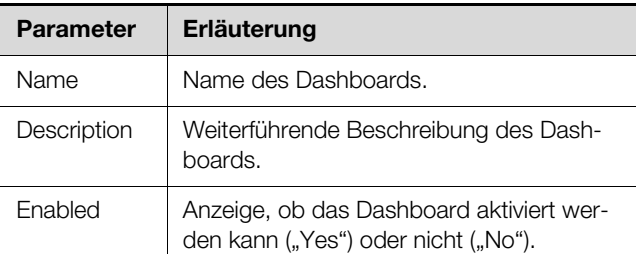

## Tab. 111: Registerkarte Dashboards

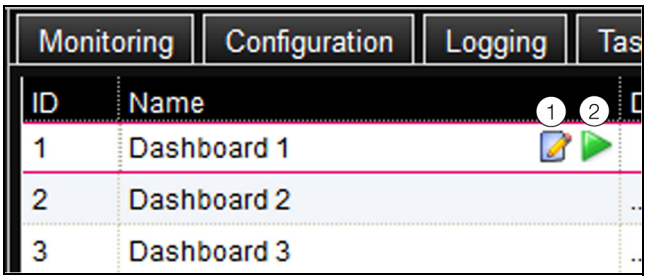

Abb. 62: Aufruf des Dialogs ..Dashboard Configuration"

# **Legende**

1 "Edit"-Symbol

2 "Start"-Symbol

Die o. g. Informationen können im Dialog "Dashboard Configuration" verändert werden.

- Setzen Sie den Mauszeiger in die Zeile des Dashboards, dessen Informationen Sie ändern möchten. Am Ende der Spalte "Name" erscheint ein "Edit"-Symbol und der Mauszeiger ändert sich in ein "Hand"-Symbol. Ist das Dashboard aktivierbar (der Parameter "Enabled" hat den Wert "Yes"), erscheint rechts vom "Edit"-Symbol noch ein grünes "Start"-Symbol, mit dem das Dashboard aktiviert werden kann.
- Klicken Sie auf das "Edit"-Symbol. Es erscheint der Dialog "Dashboard Configuration".
- Tragen Sie hier die gewünschten Werte für die genannten Parameter ein.
- Bestätigen Sie Ihre Eingabe durch Klicken auf die Schaltfläche **Save**.

Durch Klicken auf die Schaltfläche **Clear** werden alle Eingaben wieder auf die Standardwerte zurückgesetzt.

# <span id="page-65-0"></span>**8.13.2 Konfigurieren eines Dashboards**

Die Inhalte eines Dashboards müssen (einmalig) konfiguriert werden. Hierzu muss das Dashboard zunächst aktiviert und anschließend gestartet werden.

- Prüfen Sie, ob für das Dashboard, das konfiguriert werden soll, in der Spalte "Enabled" der Eintrag "Yes" angezeigt wird.
- Ist dies nicht der Fall, aktivieren Sie diese Einstellung zunächst im Dialog "Dashboard Configuration" (vgl. Abschnitt [8.13.1 "Grundlegende Einstellungen"](#page-64-1)).
- Setzen Sie den Mauszeiger in die Zeile des Dashboards, das Sie konfigurieren möchten.

Am Ende der Spalte "Name" erscheint neben dem "Edit"-Symbol ein "Start"-Symbol und der Mauszeiger ändert sich in ein "Hand"-Symbol.

- Klicken Sie auf das "Start"-Symbol. Es erscheint der Dialog "Auto-Logout is enabled".
- Lesen Sie den Hinweis und bestätigen Sie ihn mit der Schaltfläche **Ok**.

Es öffnet sich ein neues Browser-Fenster mit dem eigentlichen Dashboard. Beim ersten Aufruf ist das Dashboard leer, da noch keine Boards ausgewählt wurden.

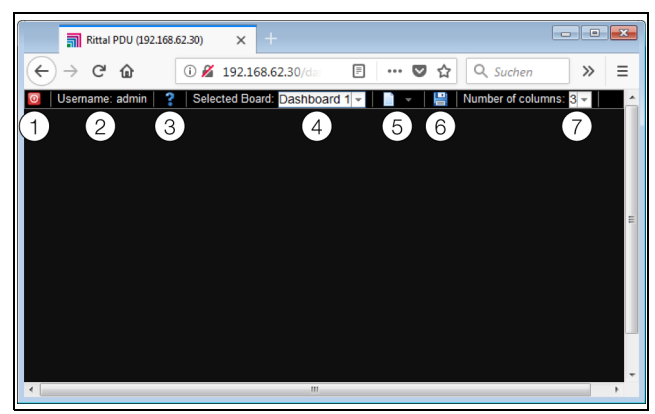

Abb. 63: Kopfzeile der Dashboards

# **Legende**

- 1 Schaltfläche **Logout**
- 2 Spalte "Username"
- 3 Aufruf des Dialogs "Board Details"
- 4 Auswahl des Dashboards
- 5 "Edit"-Symbol zur Auswahl einer Dashboard-Komponente
- 6 "Speichern"-Symbol
- 7 Anzahl der Spalten

# Hinweis:

Die Schaltfläche **Logout** wird nur angezeigt, wenn die Anmeldung direkt auf ein Dash-board erfolgte (vgl. Abschnitt [8.13.4](#page-67-0) "[Aufru](#page-67-0)[fen eines Dashboards"](#page-67-0)).

In der Kopfzeile werden folgende Informationen angezeigt:

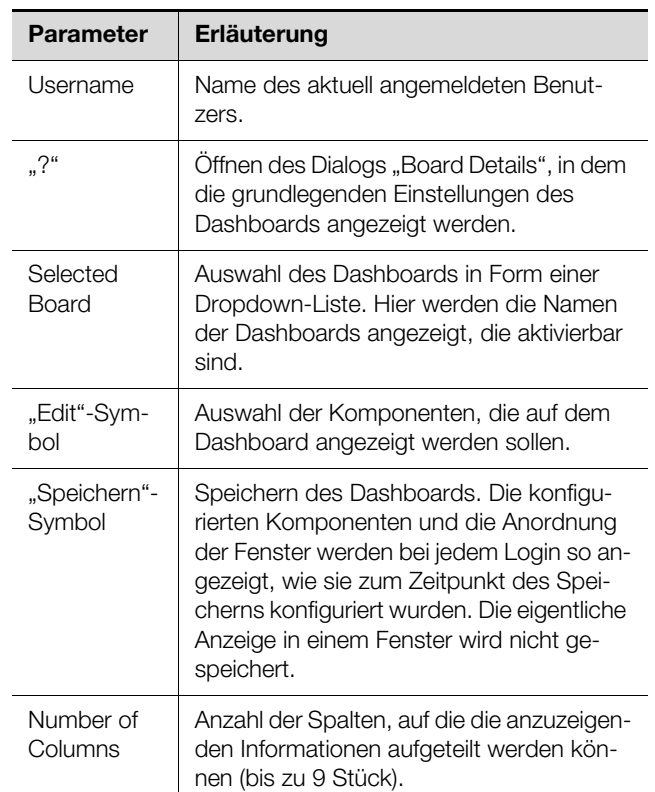

Tab. 112: Kopfzeile eines Dashboards

# **Auswählbare Darstellungen**

Über das "Edit"-Symbol können die Darstellungen ausgewählt werden, die auf dem Dashboard angezeigt werden sollen. Folgende Darstellungen können hier (je nach Art und Anzahl der Komponenten, die an der PDU angeschlossen sind) ausgewählt werden.

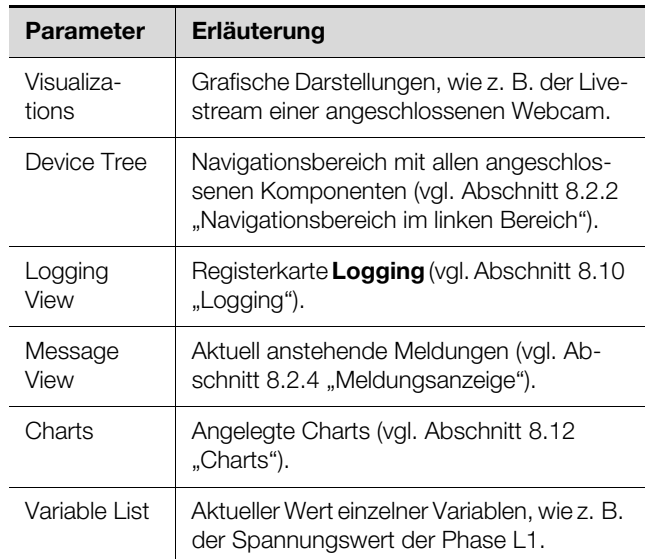

Tab. 113: Auswählbare Darstellungen

# **Hinzufügen von Darstellungen zu einem Dashboard**

Stellen Sie sicher, dass in der Spalte "Selected Board" das Dashboard ausgewählt ist, dem Sie Informationen hinzufügen möchten.

■ Wählen Sie in der Spalte "Number of Columns" die Anzahl Spalten aus, in die das Dashboard unterteilt werden soll.

# Hinweis:

Die Anzahl der Spalten kann auch nachträglich jederzeit vergrößert werden. Um die Anzahl der Spalten zu verringern, dürfen sich in den zu löschenden Spalten keine Darstellungen mehr befinden (z. B. in Spalte 3, wenn das Dashboard auf zwei Spalten reduziert werden soll).

Klicken Sie auf das "Edit"-Symbol und wählen Sie nach und nach alle Darstellungen aus, die auf dem Dashboard angezeigt werden sollen.

Jede neu zum Dashboard hinzugefügte Darstellung wird immer zunächst am Ende der ersten Spalte angehängt. Von dort kann sie dann an eine andere Stelle innerhalb des Dashboards verschoben werden.

# **Verschieben der Darstellungen auf einem Dashboard**

Das Verschieben der Darstellungen erfolgt nach dem "Drag-and-Drop"-Prinzip.

 Setzen Sie den Mauszeiger über die Titelzeile einer Darstellung.

Der Mauszeiger verwandelt sich in ein Pfeilkreuz.

 Drücken Sie die linke Maustaste, halten Sie sie gedrückt und ziehen Sie die Darstellung an die gewünschte Position, z. B. in eine andere Spalte.

Vor dem Ablegen wird die Position mit einer gestrichelten Linie angezeigt, andere Darstellungen werden entsprechend nach unten verschoben.

Es ist nicht möglich, eine Darstellung völlig frei auf dem Dashboard zu platzieren. Wird eine Darstellung an den unteren Rand einer Spalte gesetzt, wird sie automatisch so weit wie möglich nach oben verschoben, an den oberen Rand des Dashboards bzw. an den unteren Rand einer dort bereits platzierten Darstellung.

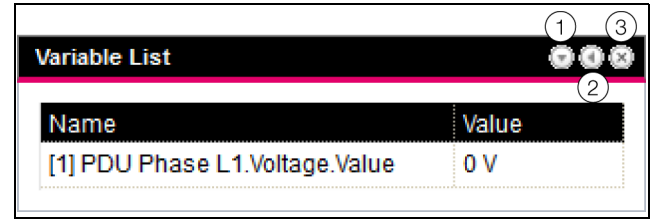

Abb. 64: Symbole in Darstellungen

# **Legende**

- 1 Ein- und Ausklappen von Darstellungen
- 2 Anpassen einer Liste mit Variablen
- 3 Entfernen von Darstellungen

# **Einklappen und Ausklappen von Darstellungen**

Jede Darstellung kann über die Titelzeile ein- und ausgeblendet werden. Die Darstellung bleibt weiterhin vorhanden, die Details werden jedoch ausgeblendet.

- Klicken Sie in der Titelzeile einer Darstellung auf das "Einklappen"-Symbol.
- Die Darstellung wird auf die Titelzeile reduziert.
- Um die Darstellung wieder einzublenden: Klicken Sie in der Titelzeile auf das "Ausklappen"-Symbol. Die Darstellung erscheint wieder mit allen Informationen, auf dem Dashboard darunter liegende Darstellungen werden entsprechend verschoben.

# **Anpassen einer Liste mit Variablen**

Es können mehrere, separate Darstellungen mit einzelnen Variablen angelegt werden. Alternativ können in einer Darstellung auch mehrere Variablen angezeigt werden.

Klicken Sie in der Titelzeile einer Darstellung des Typs "Variable List" auf das "C"-Symbol.

Der Dialog "Select Variables" wird angezeigt.

- Tragen Sie im Feld "Title" einen aussagekräftigen Namen für die Variablenliste ein.
- Klicken Sie zum Ändern oder Löschen einer bestehenden Variable auf die Zeile, in der diese aufgeführt wird. Der Dialog "Variable Selection" wird angezeigt.
- Wählen Sie im Feld "Device" die Komponente aus, von der Sie einen Variablenwert anzeigen möchten.
- Wählen Sie im Feld "Variable" die Variable aus, die angezeigt werden soll.
- Wählen Sie alternativ im Feld "Device" den Eintrag "None", wenn Sie die Variable aus der Darstellung löschen möchten.
- Klicken Sie zum Hinzufügen einer weiteren Variable auf eine Zeile mit dem Eintrag "None". Es öffnet sich ebenfalls der Dialog "Variable Selection", in dem Sie die anzuzeigende Variable auswählen können.
- Klicken Sie abschließend im Dialog "Select Variables" auf die Schaltfläche "OK", um die Variablenliste in die Darstellung zu übernehmen.

# Hinweis:

Änderbare Variablenwerte können auch direkt über die Dashboards angepasst werden, soweit die Benutzerrechte dies zulassen.

# **Anpassen der Spaltenbreiten**

Innerhalb gewisser Grenzen kann die Breite der einzelnen Spalten angepasst werden. Insbesondere bei grafischen Darstellungen ist jedoch eine Mindestbreite für die Spalten vorgegeben.

- Setzen Sie den Mauszeiger zwischen zwei Spalten. Der Mauszeiger verwandelt sich in einen Doppelpfeil und die Trennlinie zwischen den Spalten wird mit einer Linie dargestellt.
- Drücken Sie die linke Maustaste, halten Sie sie gedrückt und ziehen Sie die Trennlinie an die gewünschte Position.

Wird die minimale Spaltenbreite für eine Darstellung unterschritten, so wird diese entsprechend automatisch angepasst.

# **Entfernen von Darstellungen**

**DE**

Jede Darstellung kann über die Titelzeile wieder komplett aus einem Dashboard entfernt werden.

 Klicken Sie in der Titelzeile einer Darstellung auf das "X"-Symbol ganz am rechten Rand.

Die Darstellung wird direkt ohne weitere Abfrage aus dem Dashboard entfernt.

# <span id="page-67-1"></span>**8.13.3 Speichern eines Dashboards**

Damit alle Änderungen an einem Dashboard gemäß Abschnitt [8.13.2](#page-65-0) "[Konfigurieren eines Dashboards"](#page-65-0) dauerhaft beibehalten werden, muss die aktuelle Ansicht abschließend gespeichert werden.

Klicken Sie auf das "Speichern"-Symbol in der Kopfzeile des Dashboards.

Nachdem das Dashboard gespeichert wurde, erscheint der Dialog "Success".

Klicken Sie im Dialog "Success" auf die Schaltfläche "OK".

Es wird wieder das zuvor gespeicherte Dashboard angezeigt.

# Hinweis:

- Beim Speichern eines Dashboards wird nicht die aktuelle Anzeige einzelner Komponenten gespeichert. So erscheint z. B. der "Device Tree" bei jedem Aufruf zunächst bis auf die Ebene "Real Devices" eingeklappt.
- Wird ein Dashboard gespeichert, werden automatisch auch alle anderen Dashboards gespeichert.
- Werden (auch unterschiedliche) Dashboards von mehreren Benutzern zeitgleich bearbeitet, gehen beim Speichern die Änderungen aller anderen Benutzer verloren (an allen Dashboards).

# <span id="page-67-0"></span>**8.13.4 Aufrufen eines Dashboards**

Ein Dashboard kann nach einem Login auf der Website analog wie zum Konfigurieren aufgerufen werden (vgl. Abschnitt [8.13.2](#page-65-0) "[Konfigurieren eines Dashboards"](#page-65-0)). In diesem Fall wird das Dashboard in einem **zusätzlichen** Browser-Fenster geöffnet, die eigentliche Website bleibt auch nach dem Verlassen des Dashboards geöffnet. Die Schaltfläche **Logout** in der Kopfzeile wird dann **nicht** angezeigt.

Alternativ kann direkt beim Herstellen einer HTTP-Verbindung das Login auf ein Dashboard erfolgen (vgl. Ab-schnitt [7.3.2 "Herstellen der Verbindung via Standard-](#page-22-0) $IP<sup>n</sup>$ ).

Klicken Sie nach dem Eintragen der Anmeldeinformationen auf die Schaltfläche **Login to Dashboard**.

Im Browser-Fenster wird die Dashboard-Ansicht angezeigt, die nur aus der Kopfzeile besteht.

Wählen Sie in der Spalte "Select Dashboard" das Dashboard an, das angezeigt werden soll.

Über die Spalte "Select Dashboard" kann jederzeit zwischen den aktivierbaren Dashboards umgeschaltet werden. Wurden Änderungen am zuletzt gewählten Dashboard durchgeführt, die noch nicht gespeichert wurden, erscheint beim Wechseln des Dashboards der Dialog ""Dashboard was modified".

- Klicken Sie auf die Schaltfläche **Yes**, wenn Sie die Änderungen nicht speichern möchten und direkt zum neu gewählten Dashboard umschalten möchten.
- Klicken Sie auf die Schaltfläche **No**, um zurück auf das noch ungespeicherte Dashboard zu wechseln und es dann abzuspeichern (vgl. Abschnitt 8.13.3 "Speichern [eines Dashboards"](#page-67-1)).

# **8.13.5 Aufrufen der Website über ein mobiles Endgerät**

Für die Darstellung der Website der PDU auf einem mobilen Endgerät wird das Dashboard verwendet, das in der Konfiguration hinterlegt wurde (vgl. Abschnitt [8.6.9](#page-50-0) ["Mobile"](#page-50-0)).

- Rufen Sie im Browser Ihres mobilen Endgeräts die Adresse der PDU auf, analog wie von einem PC aus (vgl. Abschnitt "[Herstellen der Verbindung via Standard-](#page-22-0)[IP](#page-22-0)").
- Melden Sie sich mit Ihren Benutzerdaten an.

Es erscheint das Dashboard, das für mobile Endgeräte hinterlegt wurde.

# Hinweis:

- Sind auf dem Dashboard mehrere Variablenlisten mit vielen Variablen definiert, kann es zu Verzögerungen beim Aufruf der mobilen Website kommen. Dies ist unabhängig von der Leistung des mobilen Endgeräts.
	- Wird ein Dashboard geändert, werden alle über ein mobiles Endgerät angemeldeten Benutzer automatisch abgemeldet.

# **8.13.6 Verlassen eines Dashboards**

Ein Dashboard kann durch Schließen des Browser-Fensters verlassen werden. Wurde die Dashboard-Ansicht direkt beim Login über die Schaltfläche **Login to Dashboard** aktiviert, wird in der Kopfzeile links von der Spalte "Username" die Schaltfläche **Logout** eingeblendet.

 Klicken Sie auf die Schaltfläche **Logout**, um sich komplett von der PDU abzumelden.

Dies ist nicht möglich, wenn die Dashboard-Ansicht wie zum Konfigurieren eines Dashboards aufgefrufen wurde, um ein versehentliches Abmelden von der Website zu vermeiden.

<span id="page-68-1"></span>**DE 9 Updates und Datensicherung** Der Zugriff über FTP oder SFTP auf die PDU ist zum Durchführen von Software-Updates sowie zur Datensicherung notwendig. Daher kann der FTP-/SFTP-Zugriff generell gesperrt und nur für die o. g. Aufgaben kurzzeitig freigeschaltet werden (vgl. Abschnitt 8.5.4 "File [Transfer Configuration"](#page-46-4)).

# <span id="page-68-4"></span><span id="page-68-0"></span>**9.1 Herstellen einer FTP-Verbindung**

Zum Herstellen einer FTP-Verbindung benötigen Sie die IP-Adresse der PDU. Falls Ihnen diese Adresse nicht bekannt ist, weil z. B. die DHCP-Funktion aktiviert ist, so lassen Sie sich die IP-Adresse direkt am Display der PDU anzeigen (vgl. Abschnitt [n](#page-27-0) "[Drücken Sie eine belie](#page-27-0)[bige andere Taste, wenn Sie sich noch nicht abmelden](#page-27-0)  [möchten.](#page-27-0)").

Des Weiteren wird zum Herstellen einer FTP-Verbindung (bzw. SFTP-Verbindung) ein entsprechendes FTP-Client-Programm benötigt. Rittal empfiehlt die Verwendung von FileZilla.

- Installieren Sie ein FTP-Client-Programm auf dem Computer, von dem aus Sie die FTP-Verbindung zur PDU herstellen möchten.
- Stellen Sie eine Netzwerkverbindung zwischen der PDU und dem Computer her.
- Stellen Sie sicher, dass sich die PDU und der Computer im gleichen Adressbereich befinden.
- Tragen Sie im FTP-Programm die notwendigen Zugangsdaten ein.

Standardmäßig sind folgende Zugangsdaten hinterlegt:

- IP-Adresse: 192.168.0.200
- Benutzername: admin
- Passwort: admin
- Port: 21 (FTP) oder 22 (SFTP)
- Starten Sie die Verbindung zwischen dem Computer und der PDU. Sie müssen hierbei die Einstellung "Proxy-Einstellungen umgehen" aktivieren.

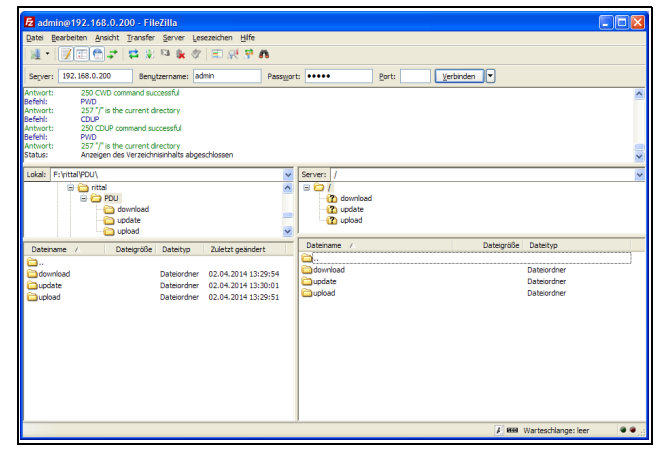

Abb. 65: FileZilla

Im linken Teilfenster sehen Sie nun die Ordnerstruktur und den Inhalt des PCs, im rechten Inhalt entsprechend die der PDU.

# <span id="page-68-2"></span>**9.2 Durchführen eines Updates**

# **9.2.1 Hinweise zum Durchführen eines Updates**

Beachten Sie folgende Sicherheitshinweise zum Durchführen eines Updates.

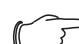

# Hinweis:

Die Verantwortung für die Durchführung des Updates in der jeweiligen Netzwerkumgebung liegt beim Anwender.

Stellen Sie vor dem Starten eines Updates sicher, dass die an die PDU angebundene Sicherheitsanwendung für die Zeit des Updates unterbrochen werden kann.

Stellen Sie sicher, dass Sie Zugang zur PDU haben, da Sie für das Update z. B. den aktuellen Status vor Ort überprüfen müssen.

Während des Updatevorgangs darf die Spannungsversorgung der PDU in keinem Fall unterbrochen werden.

Wird das Update über den USB-Anschluss durchgeführt, darf das USB-Gerät während des Updatevorgangs in keinem Fall abgezogen werden.

Während des Updatevorgangs darf keine der angeschlossenen Komponenten von der PDU getrennt werden.

Unter Umständen können durch ein Update Einstellungen in der PDU wieder auf den Werkszustand zurückgesetzt werden.

Neben den beiden in diesem Abschnitt beschriebenen Möglichkeiten, ein Update über USB bzw. über (S)FTP durchzuführen, kann dies auch über die Website der PDU metered/metered plus/switched/managed, RCM erfolgen (vgl. Abschnitt [8.6.7](#page-50-1) "[Firmware Update](#page-50-1)").

# **9.2.2 Download des Softwareupdates**

Ein Softwareupdate für die PDU kann von der im Abschnitt [15](#page-78-0) "[Kundendienstadressen"](#page-78-0) genannten Internetadresse geladen werden. Das Update wird in Form eines tar-Archivs bereitgestellt.

 Laden Sie die aktuelle Softwareversion von der Website herunter und speichern Sie sie auf Ihrem Computer.

# <span id="page-68-3"></span>**9.2.3 Update über USB**

Beachten Sie folgende Hinweise zum Update der PDU über USB:

■ Das zum Update verwendete USB-Speichermedium muss im FAT-Format formatiert sein.

- **DE**
- Auf dem USB-Speichermedium können neben der Datei zum Softwareupdate beliebige weitere Daten abgelegt sein.

Gehen Sie zum Durchführen des Updates folgendermaßen vor:

- Kopieren Sie die tar-Datei, die Sie heruntergeladen haben, in das Wurzelverzeichnis des USB-Speichermediums.
- Starten Sie die PDU, falls notwendig.
- Warten Sie so lange, bis die Multi-LED an der Vorderseite grün, orange oder rot dauerhaft leuchtet oder blinkt.
- Stecken Sie dann das USB-Speichermedium auf der Frontseite der PDU in den entsprechenden USB-Anschluss ein.

Der Updatevorgang startet nach einigen wenigen Sekunden automatisch. Dies wird durch ein rotes Blinken der Multi-LED (sog. Heartbeat, abwechselnd lang und kurz) angezeigt.

Ist die aktuelle Softwareversion (oder eine neuere) bereits auf der PDU installiert, wird kein Update durchgeführt.

Je nach Anzahl der angeschlossenen Sensoren, die ebenfalls upgedatet werden, dauert der gesamte Updatevorgang ca. 15 Minuten.

# <span id="page-69-0"></span>**9.2.4 Update über FTP bzw. SFTP**

Gehen Sie zum Durchführen des Updates folgendermaßen vor:

- Stellen Sie eine Verbindung zwischen einem PC und der PDU her (vgl. Abschnitt [9.1](#page-68-4) "[Herstellen einer FTP-](#page-68-4)[Verbindung](#page-68-4)").
- Wechseln Sie im rechten Teilfenster (PDU) in den Ordner "update".
- Wechseln Sie im linken Teilfenster (PC) in den Ordner, in dem Sie zuvor die Update-Datei gespeichert haben.
- Klicken Sie mit der rechten Maustaste auf die Update-Datei und wählen Sie die Aktion "Hochladen" aus.

Der Updatevorgang startet nach wenigen Sekunden automatisch. Dies wird durch ein rotes Blinken der Multi-LED (sog. Heartbeat, abwechselnd lang und kurz) angezeigt.

# **9.2.5 Abschluss eines Updates**

Nachdem das Update der PDU abgeschlossen ist, bootet das System automatisch neu. Nach Abschluss des Bootvorgangs leuchtet die LED in der Front dann je nach Status der PDU grün, orange oder rot.

Ggf. wird im Anschluss ein Update der angeschlossenen Sensoren durchgeführt. Während dieses Vorgangs blinkt die Status-LED der Sensoren schnell, die Status-LED der PDU blinkt weiß. Der Sensor, der gerade aktualisiert wird, blinkt zusätzlich violett.

Hinweis:

Während des Updates der Sensoren dürfen diese unter keinen Umständen von der PDU getrennt werden.

Das Update der PDU ist vollständig abgeschlossen, wenn folgende Bedingungen erfüllt sind:

- 1. Die LED in der Front der PDU leuchtet je nach Status grün, orange oder rot.
- 2. Die LEDs am BUS-Anschluss der Sensoren leuchten grün.
- 3. Die Multi-LEDs der Sensoren hinter der Frontblende blitzen blau.

Der Verlauf des Updates wird in einer Datei "\*.status" aufgezeichnet. Diese Datei liegt je nach Art des Updatevorgangs entweder im Wurzelverzeichnis des USB-Speichermediums oder im Update-Ordner der PDU. Die Status-Datei ist eine Textdatei, die mit einem Editor oder einem Textverarbeitungsprogramm geöffnet werden kann.

- Bei einem Update über (S)FTP bzw. über die Website: Übertragen Sie diese Datei über eine FTP-Verbindung aus dem Update-Ordner der PDU auf einen PC.
- Bei einem Update über USB: Kopieren Sie sie alternativ von dem USB-Speichermedium auf einen PC.
- Öffnen Sie die Datei mit einem Editor und prüfen Sie, ob das Update erfolgreich durchgeführt wurde oder ob Fehlermeldungen aufgetreten sind.

Hinweis:

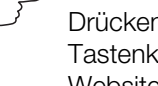

Drücken Sie abschließend im Browser die Tastenkombination "Strg"+"F5", um die Website komplett neu von der PDU zu laden. Damit sind alle Änderungen wirksam.

# <span id="page-69-1"></span>**9.3 Durchführen einer Datensicherung**

Rittal empfiehlt, in regelmäßigen Abständen eine Datensicherung der Konfiguration der PDU durchzuführen. Gehen Sie zum Durchführen einer Datensicherung folgendermaßen vor:

- Stellen Sie eine FTP-Verbindung zwischen einem PC und der PDU her (vgl. Abschnitt [9.1](#page-68-4) "Herstellen einer [FTP-Verbindung](#page-68-4)").
- Wechseln Sie im linken Teilfenster (PC) in einen beliebigen Ordner, in dem Sie die Datensicherung ablegen möchten.
- Wechseln Sie im rechten Teilfenster (PDU) in den Ordner "download".
- Klicken Sie mit der rechten Maustaste auf die Datei "cmcIIIsave.cfg" (ab Softwareversion V7.17.00) und wählen Sie die Aktion "Herunterladen" aus.

In dieser Datei sind die Einstellungen und Konfigurationen aller angeschlossenen Komponenten gespeichert, wie sie auch auf den Registerkarten **Monitoring** (vgl. Abschnitt [8.3](#page-33-1) "[Registerkarte Monitoring"](#page-33-1)) und **Configuration** (vgl. Abschnitt [8.4](#page-43-1) ["Registerkarte Configuration](#page-43-1)")

aktuell für die einzelnen Sensoren angezeigt werden kann.

Bei einer zweiten PDU kann diese Konfigurationsdatei zur Übernahme analog ins Upload-Verzeichnis gelegt werden. Es werden aus dieser Datei dann alle generellen Einstellungen (außer den TCP/IP-Einstellungen) übernommen. Sind an der zweiten PDU auch die gleichen Sensoren usw. in der gleichen Reihenfolge installiert, so werden zusätzlich auch alle Grenzwerte dieser Sensoren übernommen.

# $\Rightarrow$  Hinweis:

Es ist nicht möglich, eine Konfigurationsdatei, die von einer PDU mit älterer Software-Version gespeichert wurde, auf eine PDU mit einer neueren Software-Version zu übernehmen.

# <span id="page-70-0"></span>**9.4 Lokales Speichern von Zusatzinformationen**

# **Ordner** "download"

Analog wie bei einer Datensicherung können Sie weitere Dateien aus dem Ordner "download" auf einen PC herunterladen. Es handelt sich hierbei jeweils um eine Textdatei mit folgendem Inhalt:

- 1. "Devices.cmc3": Konfigurationen aller angeschlossenen Komponenten, wie sie auch auf den Registerkarten **Monitoring** (vgl. Abschnitt [8.3](#page-33-1) "[Registerkar](#page-33-1)[te Monitoring](#page-33-1)") und **Configuration** (vgl. Abschnitt [8.4 "Registerkarte Configuration](#page-43-1)") für die einzelnen Sensoren angezeigt werden kann.
- 2. "Logging.cmc3": Vollständige, d. h. ungefilterte Log-Informationen der PDU (vgl. Abschnitt [8.10](#page-56-3)  ["Logging](#page-56-3)").
- 3. "cmcIIIsave.cfg": Einstellungen und Konfigurationen aller angeschlossenen Komponenten (vgl. Ab-schnitt [9.3 "Durchführen einer Datensicherung"](#page-69-1)).
- 4. "syslog.cmc": Datei zur Übertragung der syslog-Informationen.
- Benennen Sie die Dateien nach dem Download auf dem PC ggf. um, um verschiedene Stände der Dateien eindeutig identifizieren zu können.

# **Ordner "download/docs"**

Zusätzlich können weitere Dateien aus dem Ordner "download/docs" heruntergeladen werden. Es handelt sich hier ebenfalls um Textdateien:

- 1. "Configuration.cmc3": Konfiguration des Gesamtsystems "Processing Unit", wie sie auch auf der Registerkarte **Configuration** angezeigt werden kann (vgl. Abschnitt [8.4 "Registerkarte Configuration](#page-43-1)").
- 2. "Configuration.cmc3.history": Auflistung aller Konfigurationsänderungen. Jede Änderung wird mit dem Revisionsstand sowie dem Datum und der Uhrzeit der Vorgängerversion und der aktuellen Version gekennzeichnet.
- 3. "OID List.cmc3": Auflistung aller OIDs der Variablen der PDU sowie der angeschlossenen Komponen-

ten, wie sie für die Abfrage über SNMP benötigt werden.

- 4. "OID\_List.changes": Auflistung der Änderungen aller OIDs beim letzten Update.
- 5. "OID\_List.old": Auflistung der Änderungen aller OIDs vor dem letzten Update.
- 6. "sysinfo.txt": Informationen zu den Softwareversionen der beiden Dateisysteme der PDU und welches der beiden Dateisysteme aktiv ist.
- 7. "system.log": Log-Informationen zu allen Aktionen des Systems wie z. B. Konfigurationsänderungen.
- 8. "ModbusMap.cmc3": Auflistung aller Variablen, die über Modbus abgefragt werden können.

# Ordner "download/docs/Configuration.cmc3.re**pository"**

In diesem Ordner befinden sich zusätzlich alle Einzeldateien mit den durchgeführten Konfigurationsänderungen (Patch-Files).

# **Ordner** "download/docs/lists"

Im Ordner "download/docs/lists" befinden sich CSV-Dateien, die nach dem Download z. B. mit einer Tabellenkalkulation wie Excel eingesehen werden können:

- 1. "cmcIIIDevList.csv": Auflistung aller am System angeschlossenen Sensoren und Units.
- 2. "cmcIIIVarList.csv": Auflistung aller vom System zur Verfügung gestellten Variablen.

# **Ordner "download/usb-stick"**

Wenn Sie an der PDU ein externes Speichermedium (USB-Stick) angeschlossen haben, werden hierauf die Daten von Charts (vgl. Abschnitt [8.12](#page-61-1) ["Charts](#page-61-1)") aufgezeichnet.

Laden Sie die Daten aus diesen Verzeichnissen zur weiteren Auswertung herunter.

# **10 Inspektion und Wartung**

# **10.1 Sicherheitshinweise**

- Vor allen Arbeiten an der PDU ist das Gerät spannungsfrei zu schalten und gegen Wiedereinschalten zu sichern.
- Ein Öffnen des Geräts ist nicht notwendig und daher verboten.

# **10.2 Durchzuführende Arbeiten**

# **10.2.1 Inspektion**

**DE**

Die PDU muss regelmäßig auf volle Funktionsfähigkeit überprüft werden. Rittal schlägt eine regelmäßige Funktionsprüfung nach Bedarf, jedoch in nicht größeren Intervallen als 1 Jahr vor.

# **10.2.2 Wartung**

Das Gerät ist weitestgehend wartungsfrei. Daher beschränkt sich die Wartung des Geräts auf die durchzuführenden Arbeiten "Inspektion" und "Reinigung".
# **11 Lagerung und Entsorgung**<br> **11 DE**

### **11.1 Lagerung**

Wenn das Gerät über einen längeren Zeitraum nicht im Einsatz ist, empfiehlt Rittal das Gerät spannungsfrei zu schalten und vor Feuchtigkeit und Staub zu schützen.

### **11.2 Entsorgung**

Da die PDU hauptsächlich aus den Bestandteilen Aluminiumprofil und Elektronik (Leiterplatte, Verkabelung) besteht, ist das Gerät zur Entsorgung der Elektronikverwertung zuzuführen.

## **12 Technische Daten**

## **12.1 Allgemeine Technische Daten**

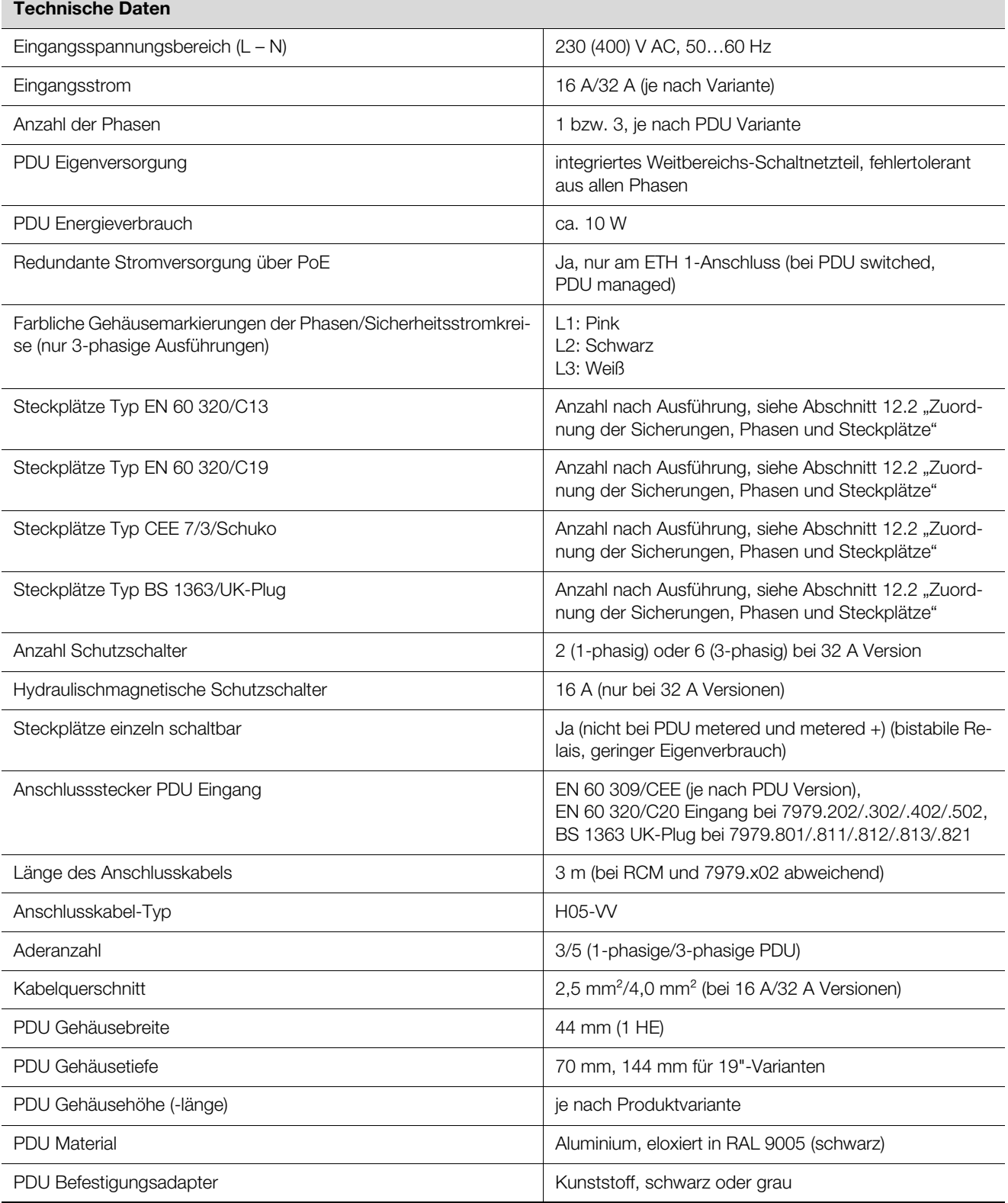

Tab. 114: Allgemeine Technische Daten

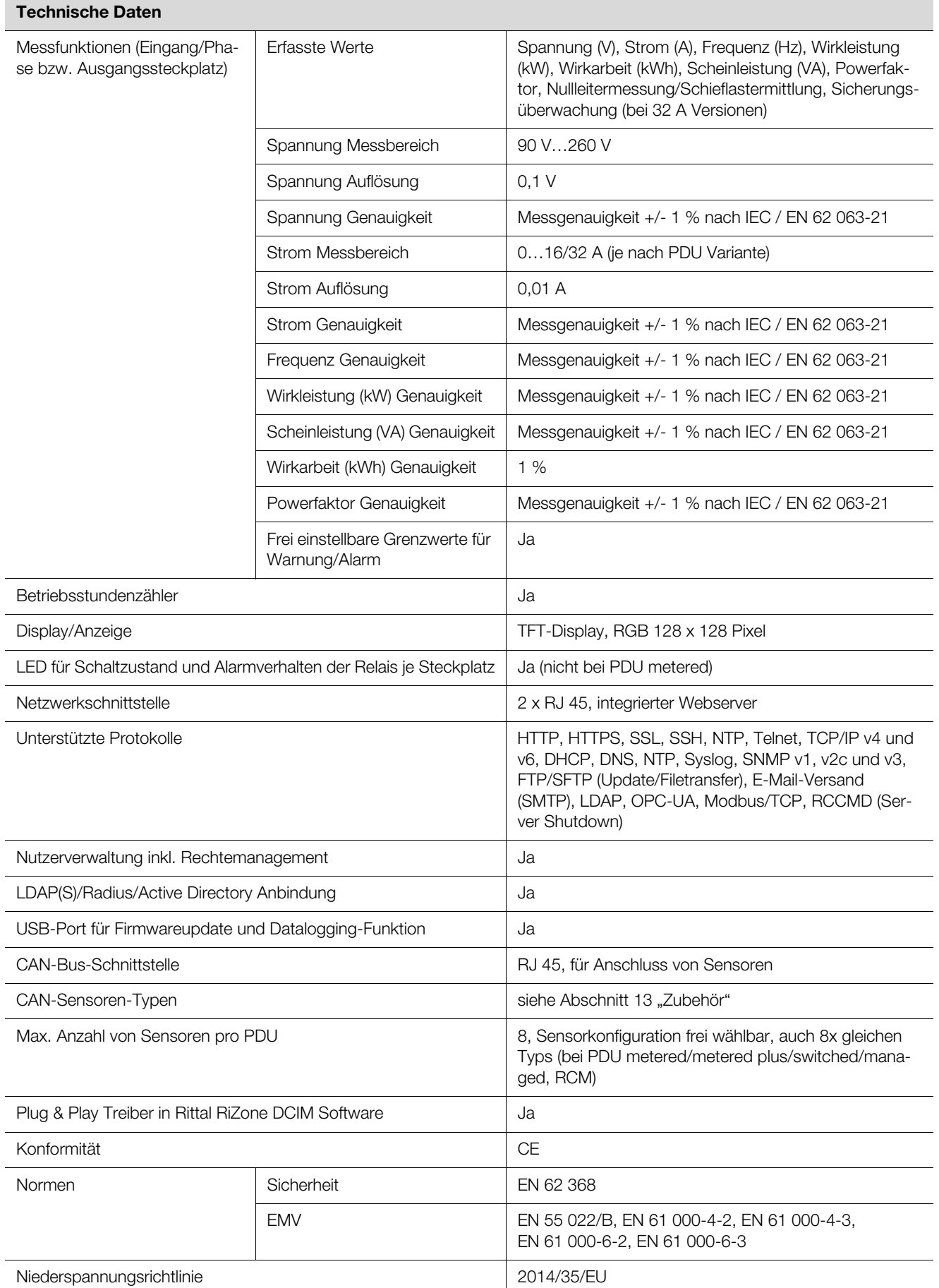

Tab. 114: Allgemeine Technische Daten

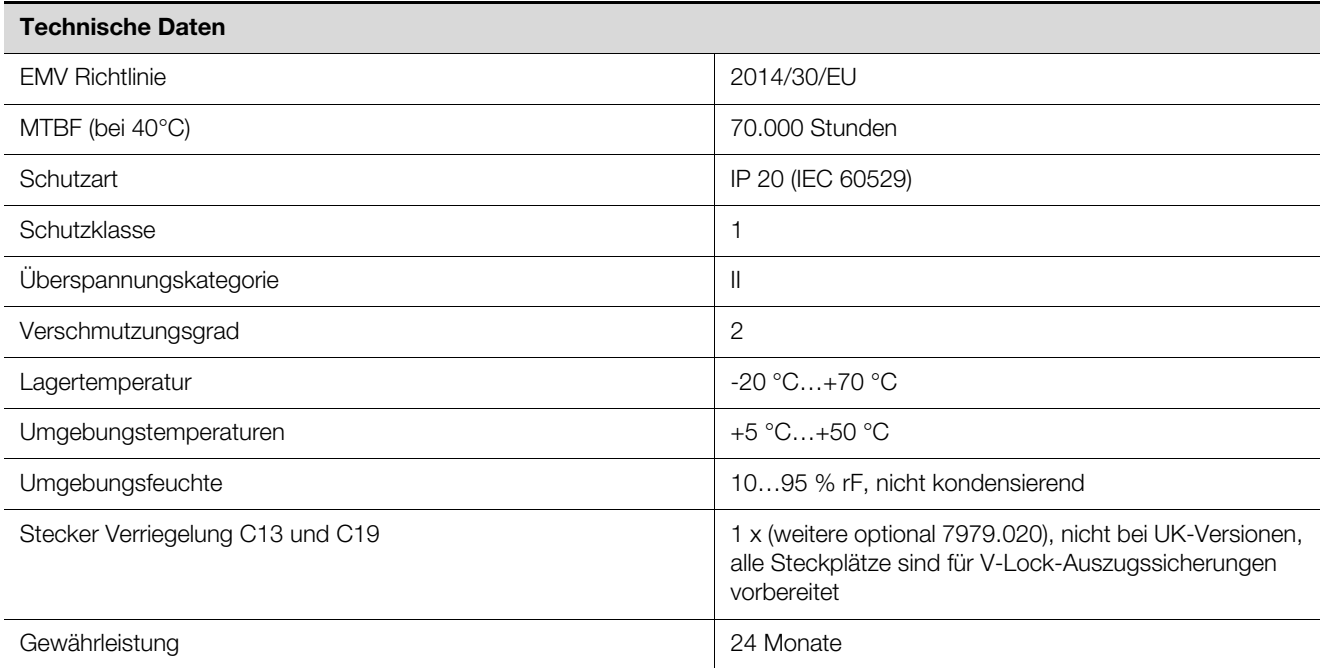

Tab. 114: Allgemeine Technische Daten

### <span id="page-75-0"></span>**12.2 Zuordnung der Sicherungen, Phasen und Steckplätze**

Auf der Frontseite der PDU ist die Zuordnung der Steckplätze zu den einzelnen Phasen durch verschiedene Farben gekennzeichnet (siehe Abb. [66\)](#page-75-1)

- Phase 1 (L1): Pink (Abb. [66](#page-75-1), Pos. 1)
- Phase 2 (L2): Schwarz (Abb. [66,](#page-75-1) Pos. 2)
- Phase 3 (L3): Weiß (Abb. [66](#page-75-1), Pos. 3)

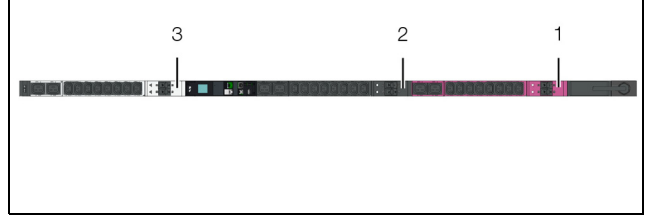

<span id="page-75-1"></span>Abb. 66: Farbkennzeichnung der einzelnen Phasen und Steckplätze

Für die PDU-Variante "32 A" wird zusätzlich die Zuordnung der Sicherungen zu den einzelnen Steckplätzen durch farbig gleiche Dreiecke gekennzeichnet. Hierbei gelten diejenigen Dreiecke als zusammengehörig, die sich auf der gleichen Seite der PDU befinden (siehe Abb. [67,](#page-75-2) Pos. 1 und 2).

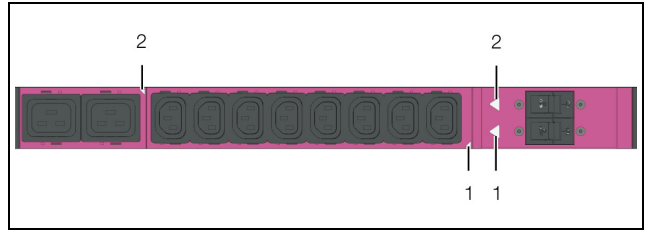

<span id="page-75-2"></span>Abb. 67: Zuordnung der Steckplätze zur Sicherung

**DE**

### <span id="page-76-0"></span>**13 Zubehör**

An die intelligenten PDUs können zusätzliche Sensoren angeschlossen werden, um die Umgebungsbedingungen im IT-Rack zu überwachen und ggf. Alarme bei Grenzwertüberschreitungen auszulösen. In der folgenden Liste sind alle verfügbaren Sensoren mit der jeweiligen Bestellnummer aufgelistet. Die maximal mögliche Anzahl ist, unabhängig vom Sensor-Typ, auf 8 Stück je PDU begrenzt. Neben dem eigentlichen Sensor wird jeweils auch ein separat zu bestellendes Sensor-Anschlusskabel benötigt. Dieses steht in verschiedenen Längen zu Verfügung.

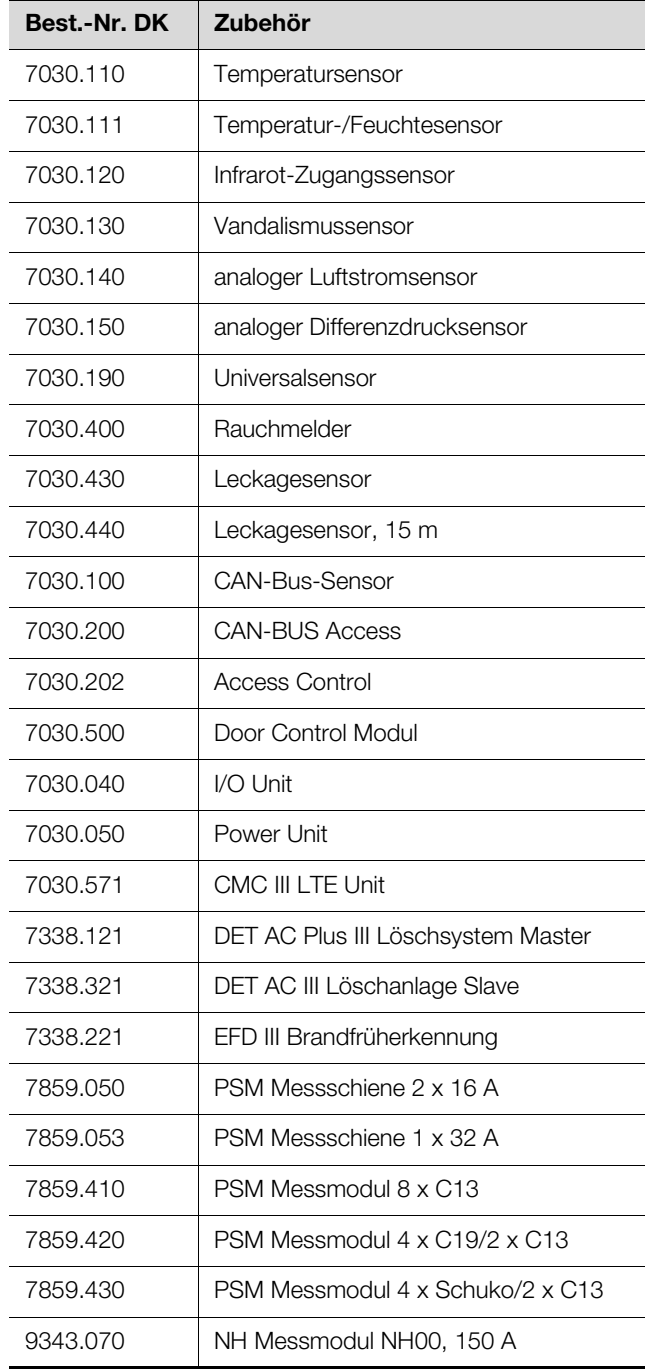

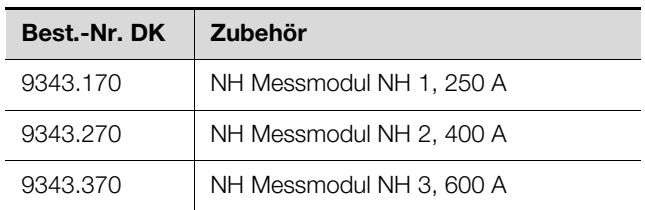

Tab. 115: Zubehör PDU metered/metered plus/switched/managed

Folgende CAN-Bus-Verbindungskabel aus dem CMC III Zubehörprogramm können verwendet werden:

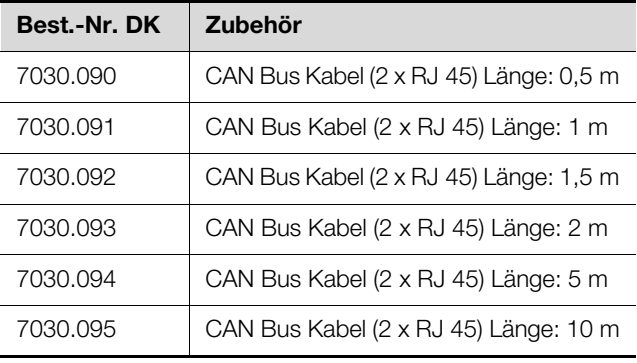

Tab. 116: CAN-Bus-Verbindungskabel

Das folgende Zubehör kann für alle Ausführungen der PDU verwendet werden.

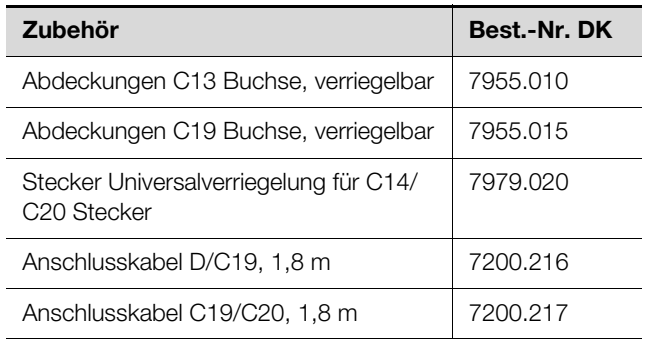

Tab. 117: Zubehör PDU

Tab. 115: Zubehör PDU metered/metered plus/switched/managed

# **14 Glossar**

#### Hysterese:

**DE**

Beim Überschreiten eines oberen Grenzwerts (SetPtHigh) bzw. beim Unterschreiten eines unteren Grenzwerts (SetPtLow) wird eine Warnung bzw. ein Alarm **sofort** ausgegeben. Bei einer Hysterese von x % erlischt die Warnung bzw. der Alarm beim Unterschreiten eines oberen Grenzwerts bzw. beim Überschreiten eines unteren Grenzwerts erst bei einer Differenz von x/100\*Grenzwert zum Grenzwert.

MIB (Management Information Base):

Die MIB wurde entwickelt, um Netzwerkelemente auszulesen und zu verändern. Die MIB für SNMP wurde in der RFC 1157 definiert, die MIB-II für TCP/IP in der RFC 1213. Die MIBs werden unter der OID bei der IANA (Internet Assigned Numbers Authority) registriert. Wenn einer OID einmal ein Objekt zugeordnet ist, dann darf die Bedeutung nicht mehr verändert werden. Es darf auch zu keinen Überschneidungen mit anderen OIDs kommen.

SNMP (Simple Network Management Protocol): Das SNMP ist ein einfaches Netzwerkverwaltungsprotokoll, die Basis zu seiner Verwendung ist TCP/IP. Es wurde entwickelt, um Netzwerkkomponenten von einer zentralen Managementstation aus zu überwachen und zu steuern.

### Trap:

Trap ist das unaufgeforderte Versenden von SNMP-Meldungen.

### Trap Receiver:

Der Trap Receiver ist der Empfänger von SNMP-Meldungen.

## **15 Kundendienstadressen**

Zu technischen Fragen wenden Sie sich bitte an: Tel.: +49(0)2772 505-9052 E-Mail: info@rittal.de Homepage: www.rittal.de

Bei Reklamationen oder Servicebedarf wenden Sie sich bitte an: Tel.: +49(0)2772 505-1855 E-Mail: service@rittal.de

**DE**

# **Rittal - The System.**

Faster - better - everywhere.

- Enclosures
- Power Distribution
- Climate Control
- IT Infrastructure
- Software & Services

You can find the contact details of all Rittal companies throughout the world here.

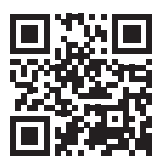

www.rittal.com/contact

RITTAL GmbH & Co. KG Auf dem Stuetzelberg · 35745 Herborn · Germany Phone +49 2772 505-0 E-mail: info@rittal.de · www.rittal.com

**ENCLOSURES** 

**POWER DISTRIBUTION CLIMATE CONTROL** 

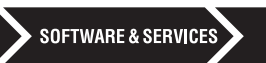

IT INFRASTRUCTURE

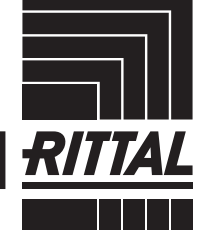

FRIEDHELM LOH GROUP